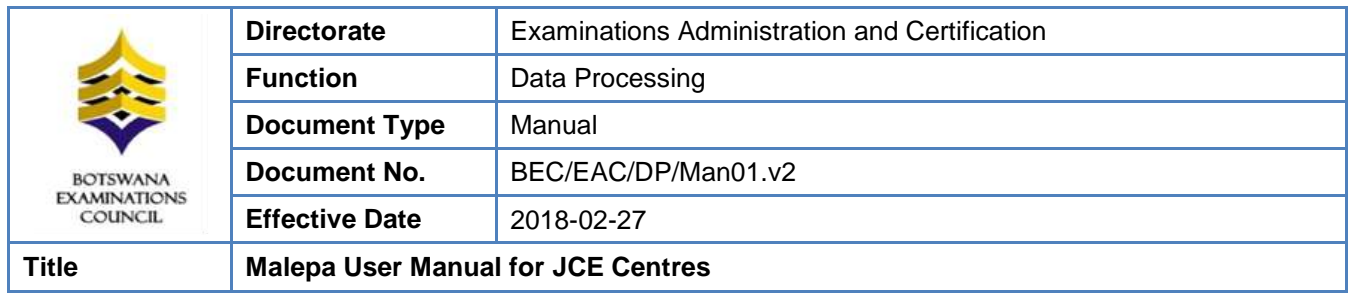

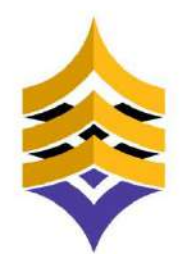

**BOTSWANA EXAMINATIONS COUNCIL** 

# **Document Title:**

# **Malepa User Manual for JCE Centres**

**Document Reference:**

# **BEC/EAC/DP/Man01.v2**

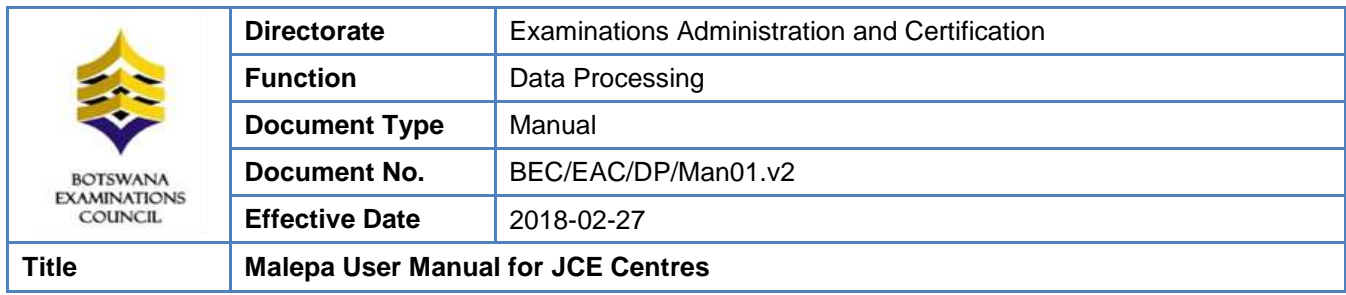

# **DOCUMENT CONTROL SHEET**

#### **Preparation**

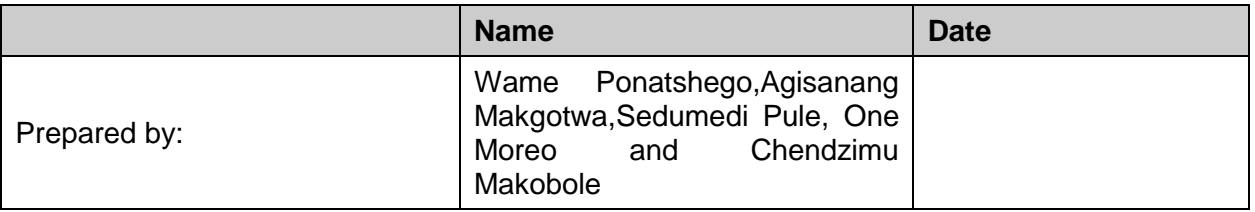

# **Approval - Document Sign off**

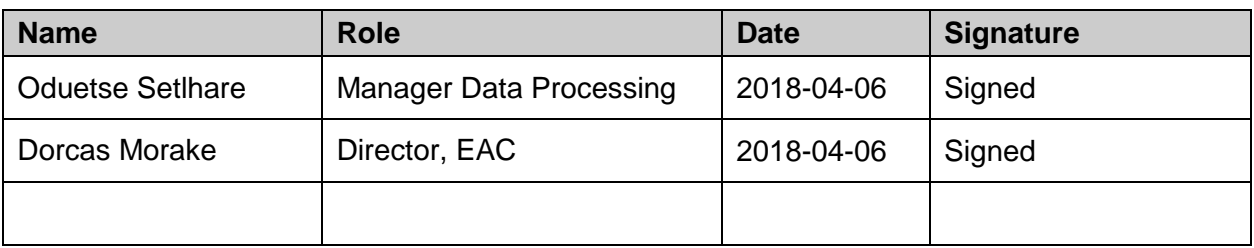

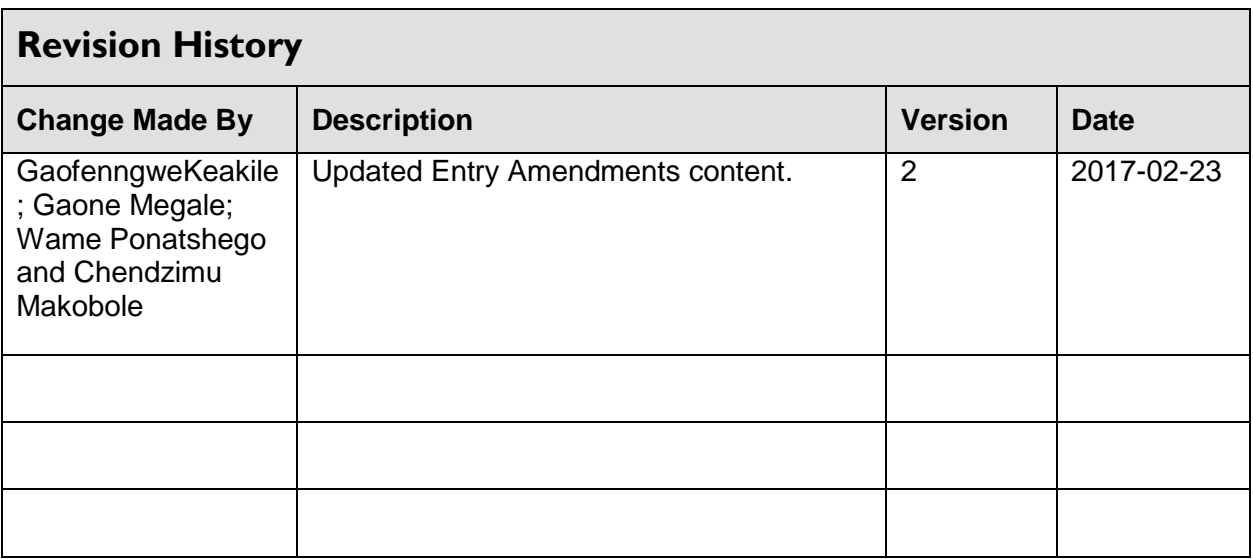

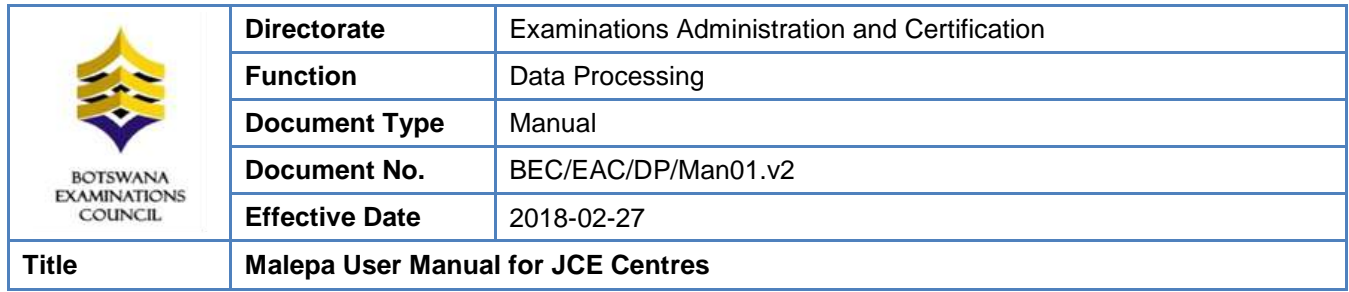

# **TABLE OF CONTENTS**

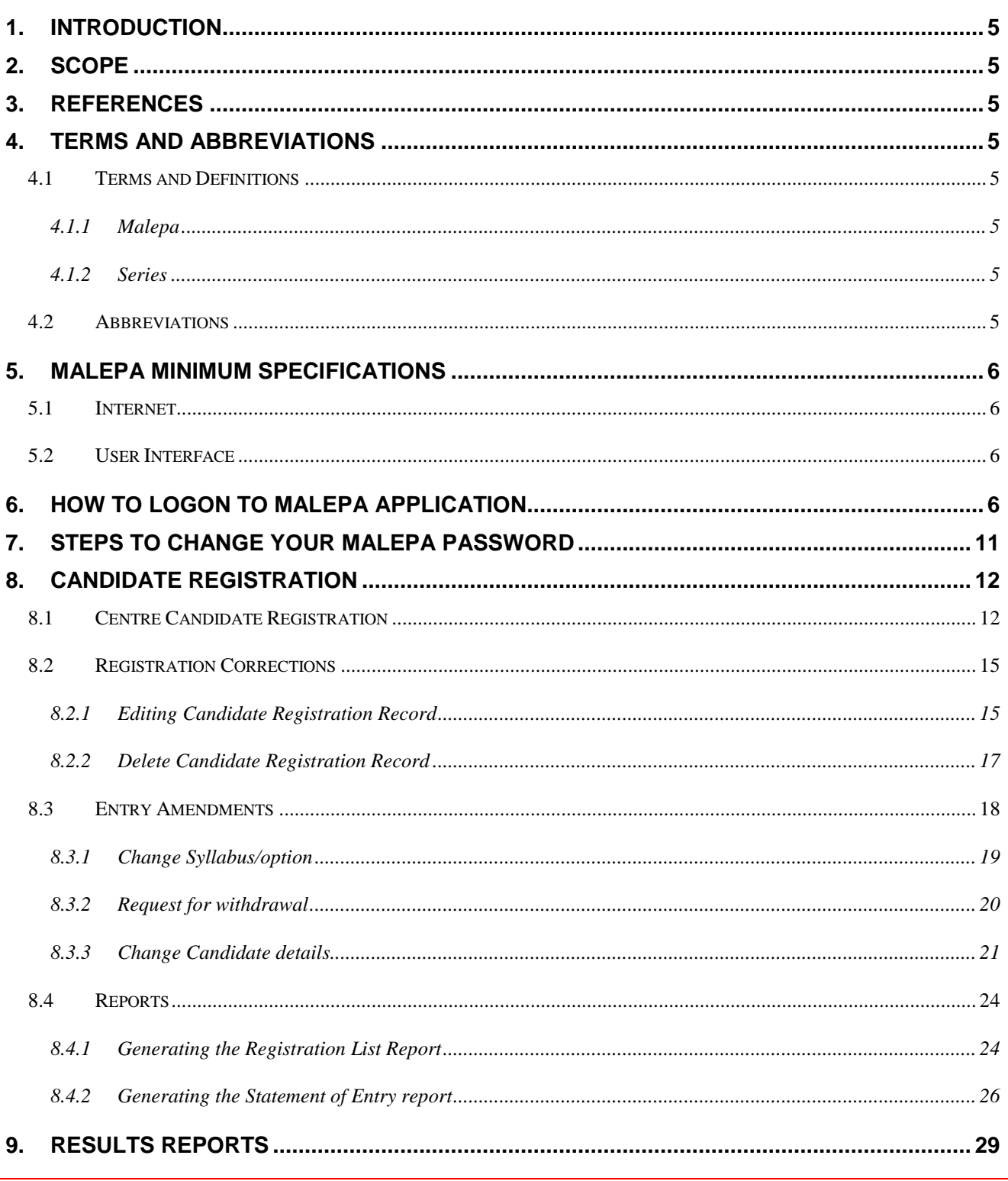

This document is the property of the Botswana Examinations Council (BEC). It is strictly confidential and may on no account be reproduced, copied or divulged to any third party without prior authorisation by BEC Management © BEC 2018

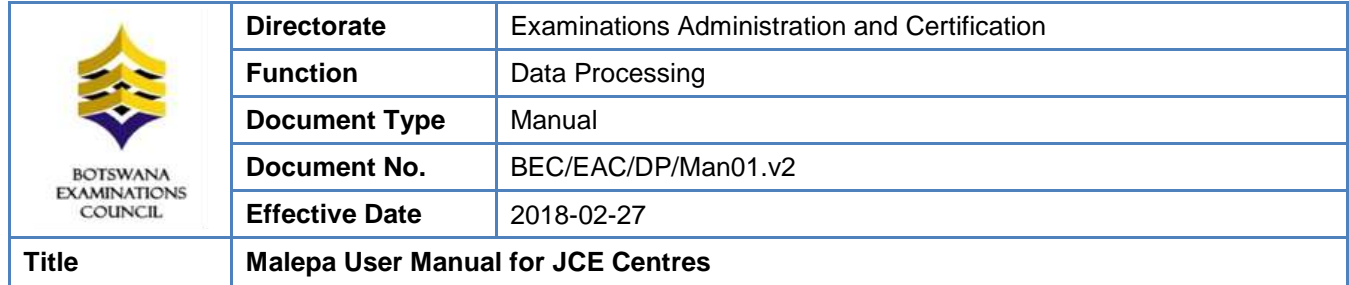

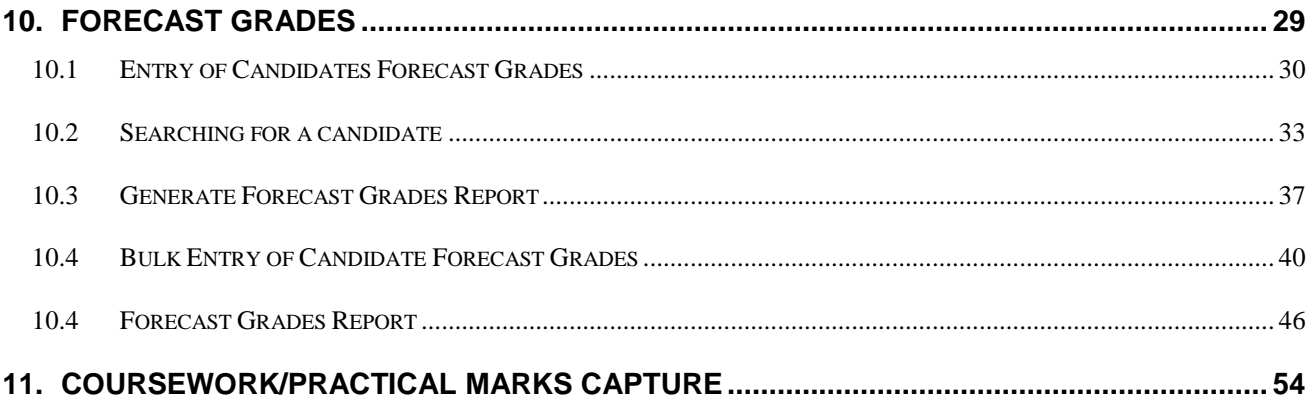

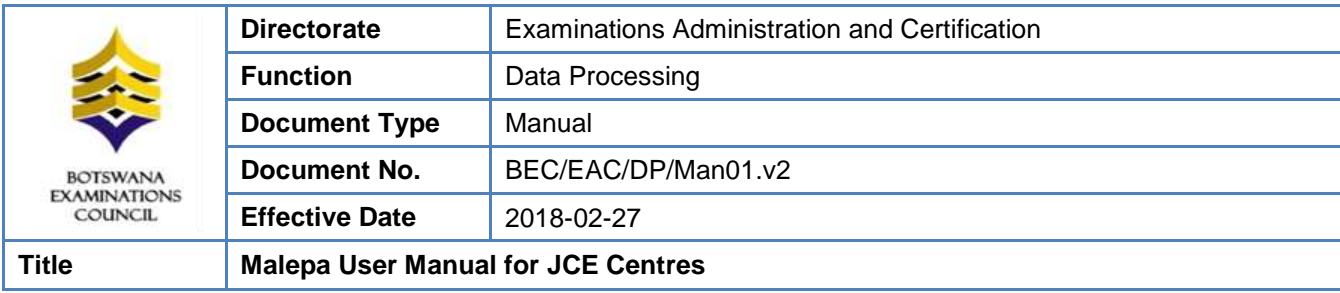

# <span id="page-4-0"></span>**1. Introduction**

This User Manual was developed to assist the Junior Certificate Examination centres as they use the Malepa Application.

# <span id="page-4-1"></span>**2. Scope**

The manual will assist in the implementation of the following procedures;

- Logging in to the system and navigation
- Change your password
- Registration
- Entry Amendments
- Capturing of Forecast Grades
- Capturing of Coursework Marks

# <span id="page-4-2"></span>**3. References**

Malepa System.

# <span id="page-4-3"></span>**4. Terms and Abbreviations**

# <span id="page-4-4"></span>**4.1 Terms and Definitions**

# <span id="page-4-5"></span>**4.1.1 Malepa**

The BEC business system used for processing data for all national examinations that BEC conducts.

# <span id="page-4-6"></span>**4.1.2 Series**

A group of examinationsin the range with the same closing date for entries and timetable period.

# <span id="page-4-7"></span>**4.2 Abbreviations**

- **BEC** Botswana Examinations Council
- **DP** Data Processing
- **EAC** Examinations Administration and Certification

# Page **5** of **61**

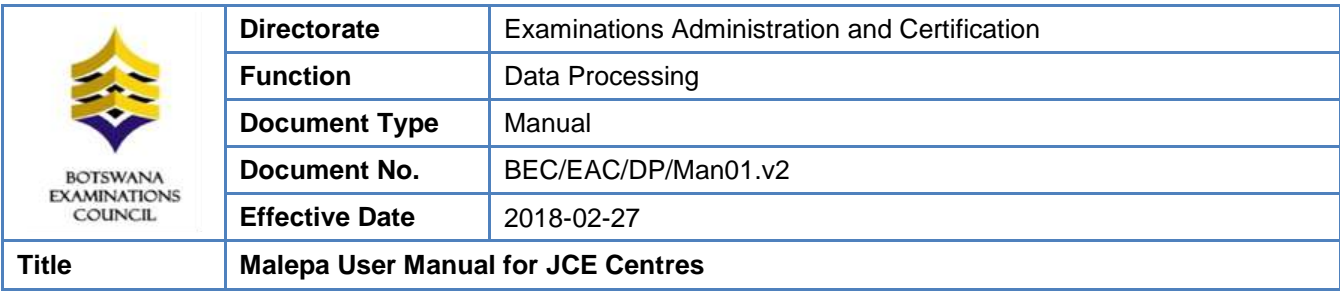

# <span id="page-5-0"></span>**5. Malepa Minimum Specifications**

# <span id="page-5-1"></span>**5.1 Internet**

The user interface to the Malepa application is web browser based; therefore you require internet access to use the application.

The minimum internet Speed/Bandwidth required to access Malepa application is 512 kbps but a Speed/Bandwidth of 1Mbps is recommended.

# <span id="page-5-2"></span>**5.2 User Interface**

Currently to access the Malepa application you need the following web browsers;

- Microsoft Internet Explorer version 8 and above. The latest version recommended is version 11.
- ▶ Mozilla Firefox or Google Chrome

When using Microsoft Internet Explorer version 8 and above ensure that the compatibility view is enabled.

# <span id="page-5-3"></span>**6. How to logon to Malepa Application**

- Type the link below on the address bar of your browser (as shown in the screen below) [https://Malepa.bec.co.bw/](https://malepa.bec.co.bw/)
- The following screen will appear,

Page **6** of **61**

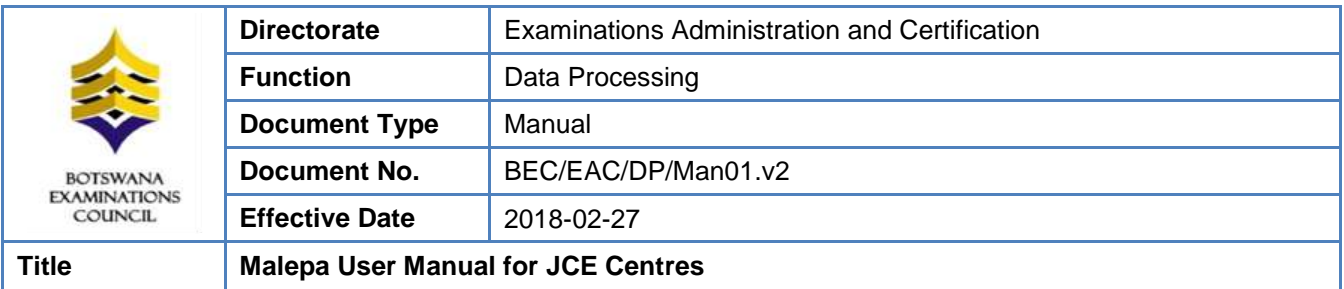

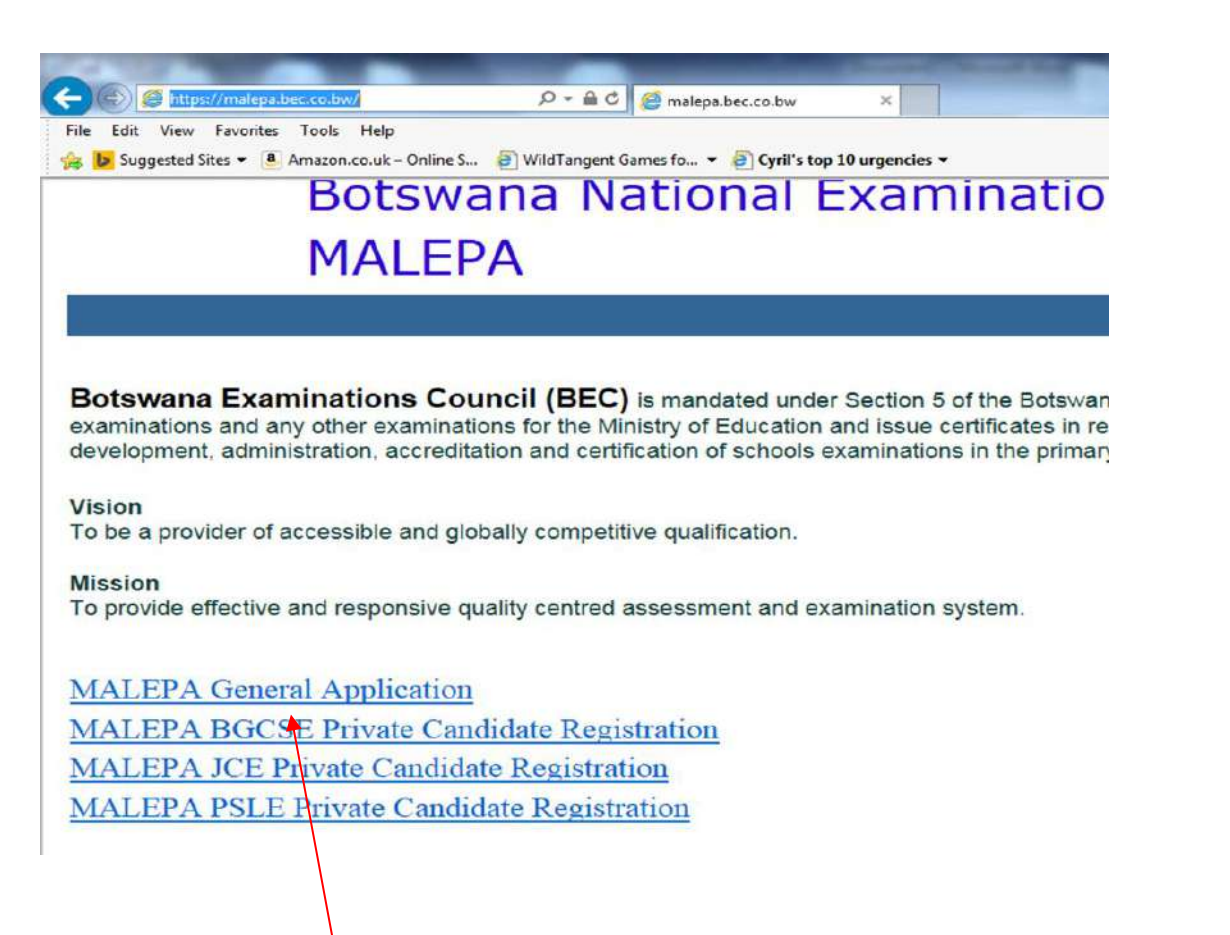

- Click on the MALEPA General Applicationlink to login
- Enter your user name and password on the **Login Panel** shown below;

Page **7** of **61**

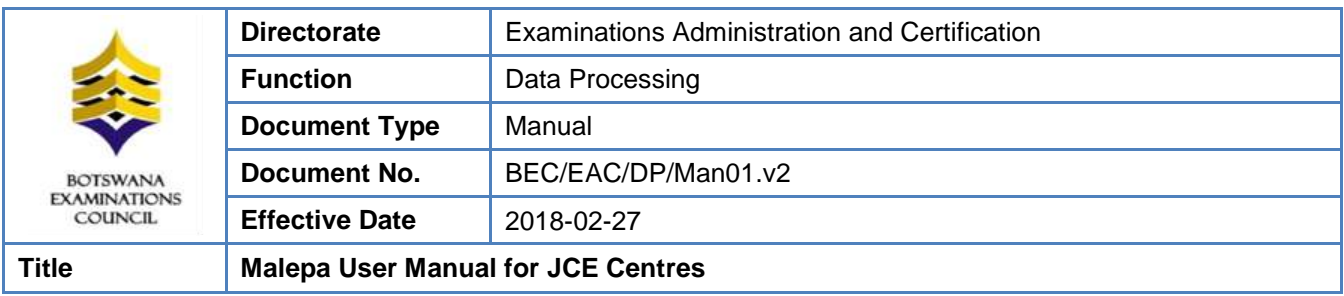

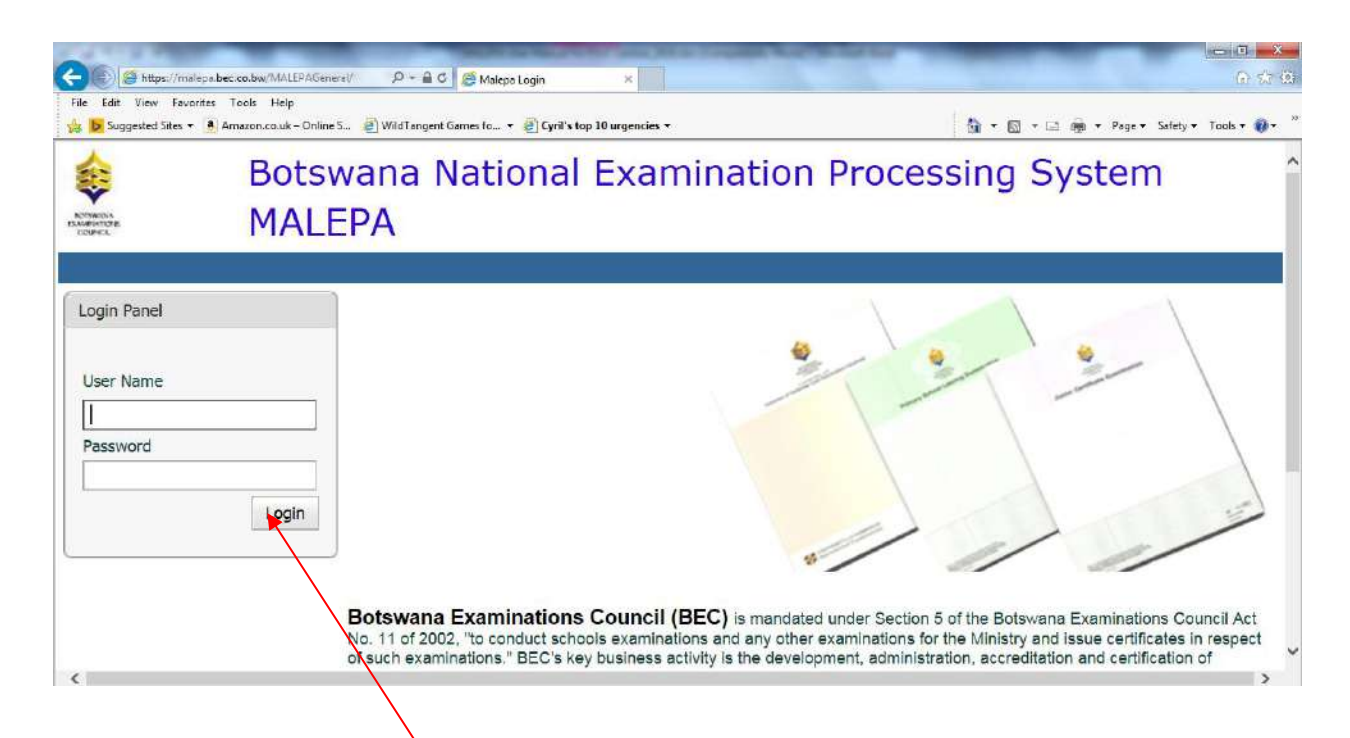

- Then click on the **Login** button
- After successful login, select the**Exam Series** you want to work with.

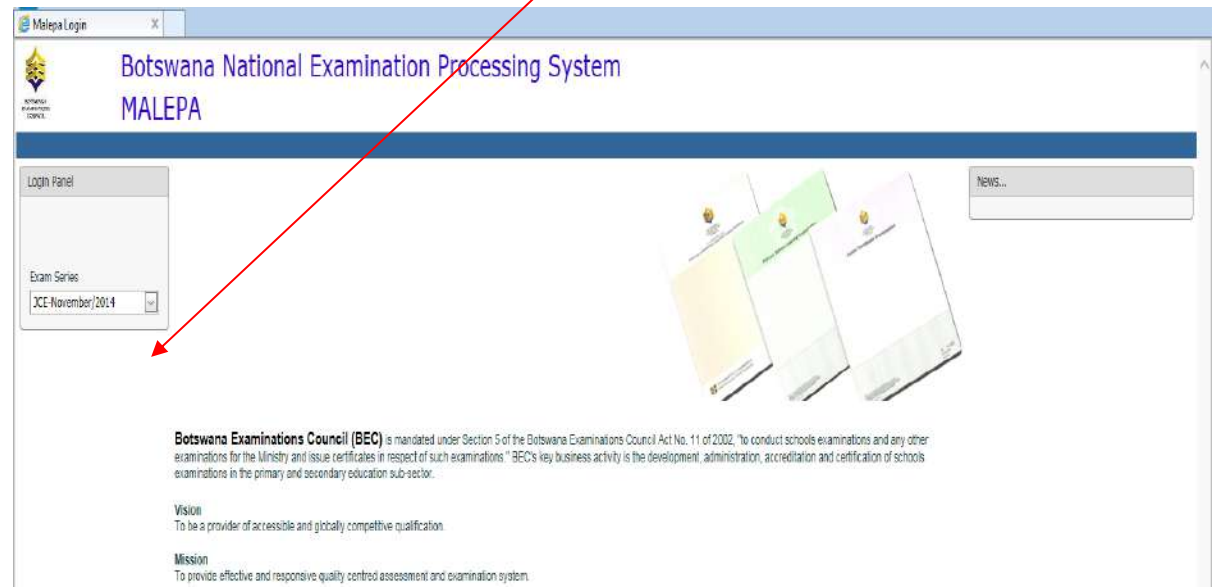

Page **8** of **61**

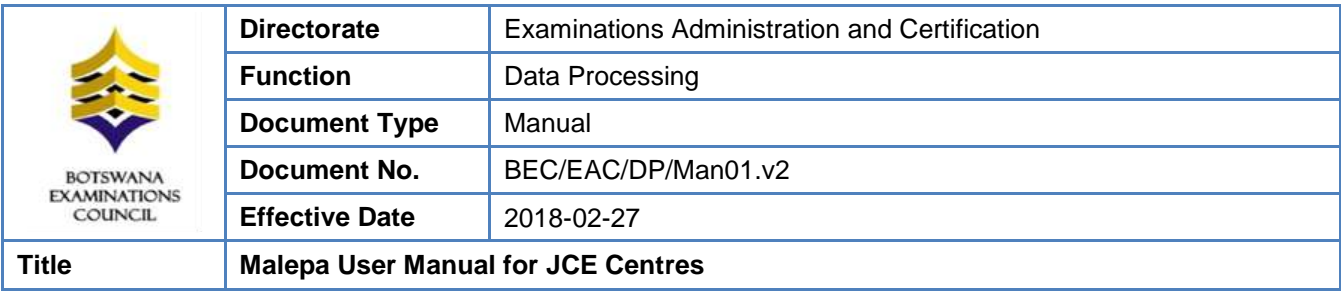

#### **NOTE: COMPATIBILITY VIEW**

#### **There are two Options to make your browser compatible**

#### **Option 1**

- If Internet Explorer recognizes that the webpage is not compatible, you will see the *Compatibility View button*  on the Address bar. At this stage the series will not be available for selection.
- $\checkmark$  Click on it; It will take you back to the login panel

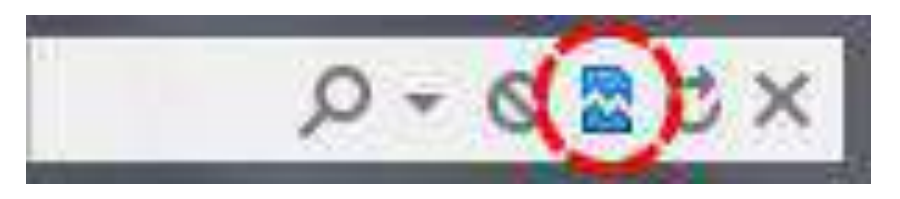

*The Compatibility View button*

- Login again
- Now the series will be available for selection.
- You should now be able to view your Menu on the left of your screen

#### **Option 2**

On the Menu bar, Click on the **Tools** icon, select **Compatibility View Settings** as shown below;

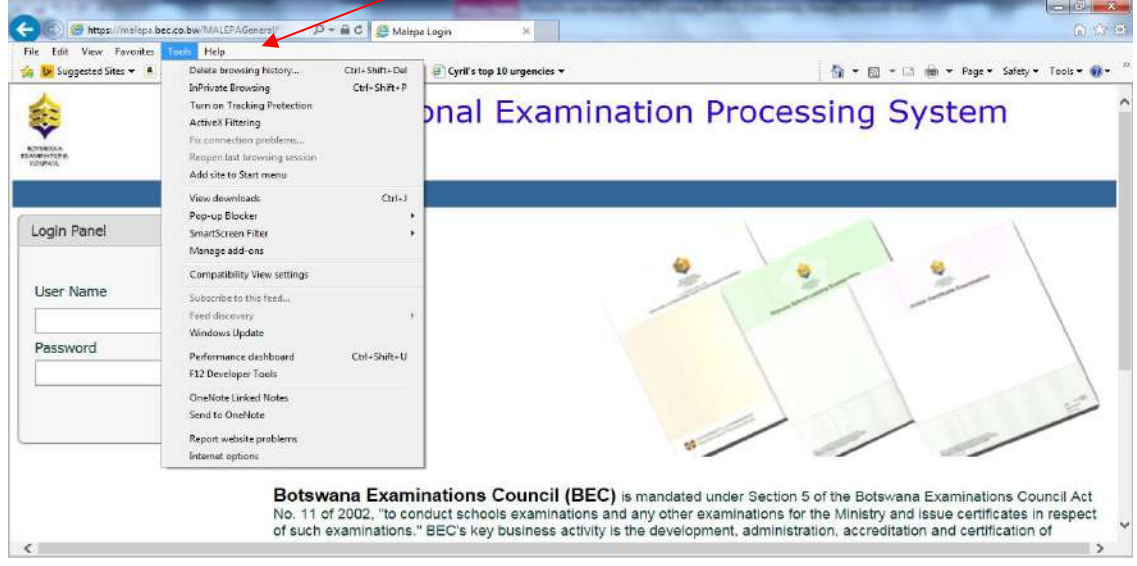

Page **9** of **61**

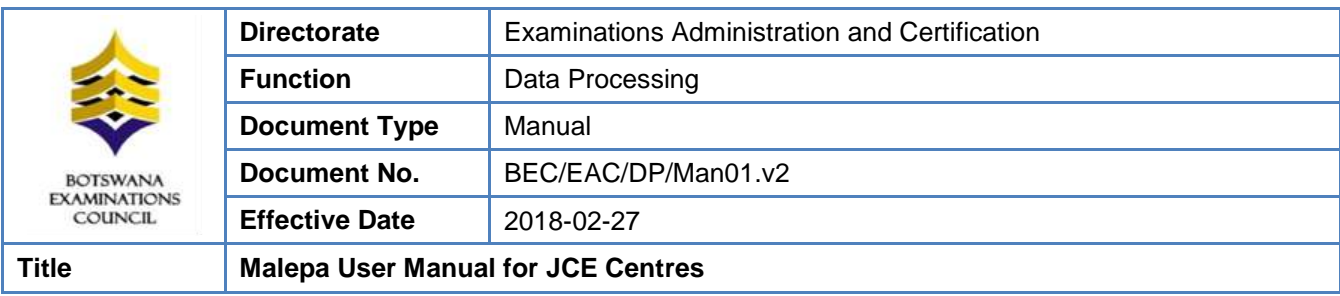

On the **Compatibility View Settings** pop-up, type *bec.co.bw* under Add this website. Then click **Add** to add the BEC website to compatibility view.

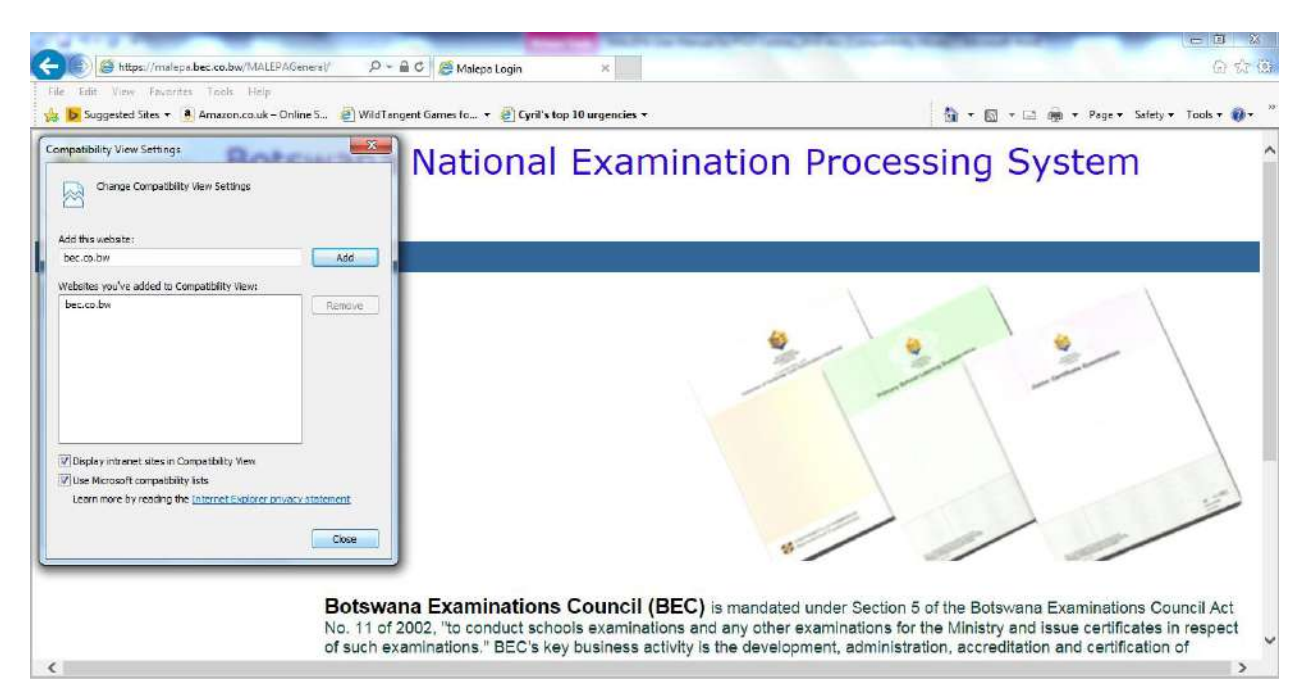

Check all *check-boxes*. Then click the close button.

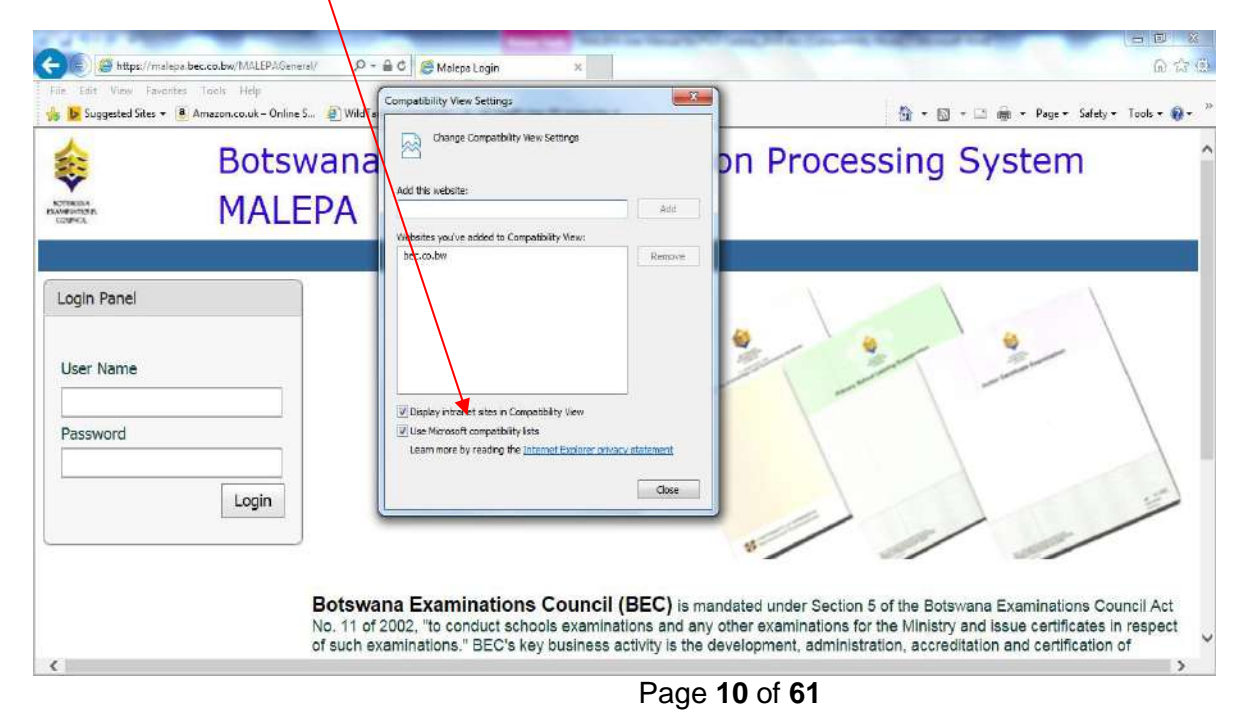

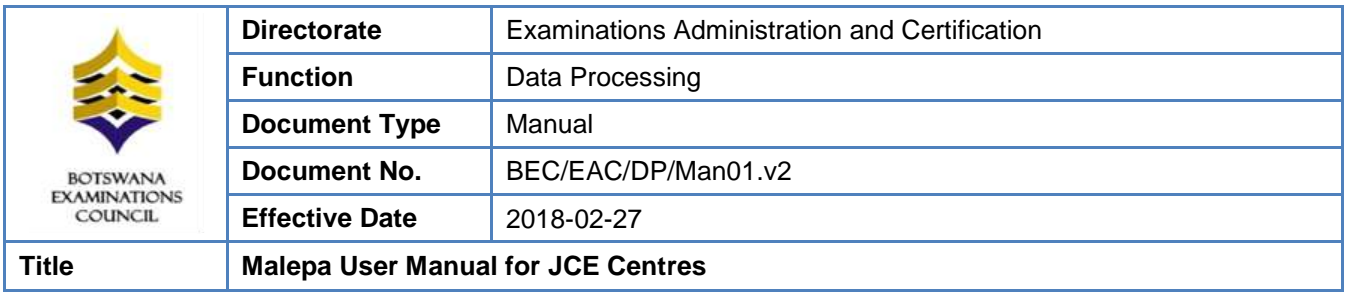

Successful completion of these steps means your browser is now compatible with the Malepa application.

# <span id="page-10-0"></span>**7. Steps to change your Malepa password**

- Logon to MALEPA Application
- Select a **Series**
- **•** Click on the **Change Password** button

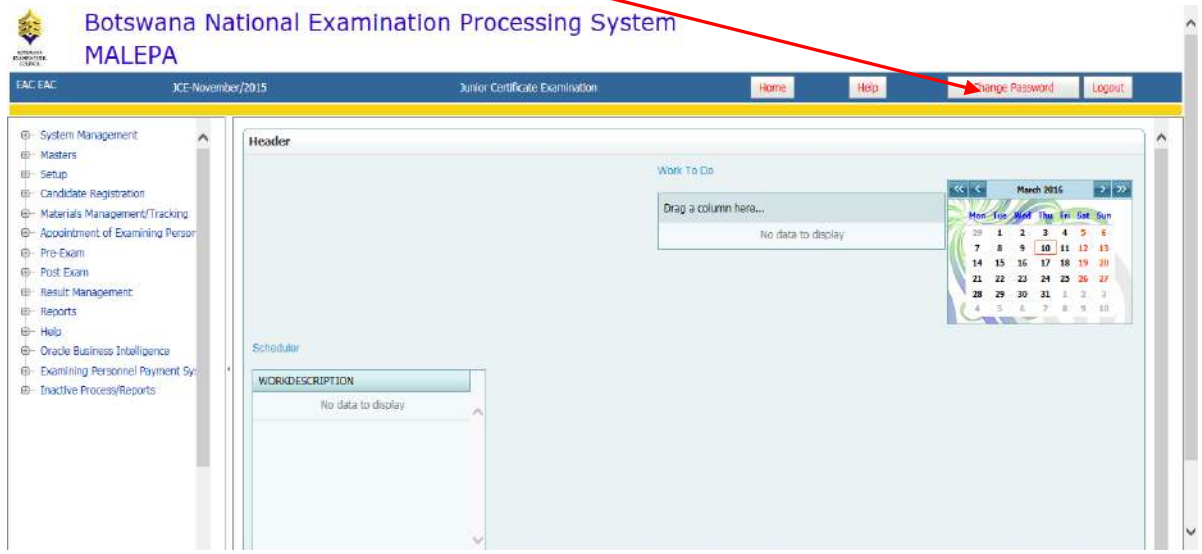

The following window will open for you to enter your new password;

Page **11** of **61**

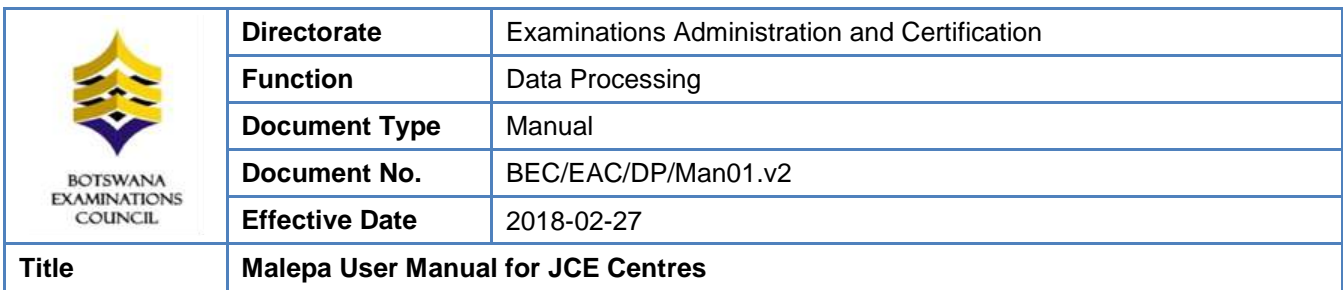

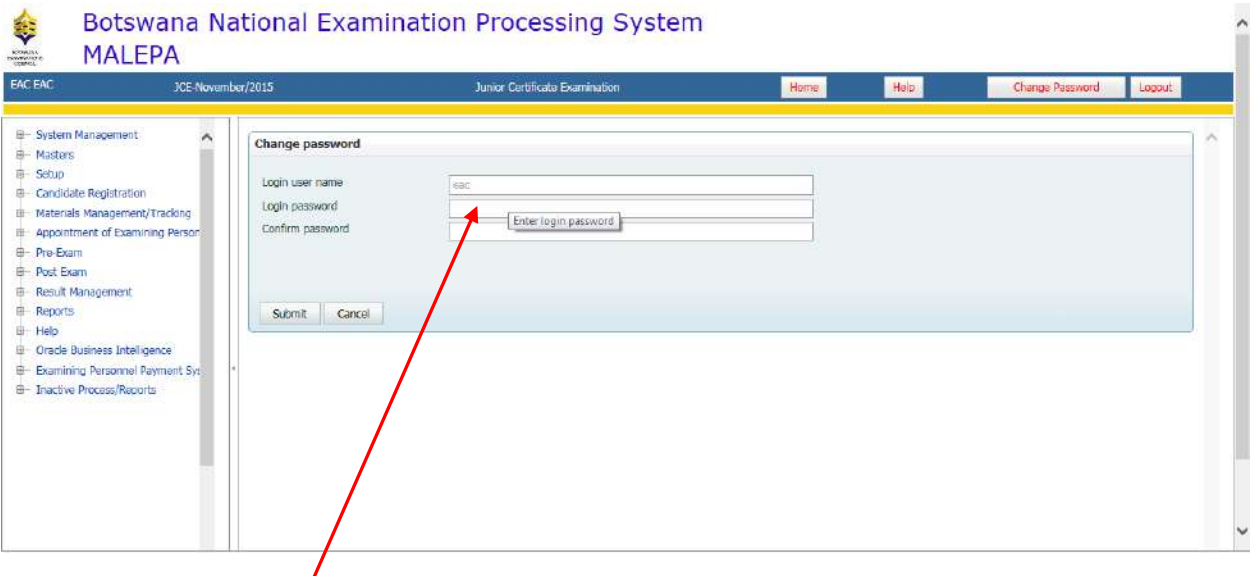

- Enter your **new** password, then **confirm** the new password by entering it again
- Click on the **Submit** button to save your new password
- If you have complied with the **BEC Guidelines for Password**, your password will be changed successfully, otherwise you will be advised to comply.

# <span id="page-11-0"></span>**8. Candidate Registration**

# <span id="page-11-1"></span>**8.1 Centre Candidate Registration**

Navigation: Candidate Registration ->Centre candidate Registration

Click **Candidate registration at Centre/BEC**

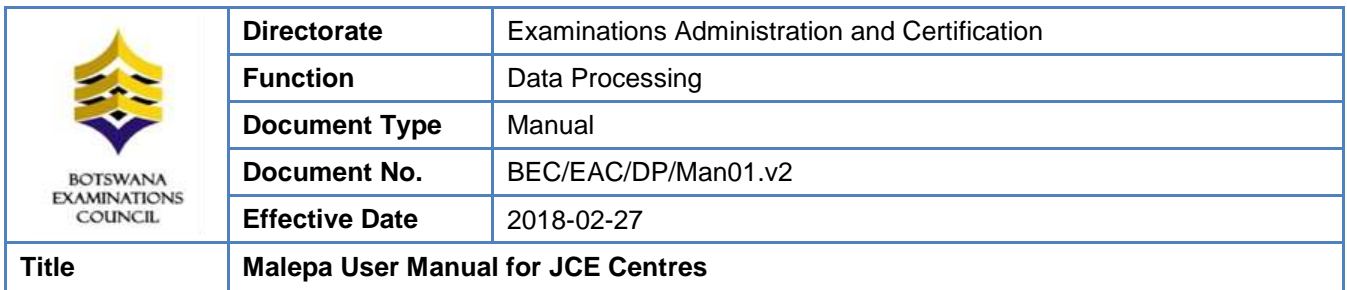

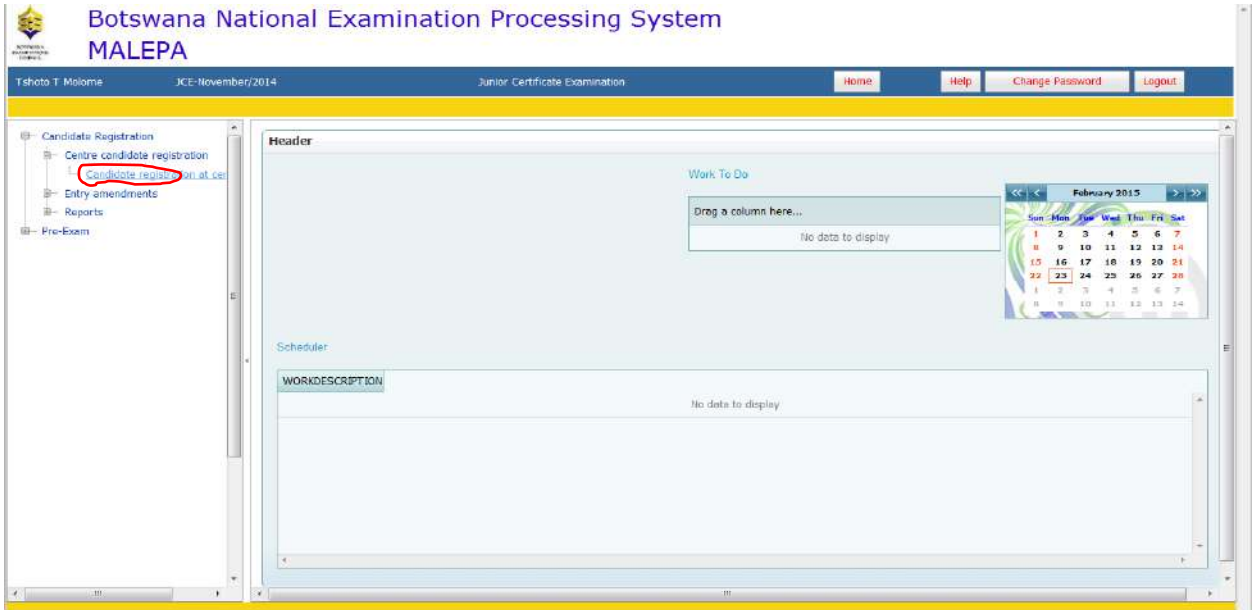

• Click on the **New** button;

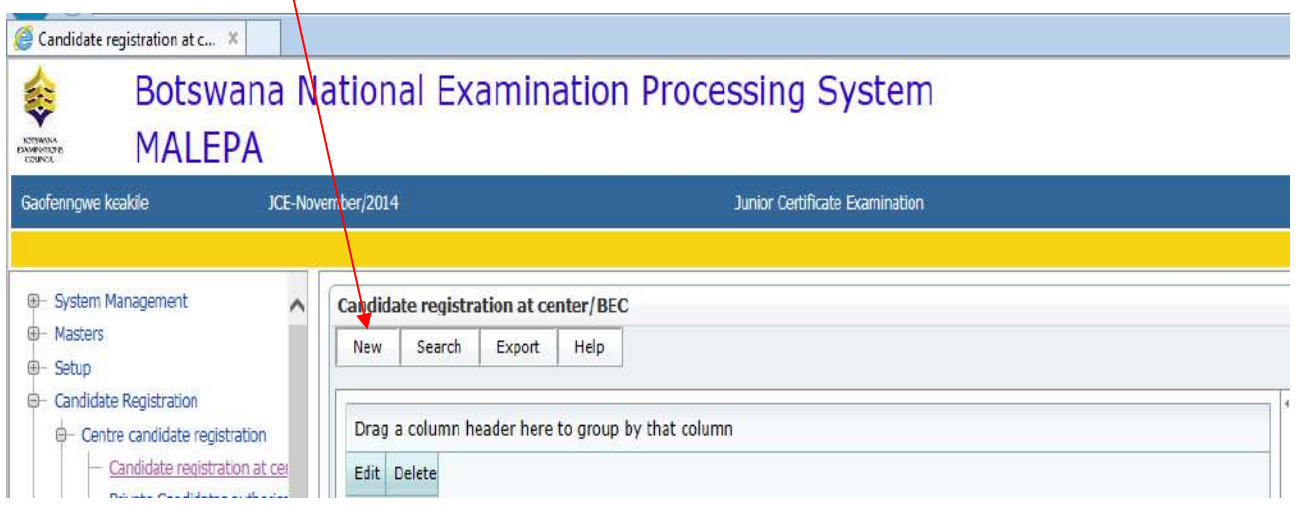

The screen like the one below will appear for you to fill candidate details

Page **13** of **61**

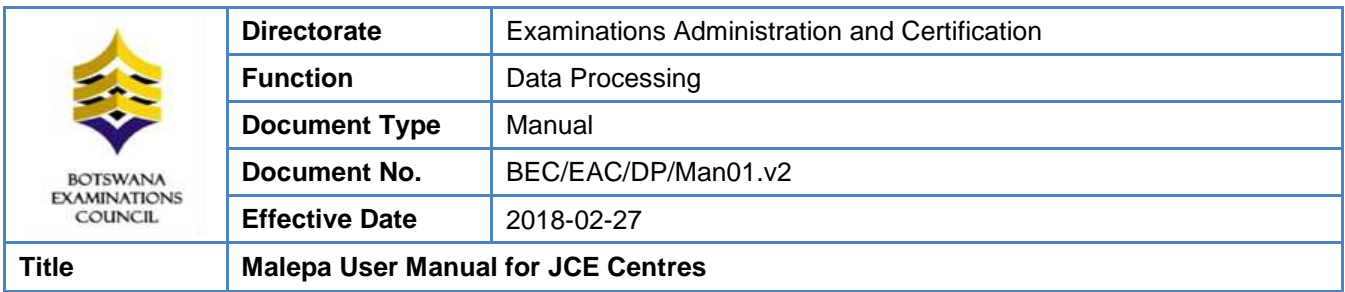

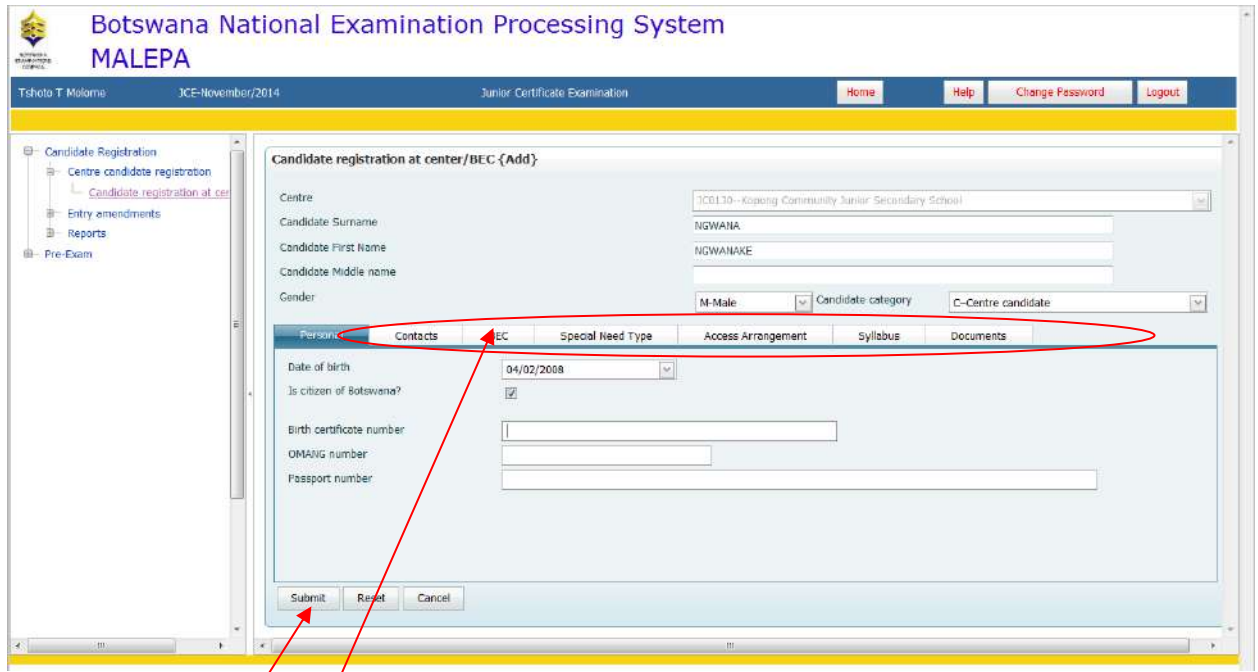

Click on different **tabs** (personal, special need type, syllabus) and fill candidate details

## Click **submit** button

The screen like the one below will be displayed.

Page **14** of **61**

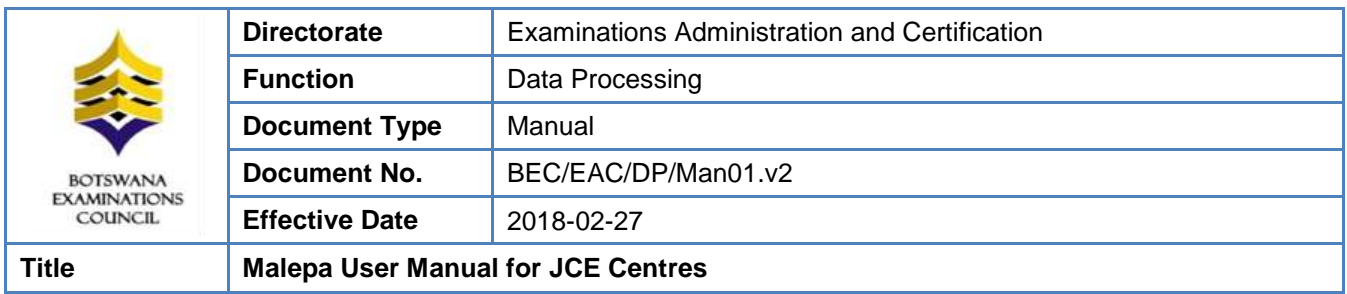

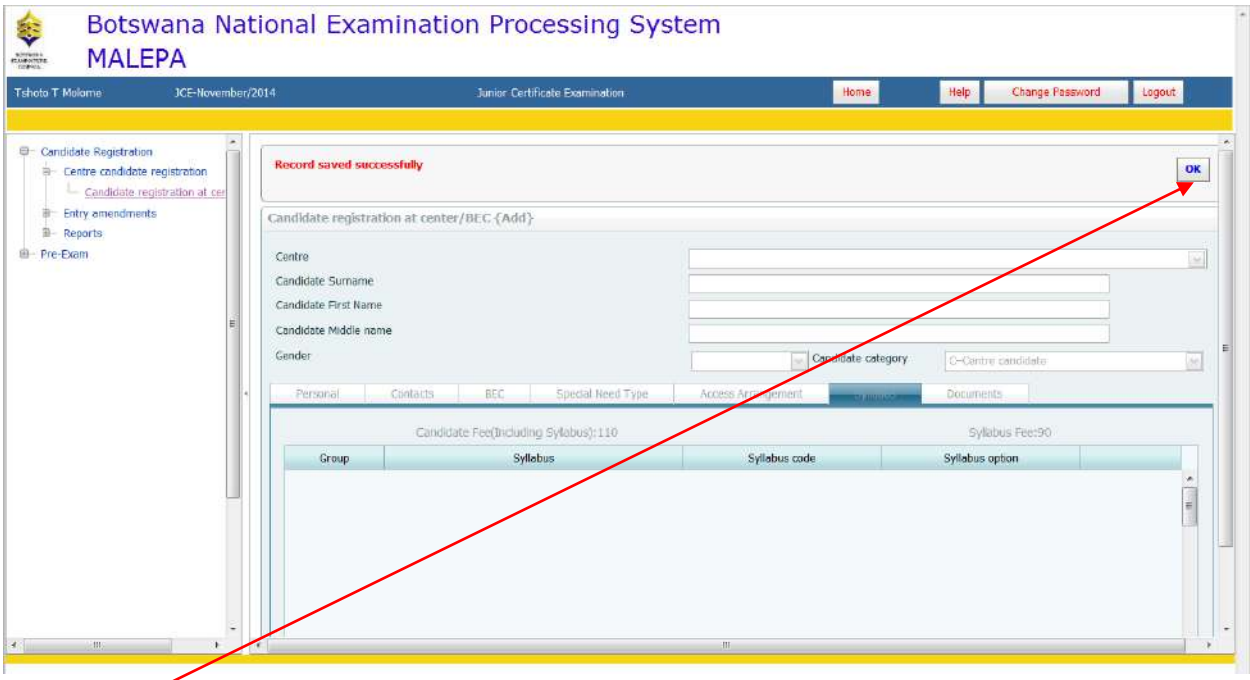

Click **OK** to complete the registration of the candidate.

# <span id="page-14-0"></span>**8.2 Registration Corrections**

# <span id="page-14-1"></span>**8.2.1 Editing Candidate Registration Record**

To correct candidate details select by clicking Candidate Registration at Centre/BEC.

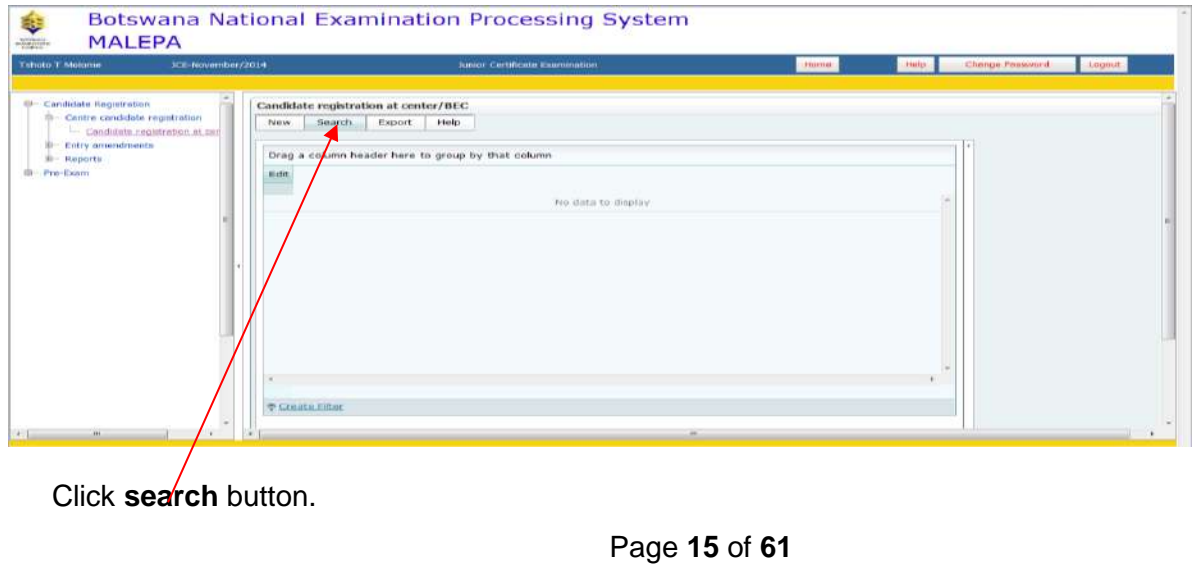

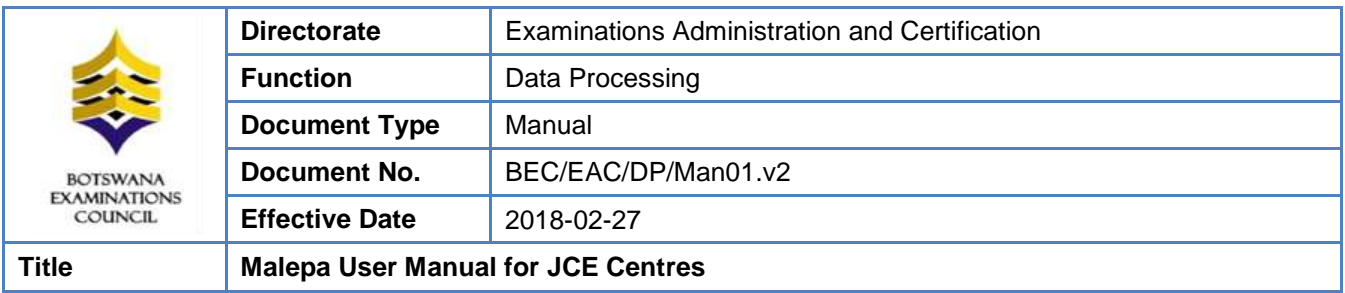

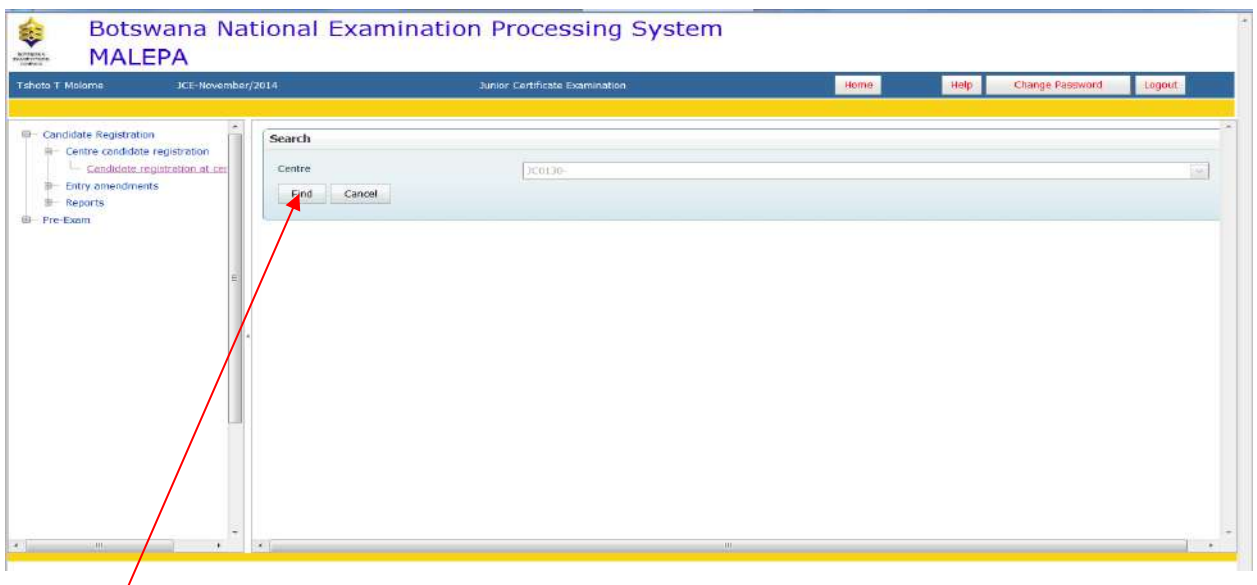

Click the **Find** button.

The screen like the one below will be displayed.

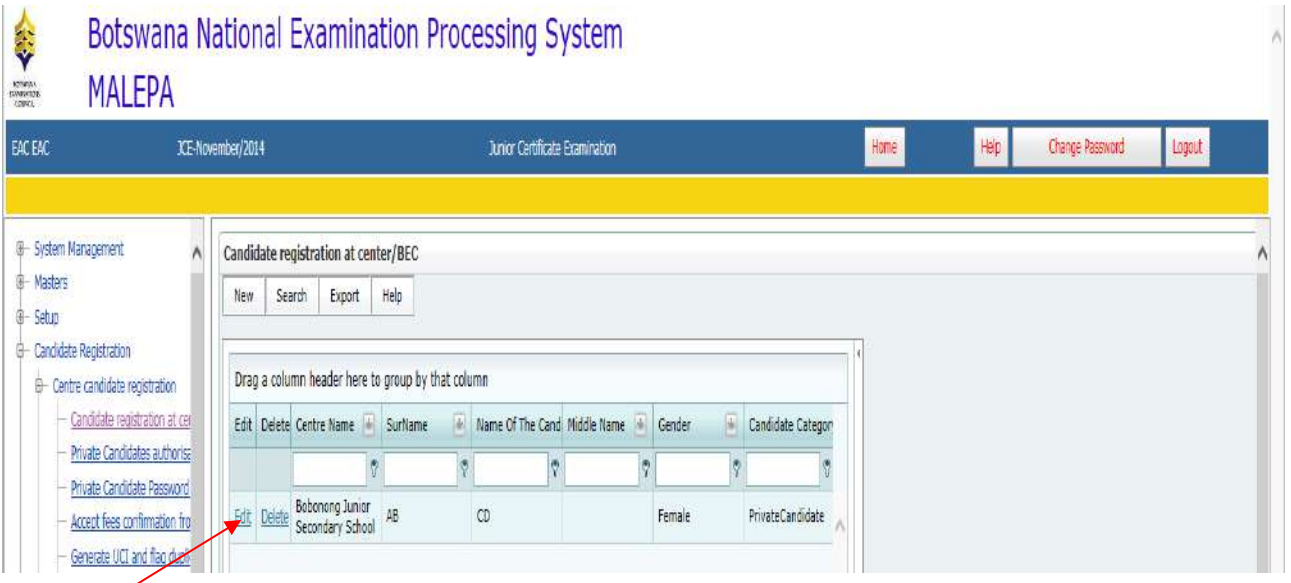

Click **Edit** and the below screen will be displayed, then you will be able to make corrections.

# Page **16** of **61**

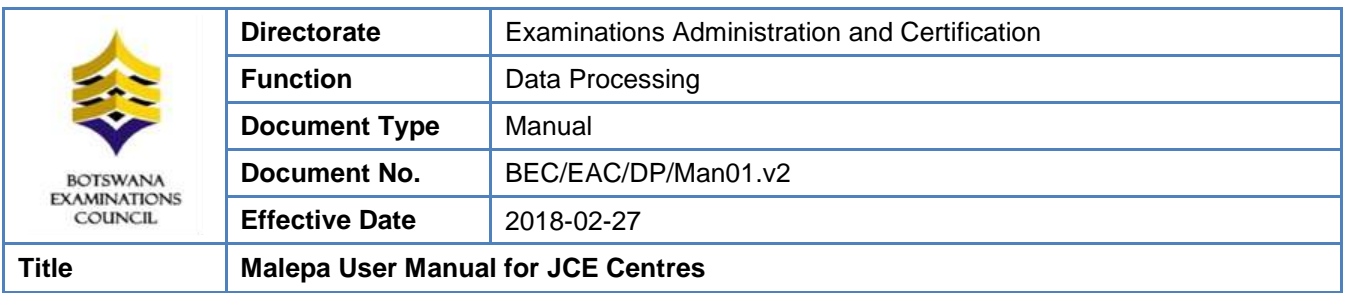

When you have completed making the corrections, click on the **Submit** button to save the changes.

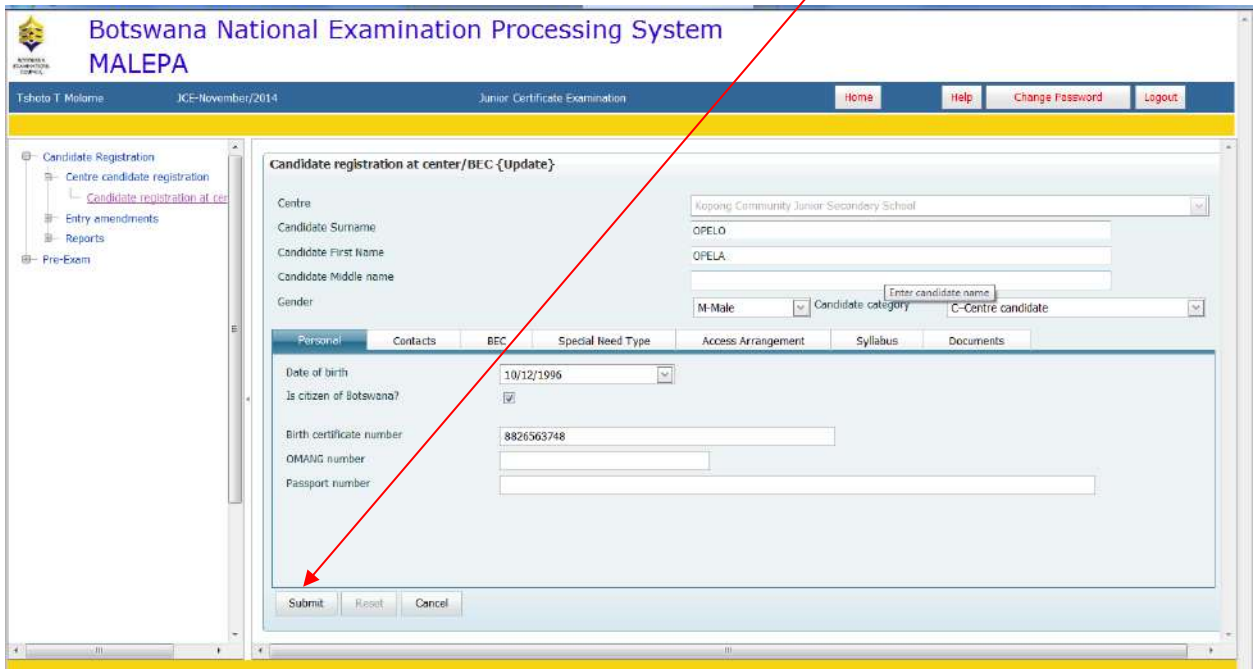

# <span id="page-16-0"></span>**8.2.2 Delete Candidate Registration Record**

To delete a candidate registration record, click on **Delete**.

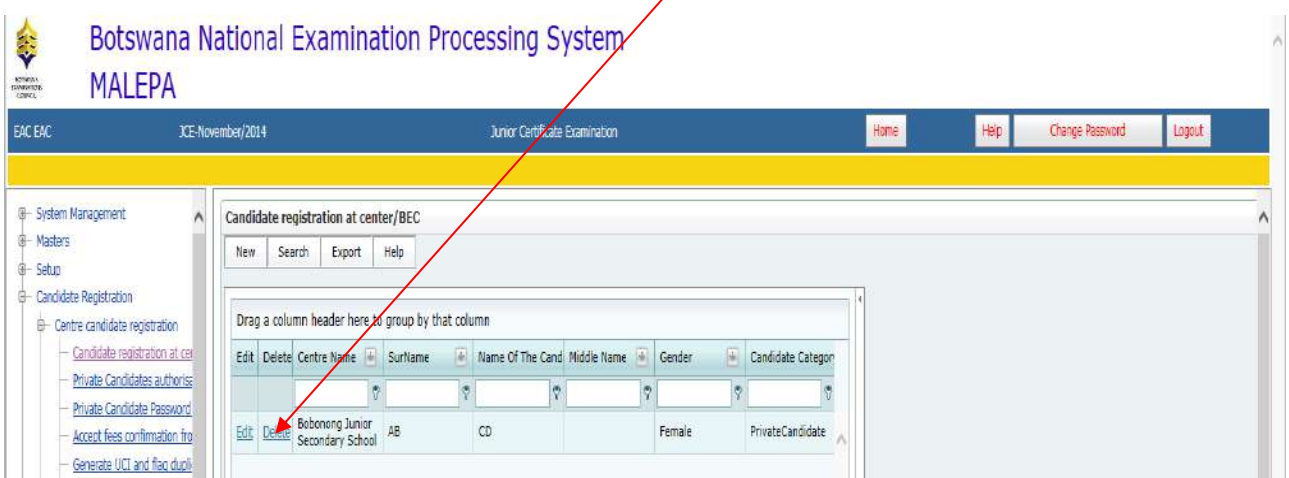

The screen below will appear.

Page **17** of **61**

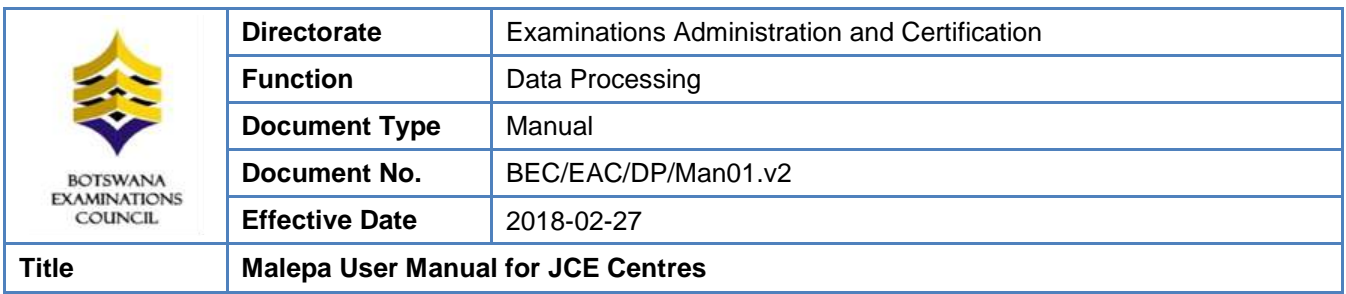

Click the **Delete** button to complete deletion.

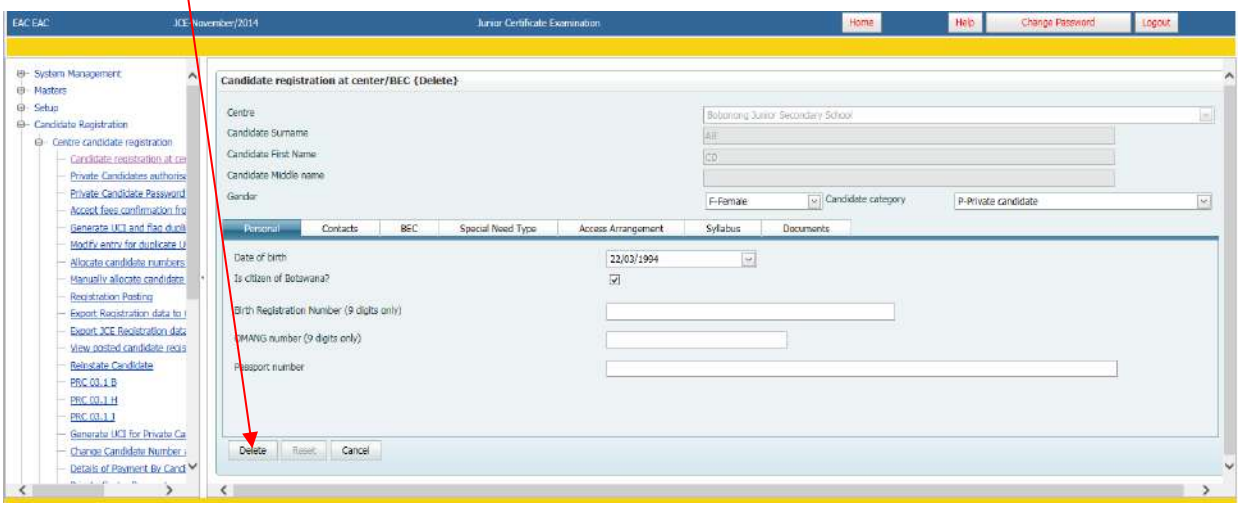

# <span id="page-17-0"></span>**8.3 Entry Amendments**

Navigation: Candidate Registration->Entry Amendments

Under Entry Amendment you will be able to do the following (as displayed by the screens below);

- a. Change Syllabus/option
- b. Request for withdrawal
- c. Change Candidate details

Page **18** of **61**

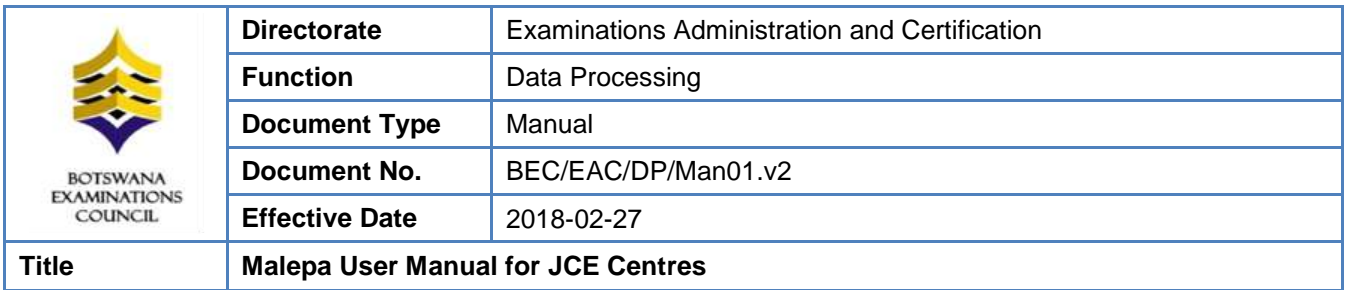

#### <span id="page-18-0"></span>**8.3.1 Change Syllabus/option**

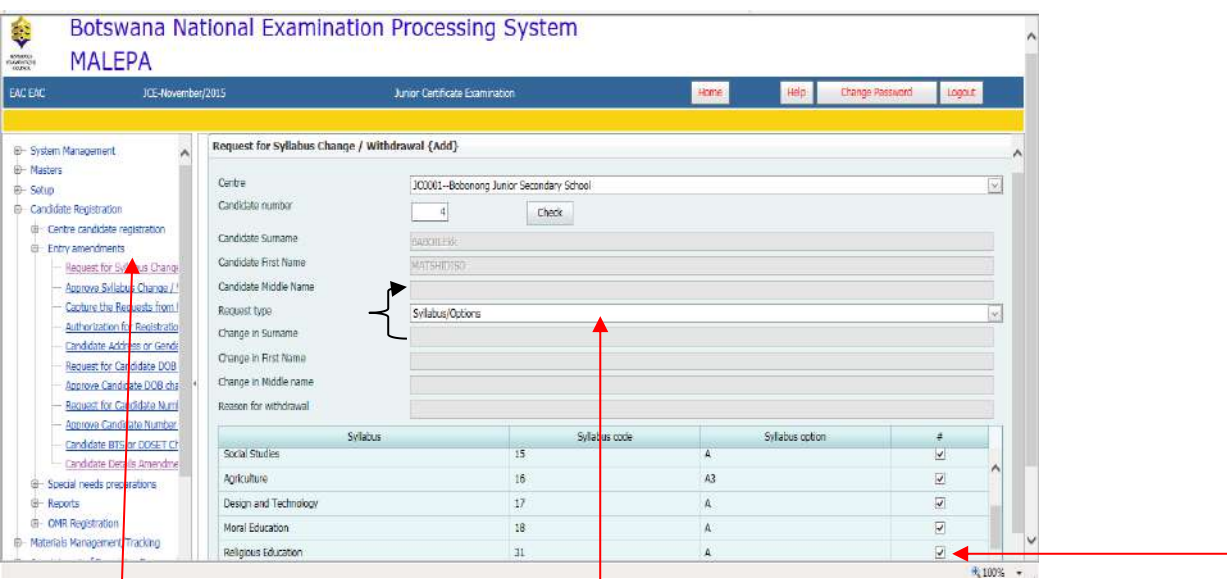

To amend a syllabus for a candidate use the **Candidate Registration** module by clicking on the plus sign on the left, select the **Entry amendments** process and click on the **Request for Syllabus Change/Withdrawal** activity. Select centre on the drop down menu, enter candidate number and click the **Check** button.

On the "Request Type" field select **Syllabus/Options** on the dropdown menu if you want to make a syllabus option change.

To remove a syllabus, uncheck the ticked box along the syllabus you wish to remove. To add a syllabus tick the box along the syllabus you wish to add.

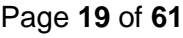

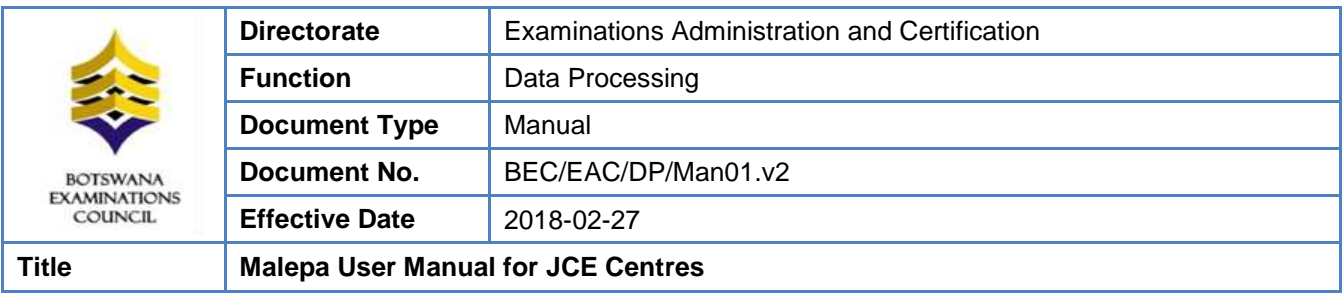

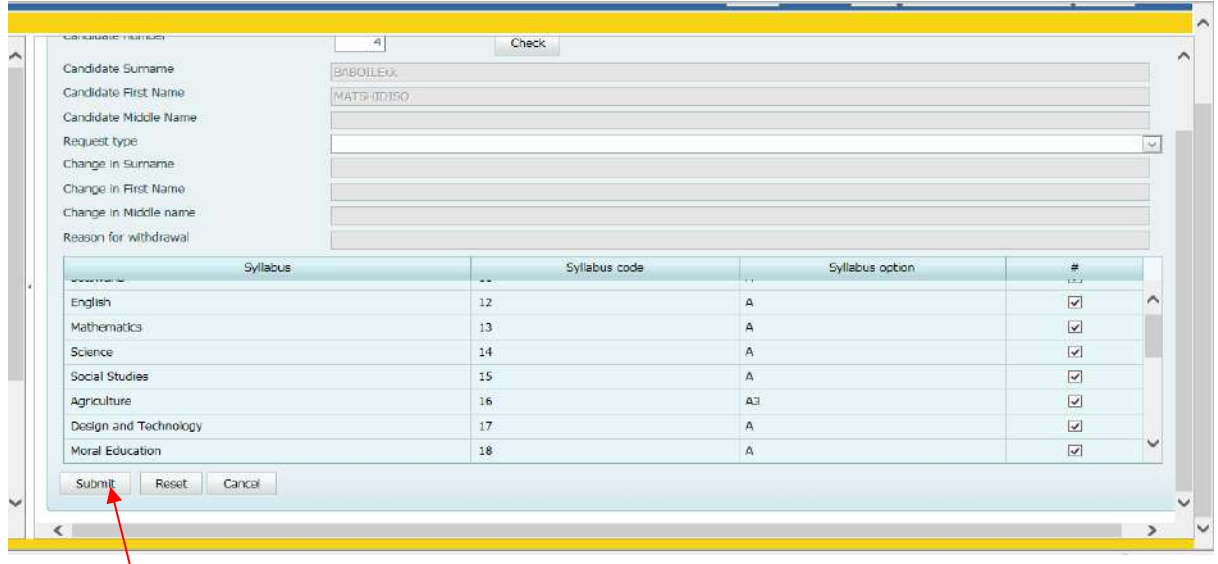

Click on **Submit**below thesyllabus list once you have completed your request.

NOTE: A syllabus change will require AUTHORISATION from BEC. Do not print reports before an amendment is authorised.

#### <span id="page-19-0"></span>**8.3.2 Request for withdrawal**

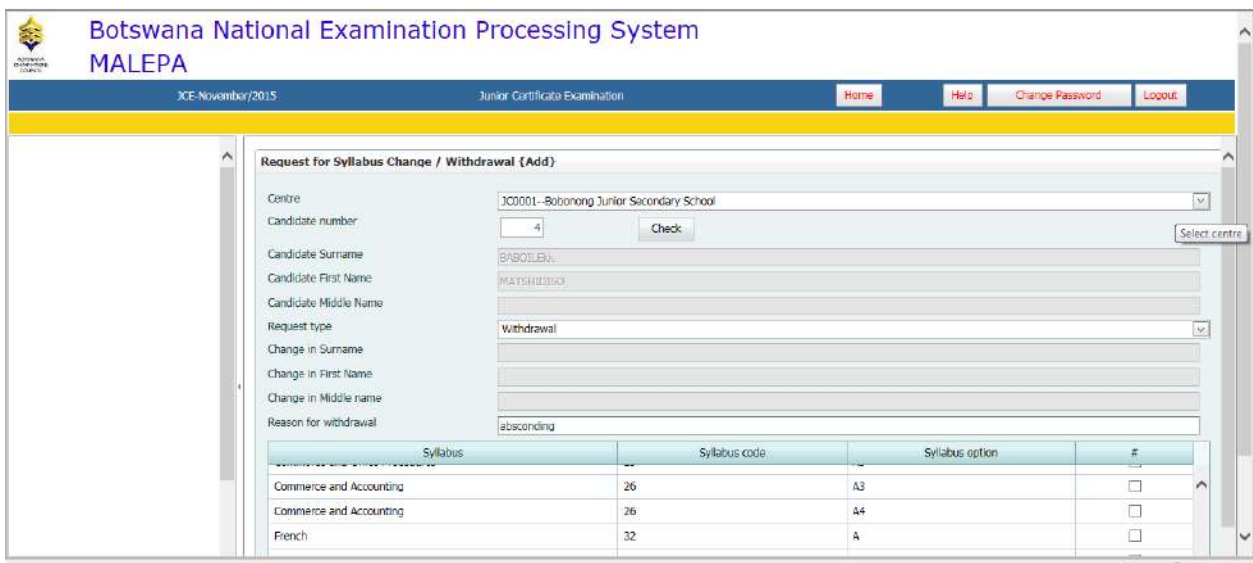

# Page **20** of **61**

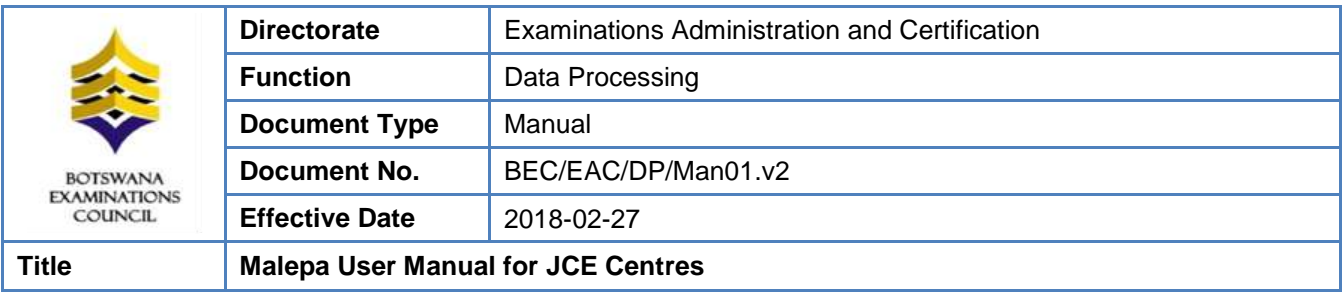

To withdraw a candidate, use the **Candidate Registration** module by clicking on the plus sign on the left, select the **Entry amendments** process and click on the **Request for Syllabus Change/Withdrawal** activity. Select centre on the drop down menu, enter candidate number and click the **Check** button.

On the "Request Type" field select **Withdrawal** on the dropdown menu. Type a reason for withdrawing the candidate under **Reason for withdrawal**.

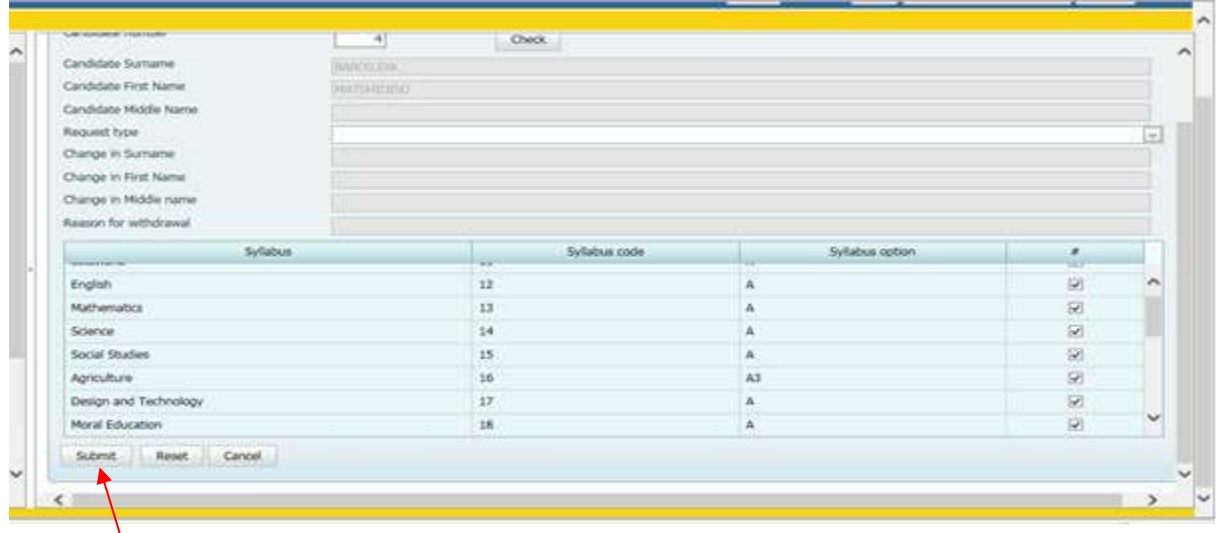

Click on **Submit** below the syllabuses once you have completed your request.

NOTE: A Withdrawal will require AUTHORISATION from BEC. Do not print reports before a Withdrawal amendment is authorised

#### <span id="page-20-0"></span>**8.3.3 Change Candidate details**

To make changes to a Candidate's personal details (i.e. name change; gender; date of birth; citizenship; capturing of birth registration number, Omang number and passport number, use the **Candidate Registration** module by clicking on the plus sign on the left, select the **Entry amendments** process and click on the **Candidate Details Amendments** activity.

#### Page **21** of **61**

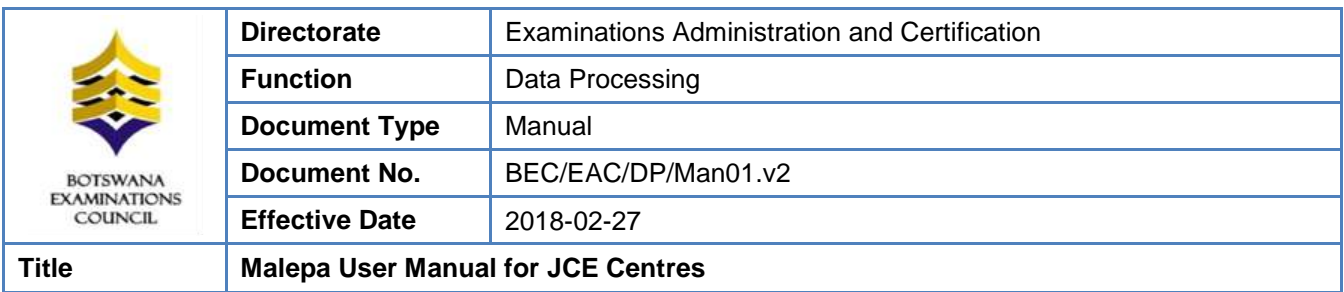

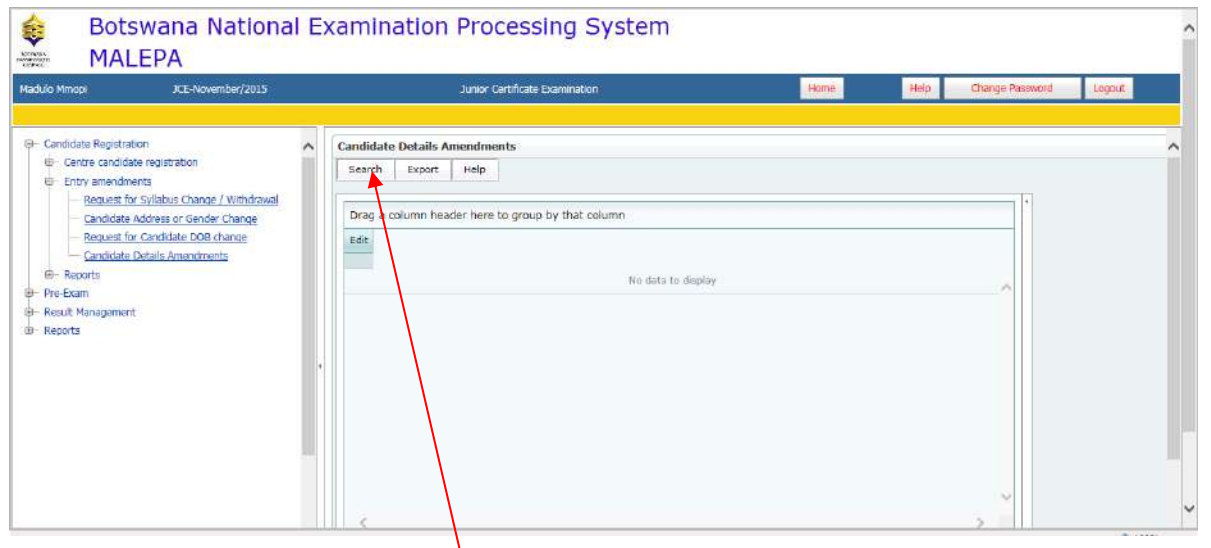

To make an amendment click on **Search,** a screen like the one below will appear.

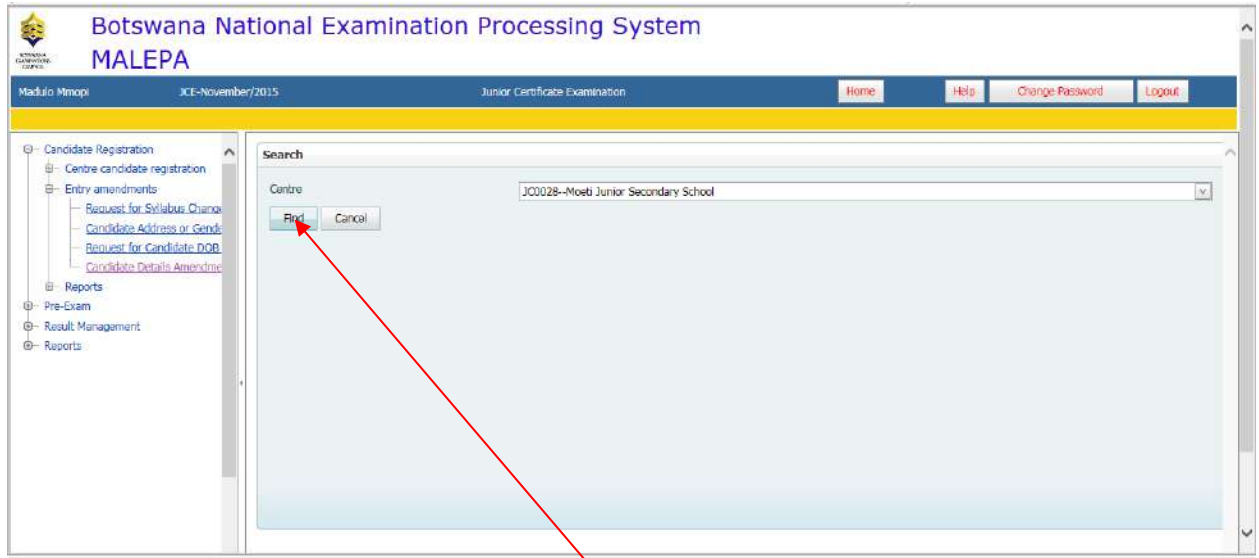

Select centre from drop down menu then click **Find.** A screen like the one below will appear.

#### Page **22** of **61**

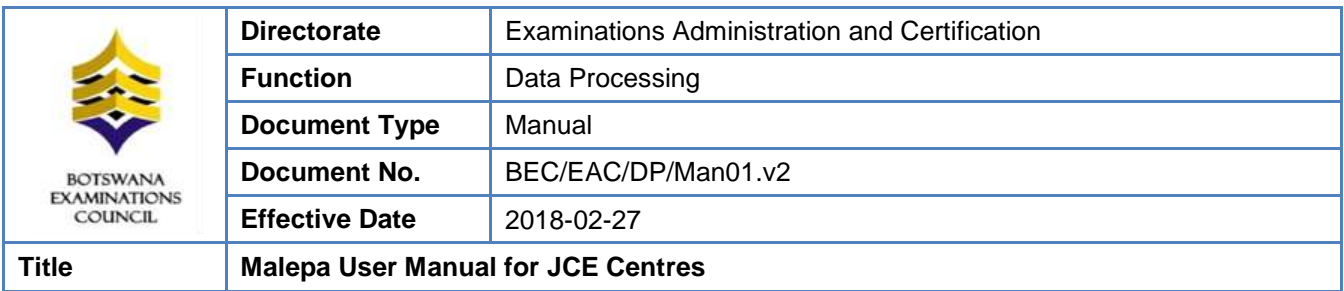

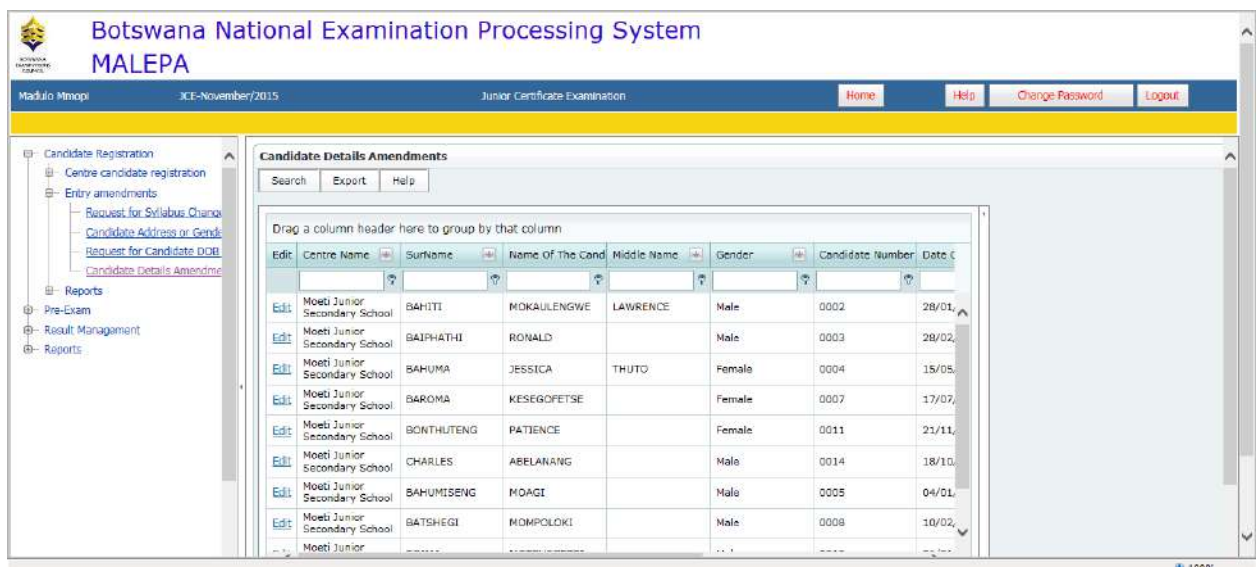

A list of all candidates in a centre will appear. To identify/search a candidate whose details need to be amended enter a four **(4) digit number** under the **Candidate Number.**

Click on **Edit**on the left to open the candidate's record.

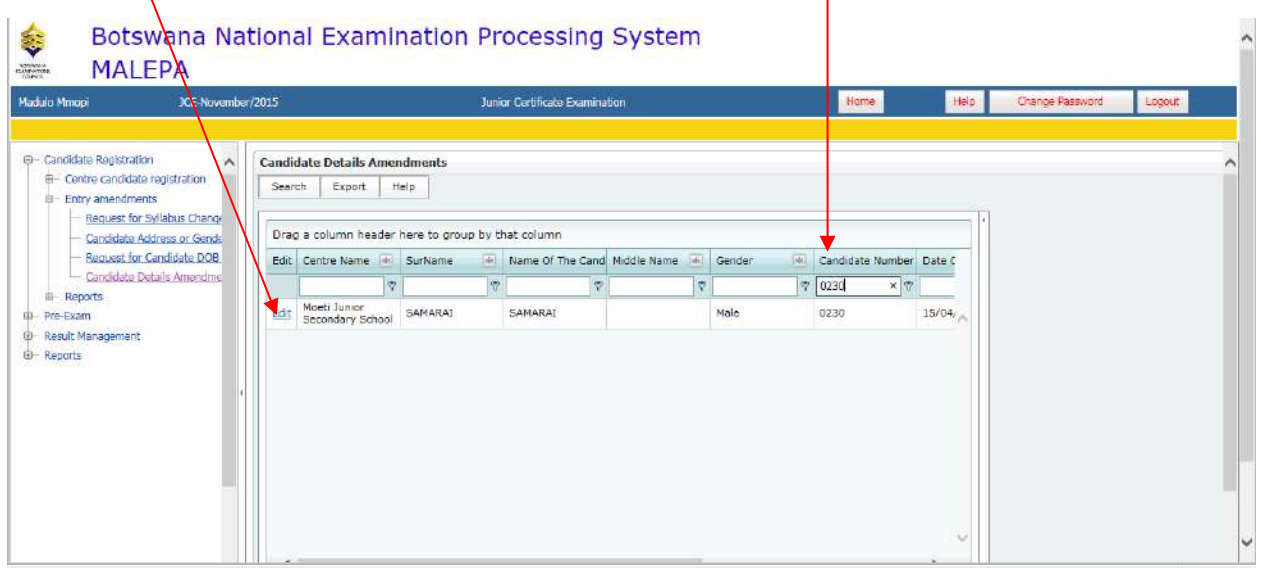

The amendment screen below will display showing candidate personal details.

# Page **23** of **61**

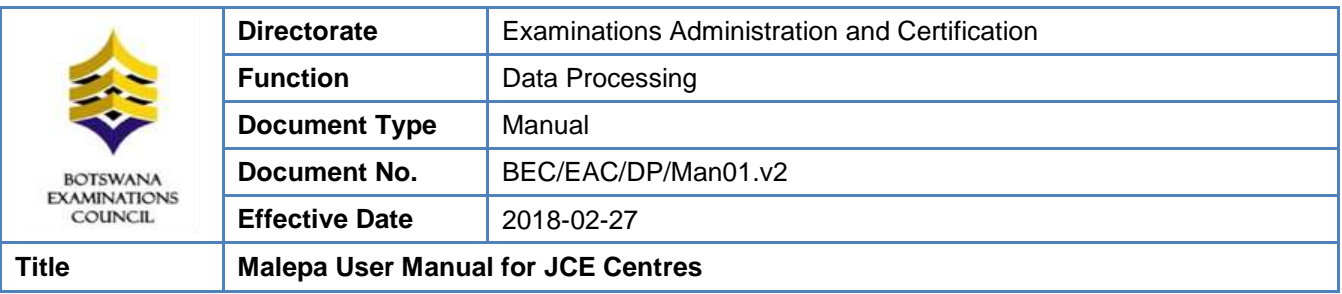

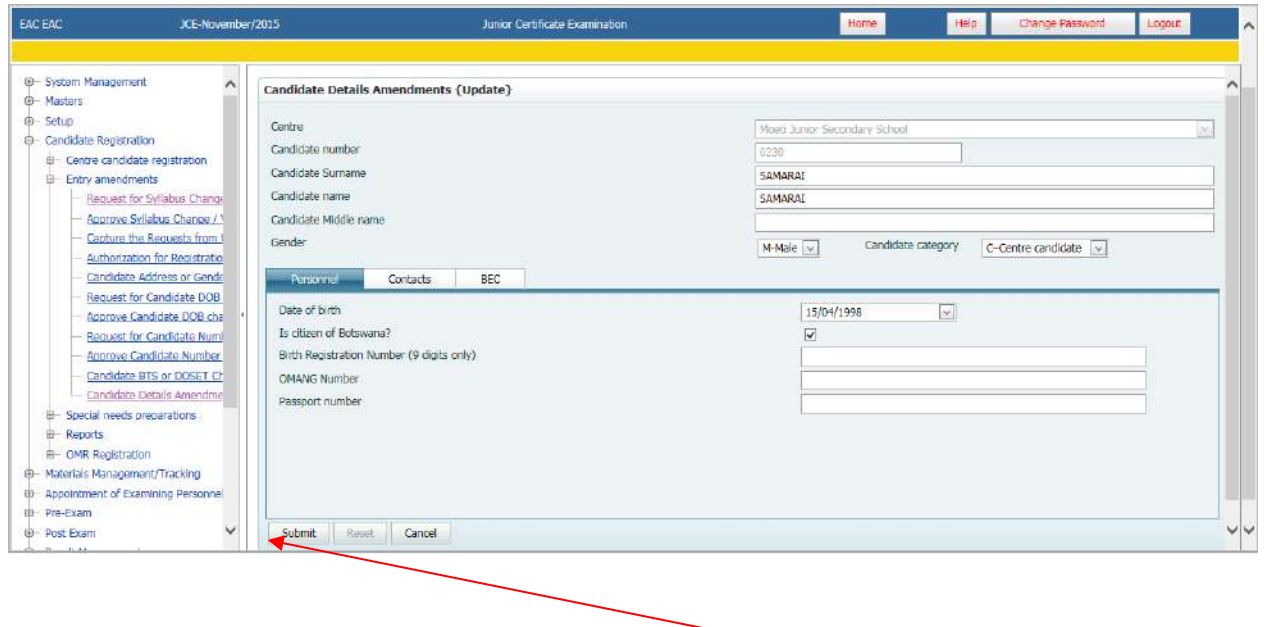

Make all the required changes for the selected candidate and click on **Submit**.

NOTE: that for **Candidate Details Amendments** when you get a confirmation message that "Record updated successfully" then the changes have effected and **THEY DO NOT REQUIRE AUTHORISATION FROM BEC.** 

You may print required reports after these changes.

#### <span id="page-23-0"></span>**8.4 Reports**

#### <span id="page-23-1"></span>**8.4.1 Generating the Registration List Report**

Navigate: Candidate Registration->Reports -> click **Posted Registration List for Centres**

The screen below will be displayed, select the centre from the drop down list.

Page **24** of **61**

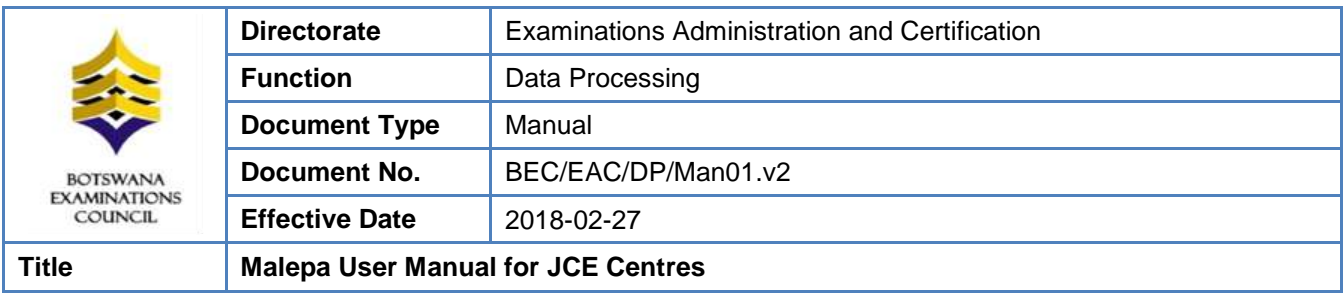

#### Click**Show Report**.

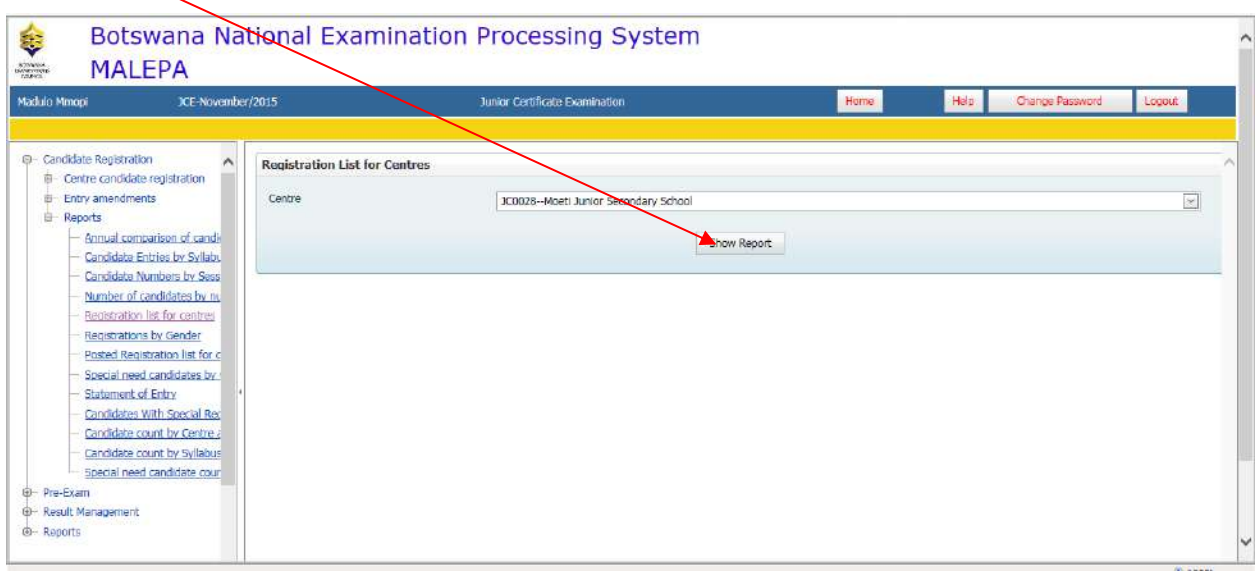

The registration list will be generated as shown in the screen below.

To print a report, click on the **printer icon**. To export the report into different formats click the **export icon**.

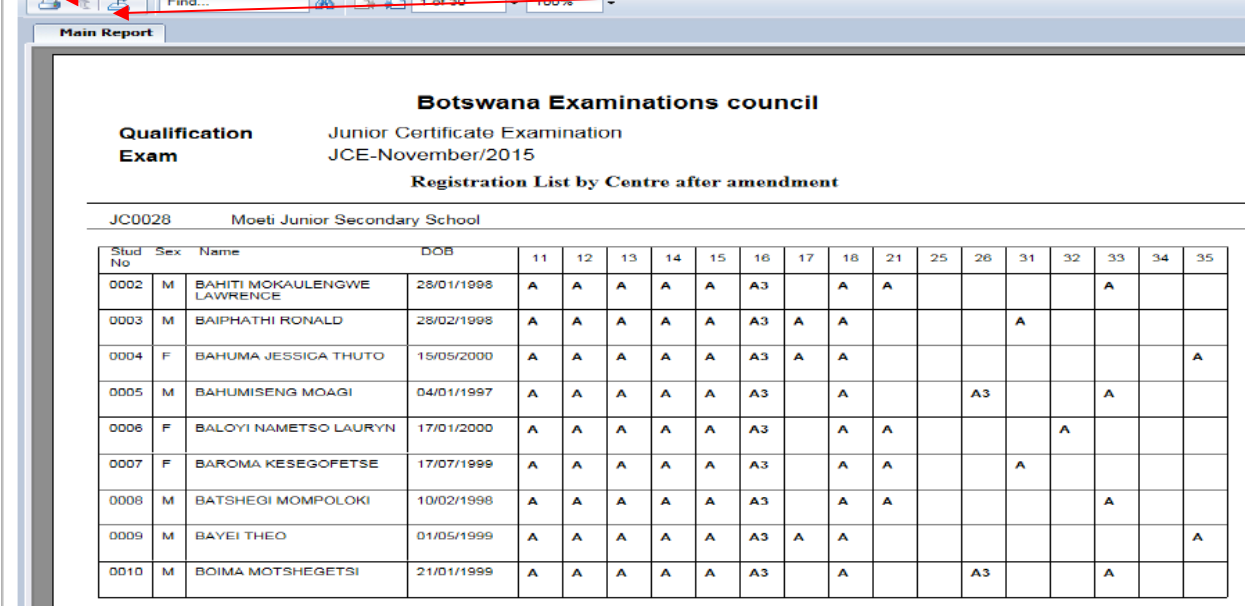

# Page **25** of **61**

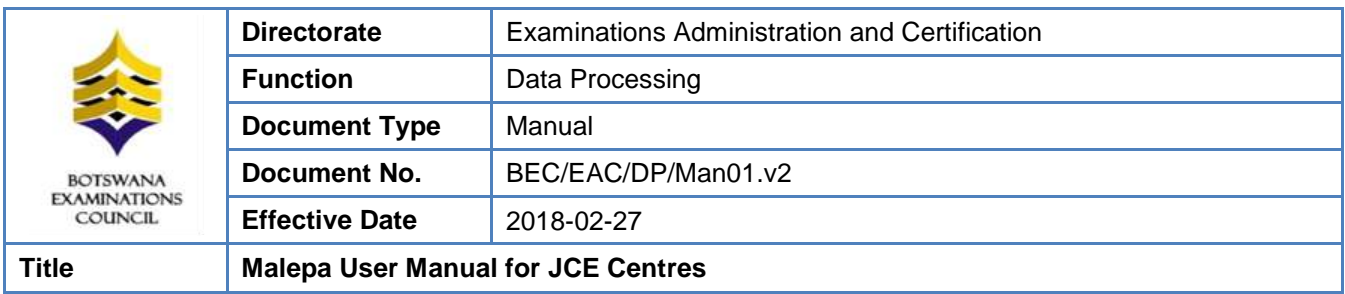

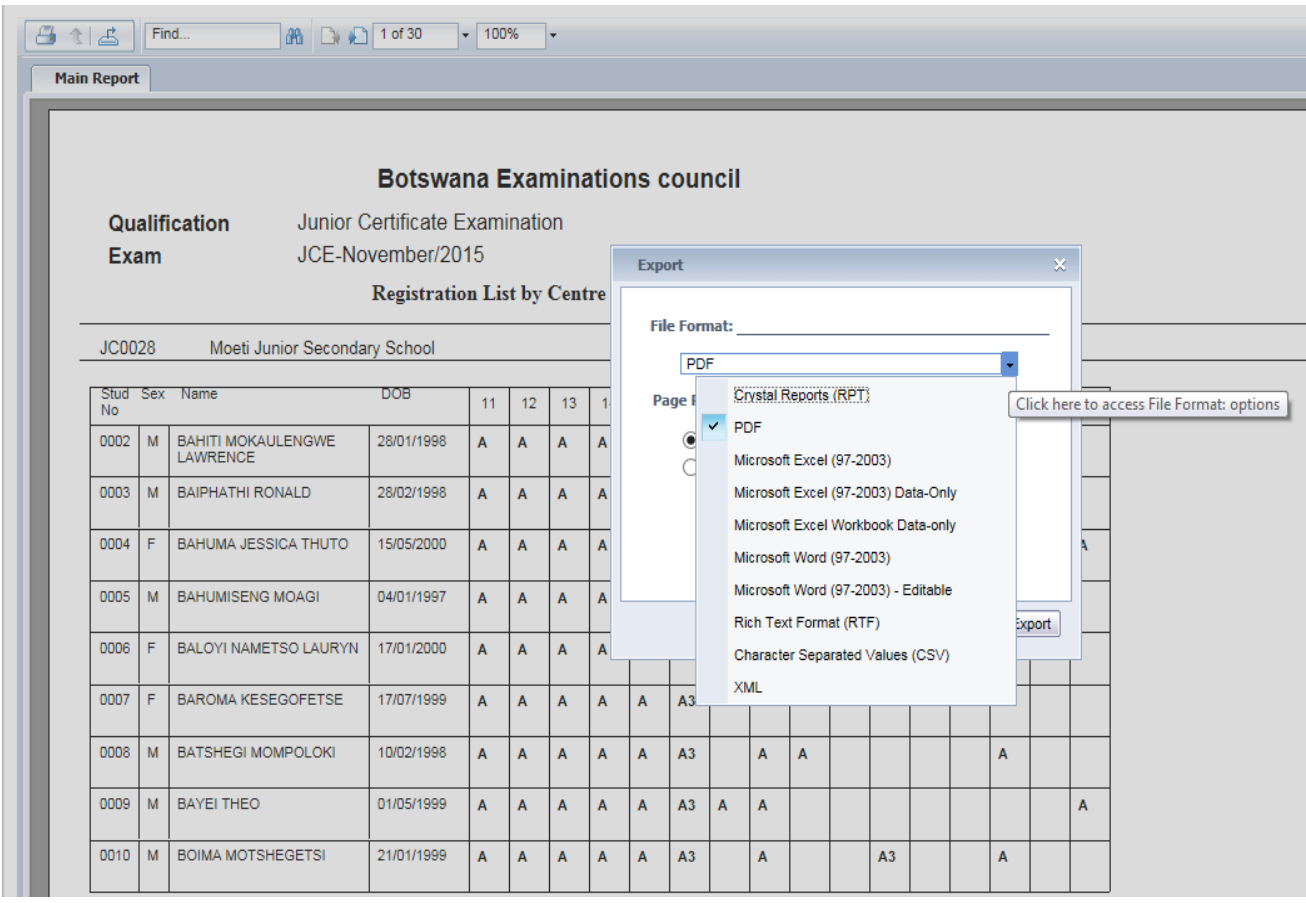

After selecting a file format, click Export and the report will be displayed with a different format.

#### <span id="page-25-0"></span>**8.4.2 Generating the Statement of Entry report**

Navigate: Candidate Registration->Reports -> click **Statement of entry** 

The screen below will be displayed.

# Page **26** of **61**

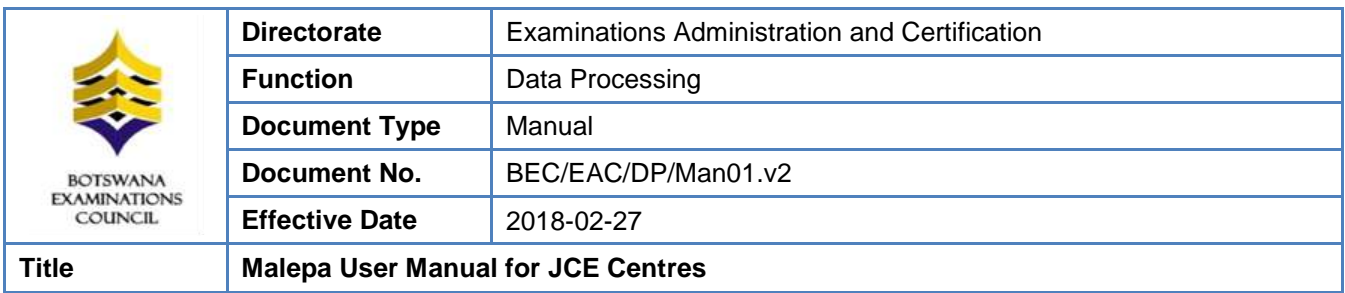

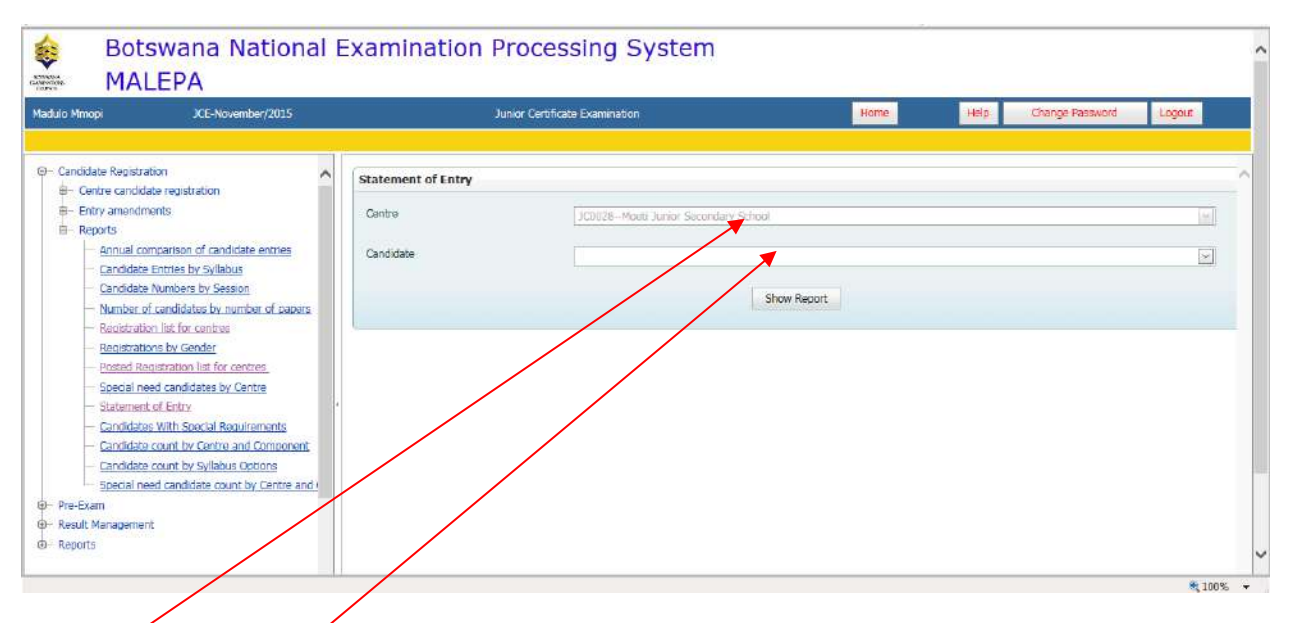

Select **Centre** and **candidate number** from the drop down lists.

Click **Show report** and the statement of entry report for the candidate selected will pop up.

You may choose to view statement of entries for the entire centre by clicking on show report without selecting a candidate.

The report like the one in the screen below will be displayed.

Page **27** of **61**

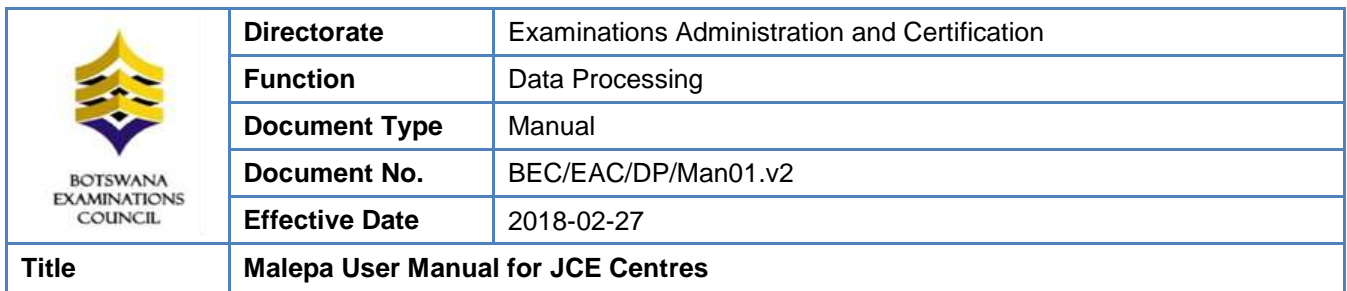

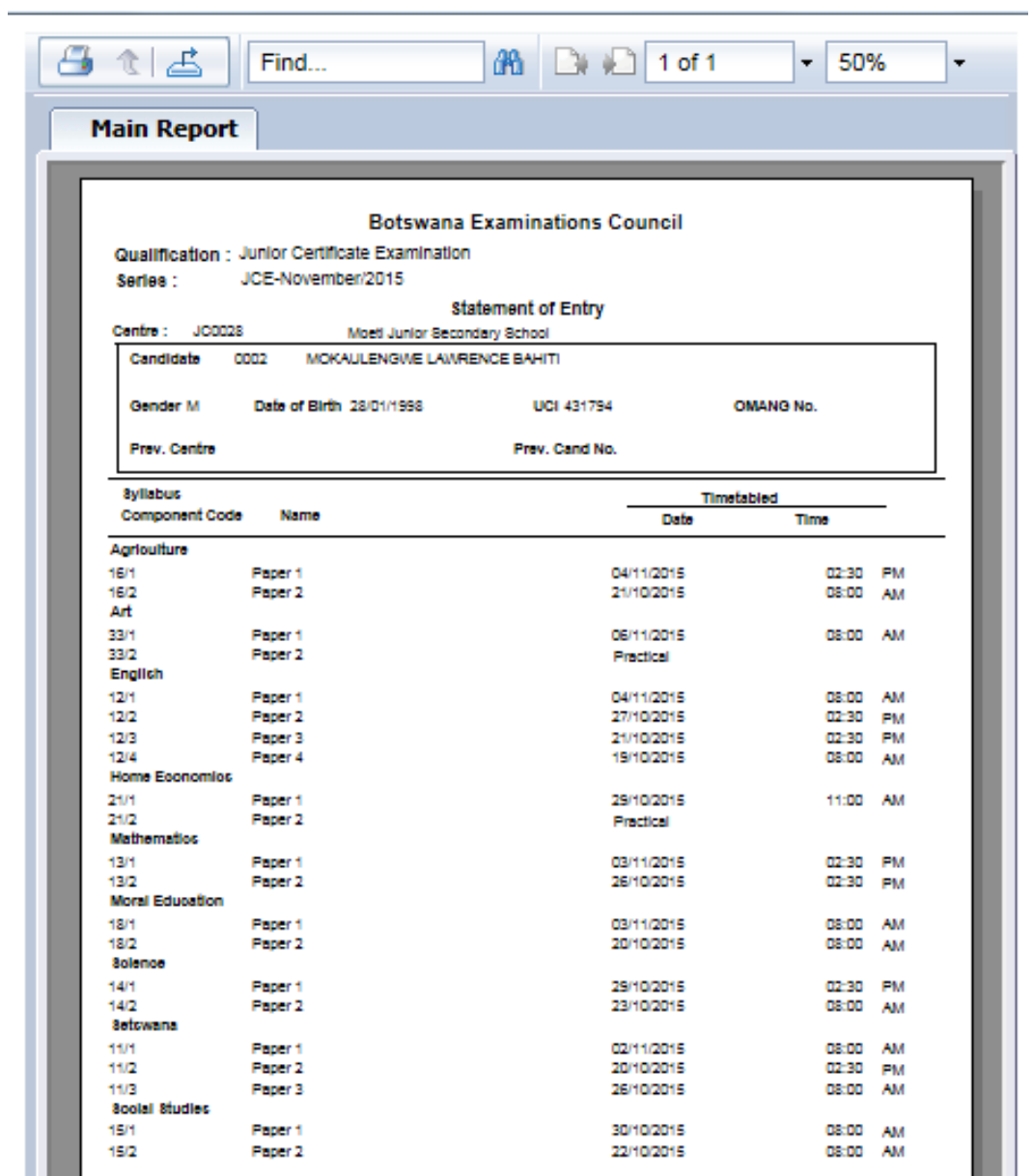

Page **28** of **61**

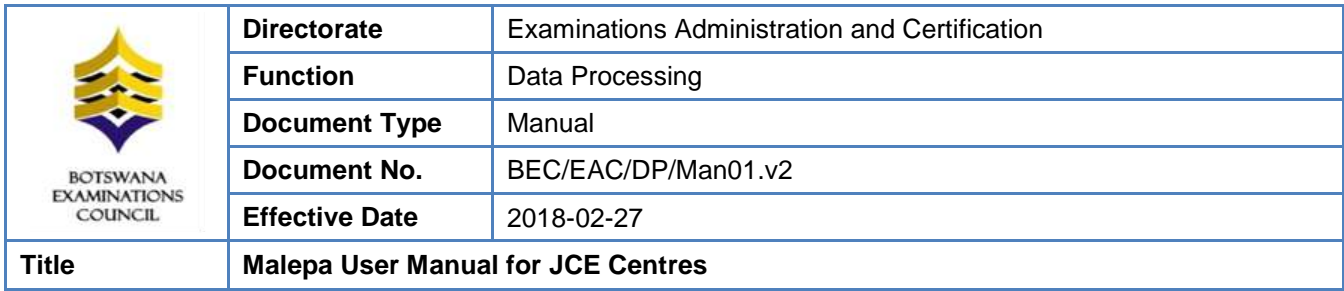

# <span id="page-28-0"></span>**9. Results Reports**

To access Centre / Candidate results, follow the guidelines below;

- **Generate Subject Grade Listing for Centre results**
- Navigate: Reports ->Report1->**Subject Grades Listing By Centre And Ranges**
- Select **Centre** then click on Show report to view and print report.

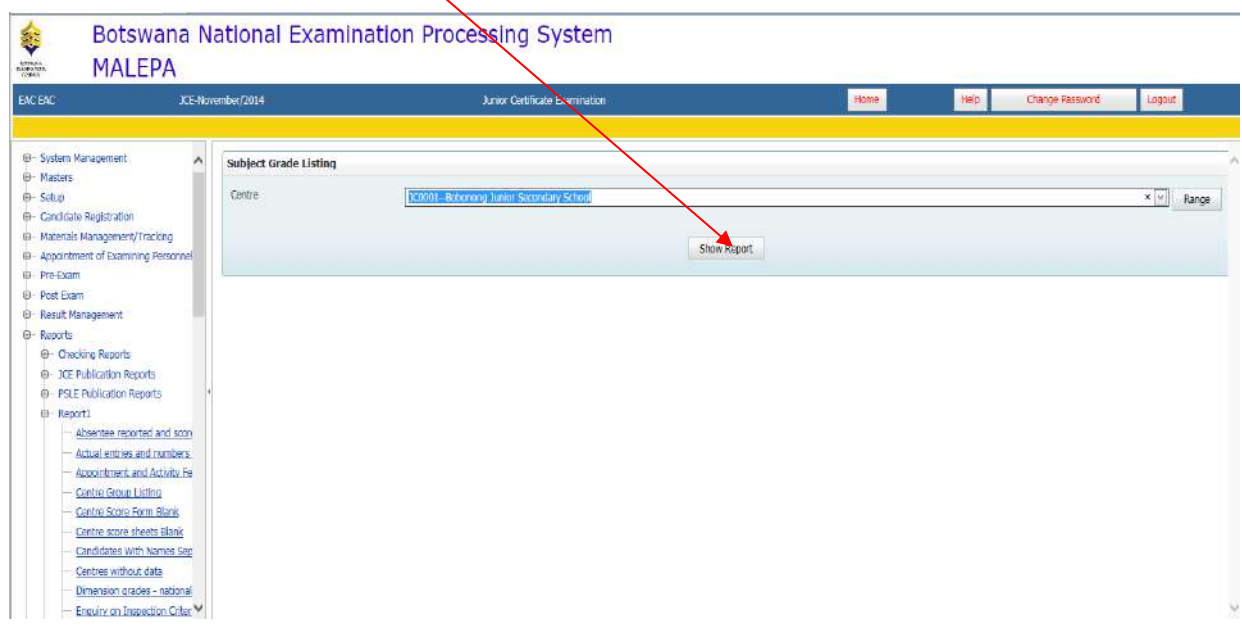

# <span id="page-28-1"></span>**10. Forecast Grades**

Forecast grades are captured before the final examination.

**Navigation:** Pre-Exam ->Forecast Grades

# Page **29** of **61**

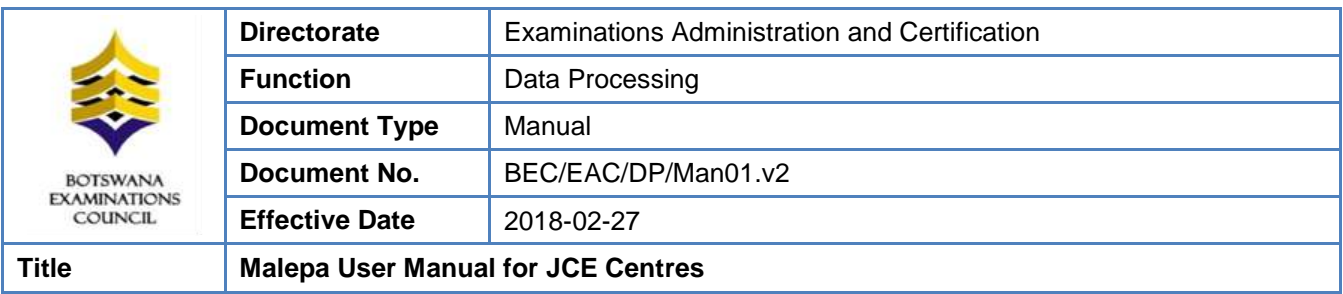

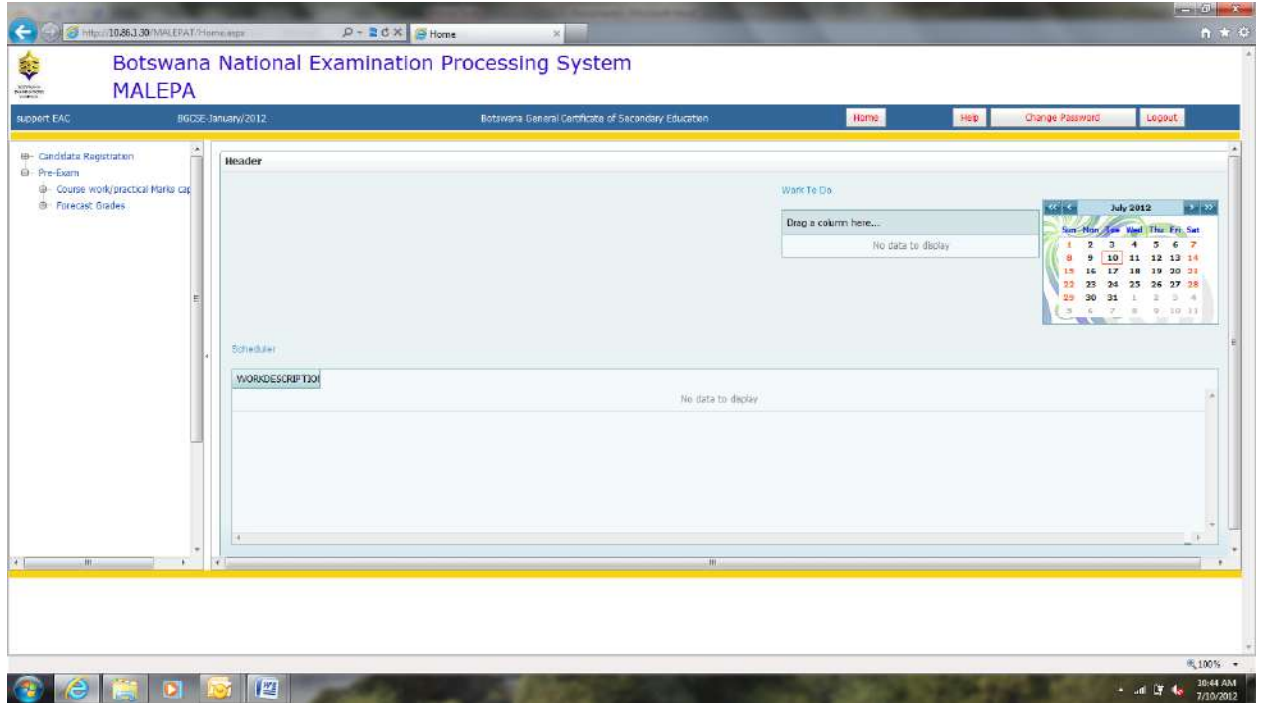

Under Forecast Grades, you will be able to do the following:

- a. Entry of candidates forecast grades
- b. Generate forecast grades
- c. Bulk Entry of Candidate Forecast Grade

#### <span id="page-29-0"></span>**10.1 Entry of Candidates Forecast Grades**

**Navigation:** Pre-Exam -> Forecast Grades ->Entry of candidates forecast grades

Page **30** of **61**

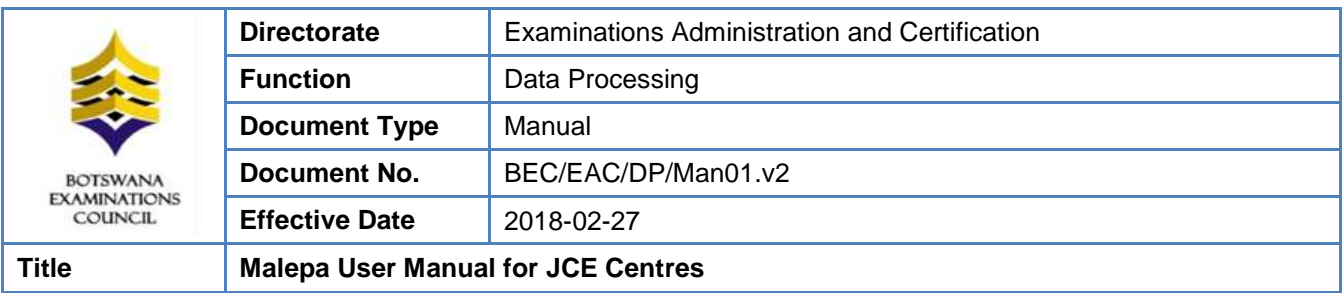

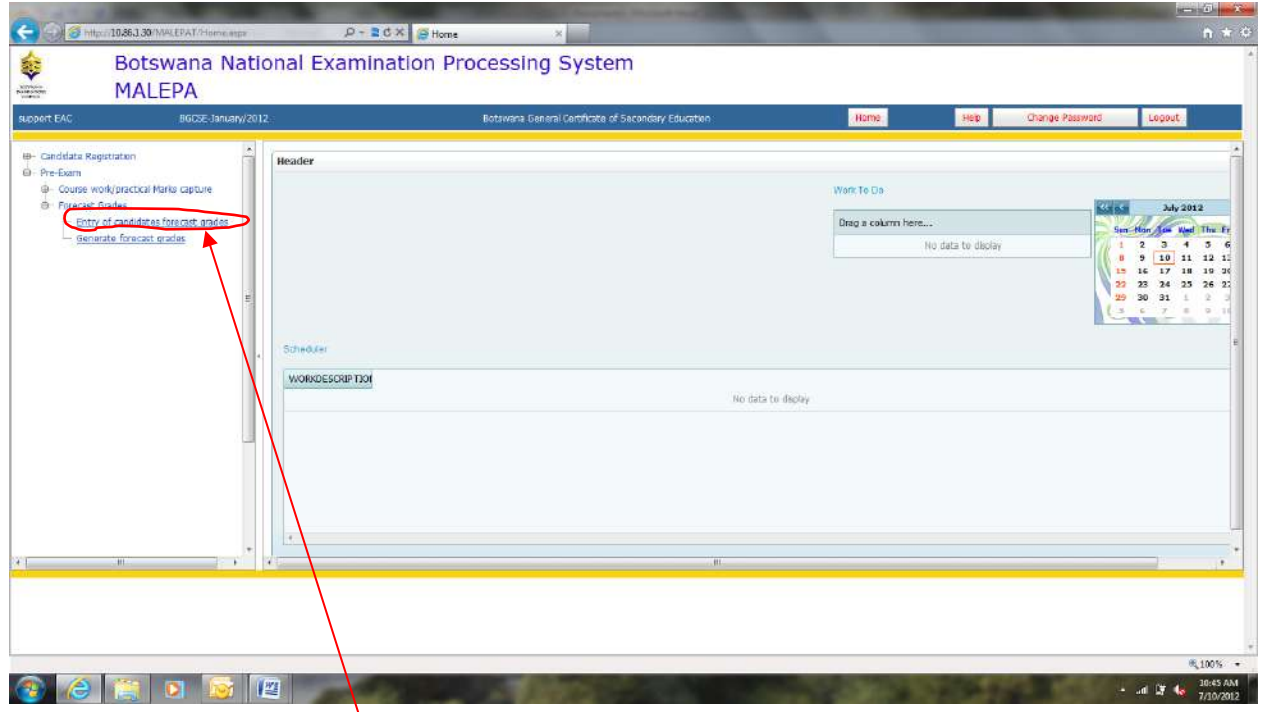

Click on the **Entry of candidates forecast grades.** The screen below will appear.

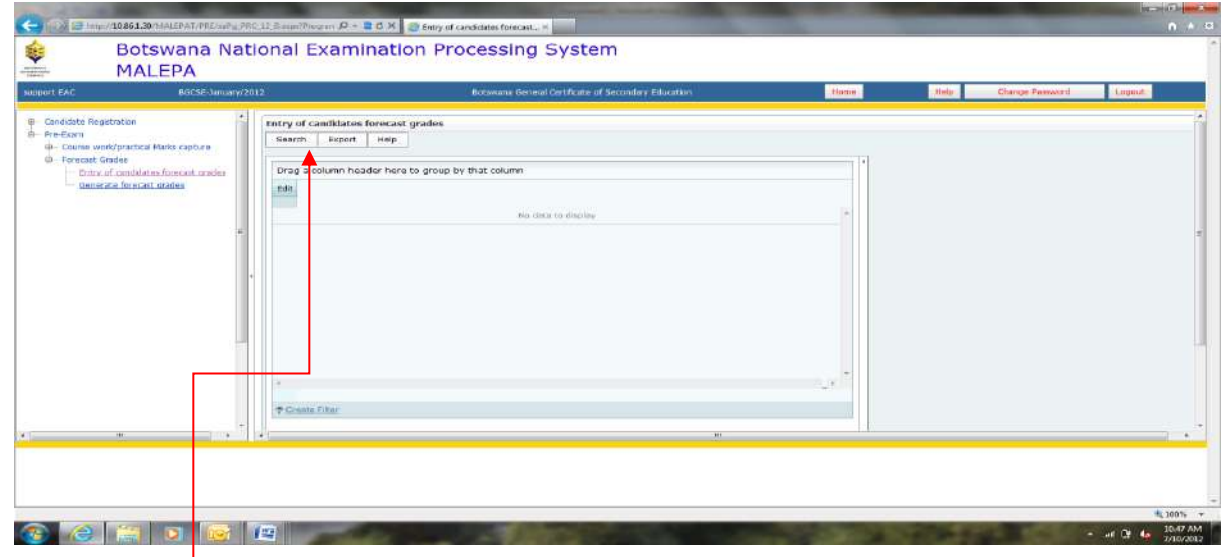

Click on the **Search** button.

The following screen will appear with the **Centre** field already populated.

Page **31** of **61**

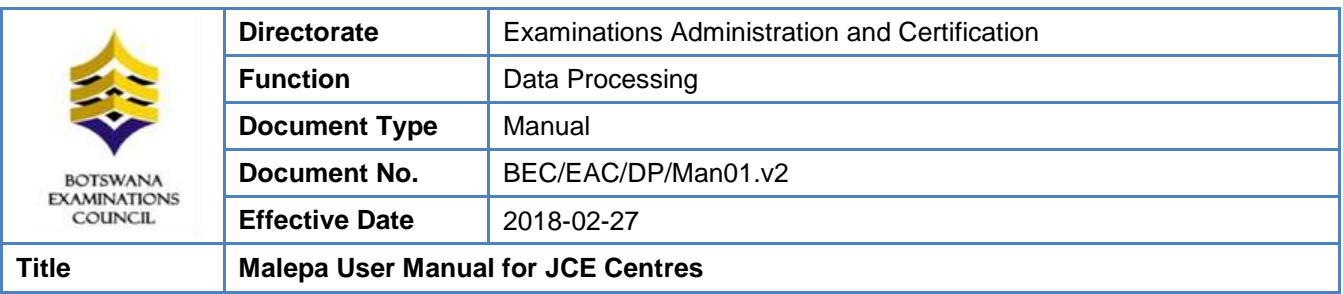

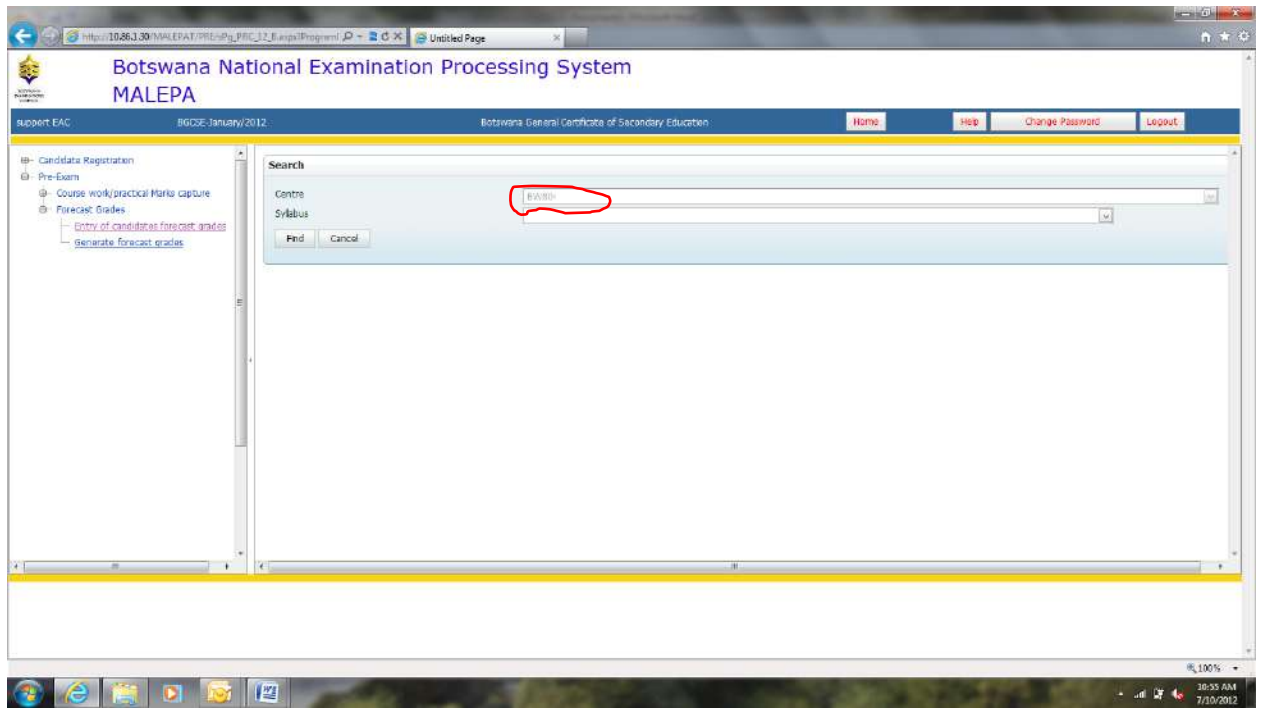

Select the syllabus you want to enter forecast grades for from the **syllabus drop down** as illustrated below.

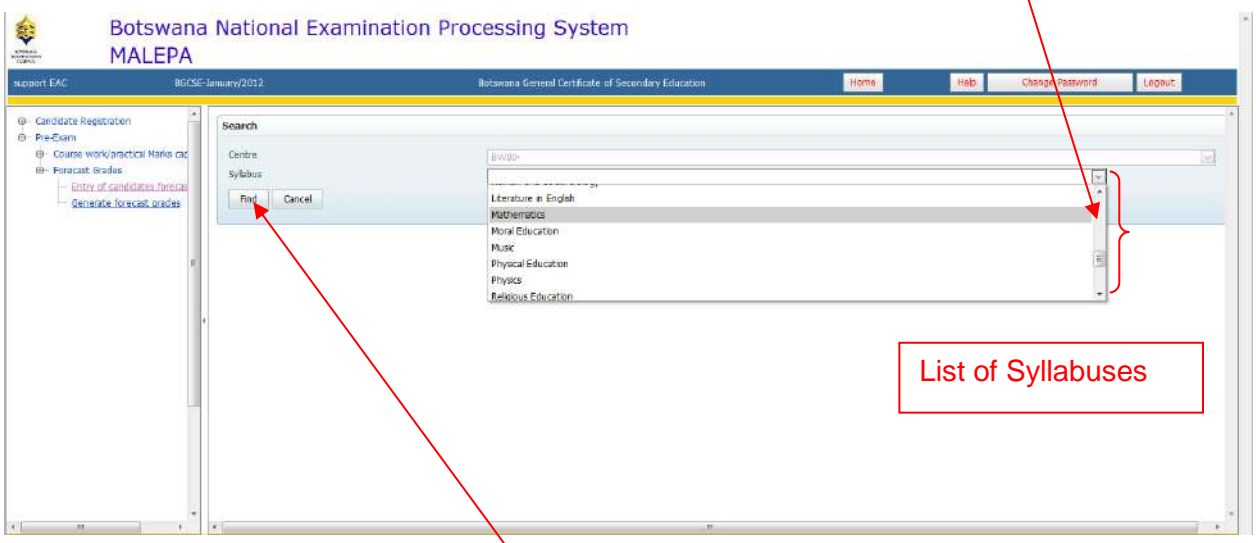

After selecting the syllabus, then click **Find** button.

Page **32** of **61** The following screen will appear, showing a list of candidates who are registered for the syllabus selected.

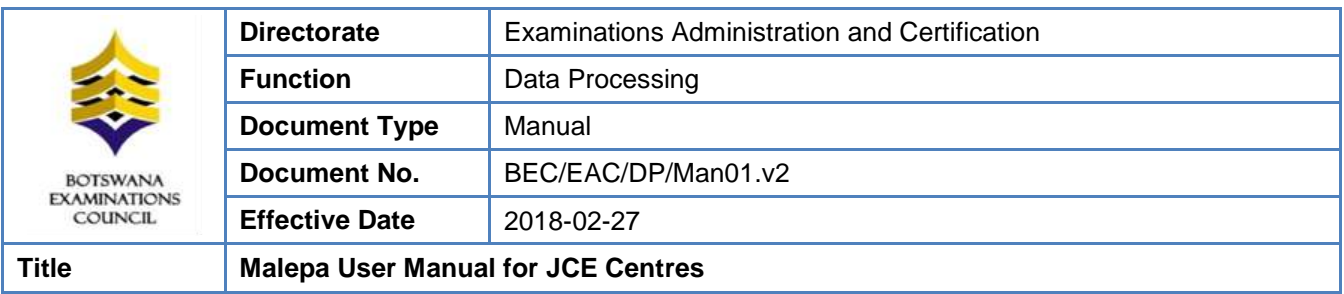

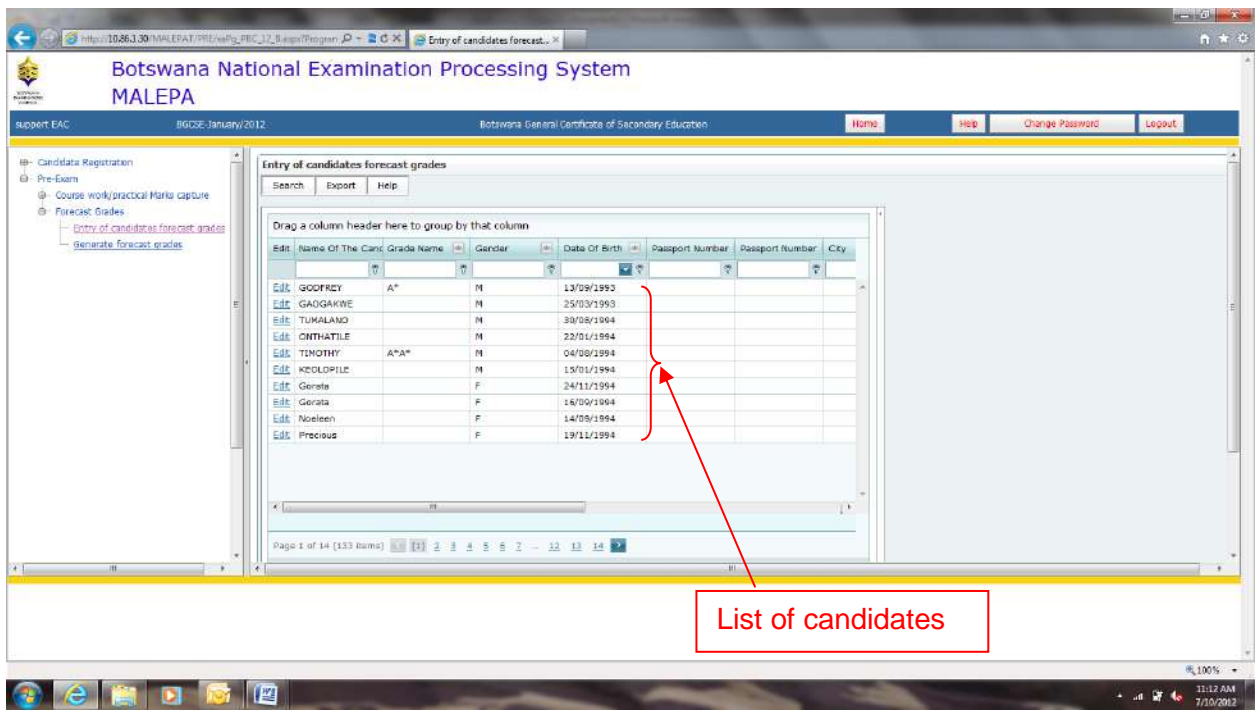

# <span id="page-32-0"></span>**10.2 Searching for a candidate**

You can use the following search methods to identify the candidate you want to enter forecast grades for:

- a. Select candidate from the list
- b. Type the candidate name on the 'Name of Candidate' field
- c. Navigate through the pages

Page **33** of **61**

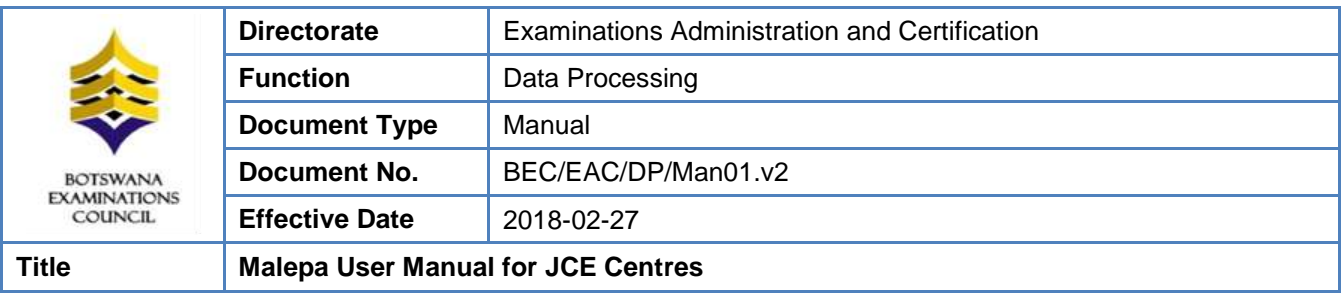

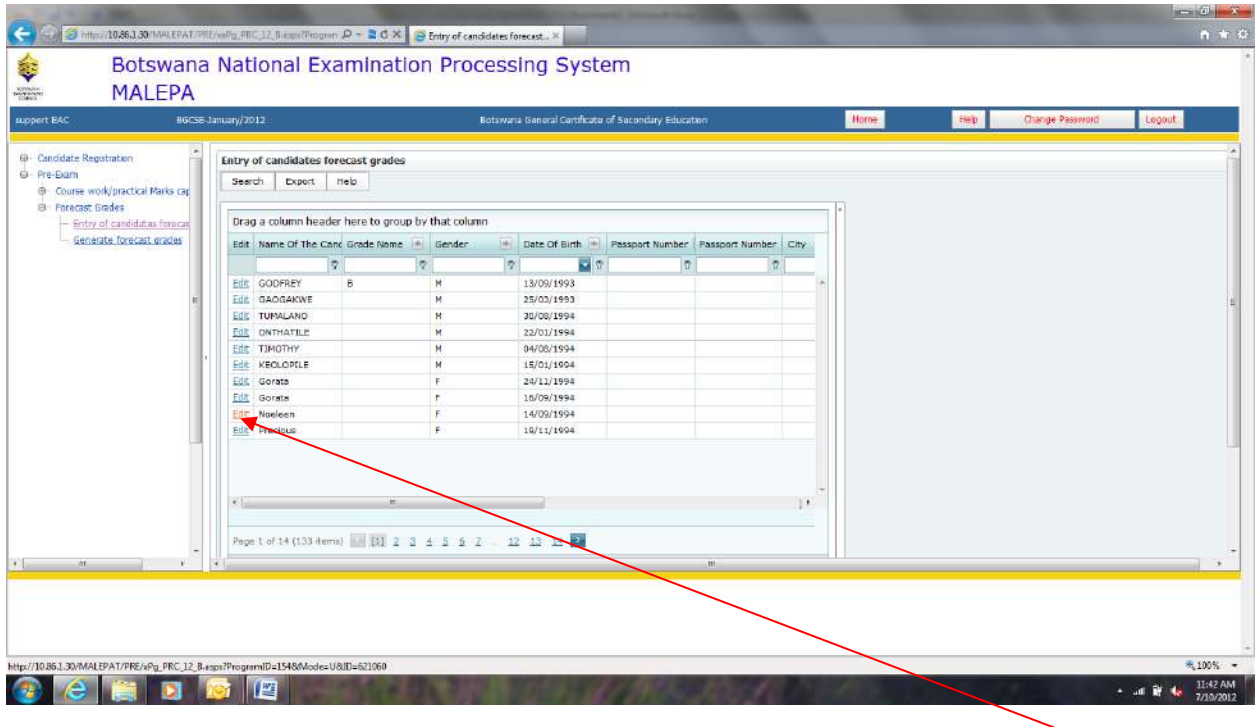

#### **Select candidate from the list**

You may select the candidate you may want to enter the forecast grade for by clicking **Edit** button next to the identified candidate**.**

# **Type the candidate name on the 'Name of Candidate' field**

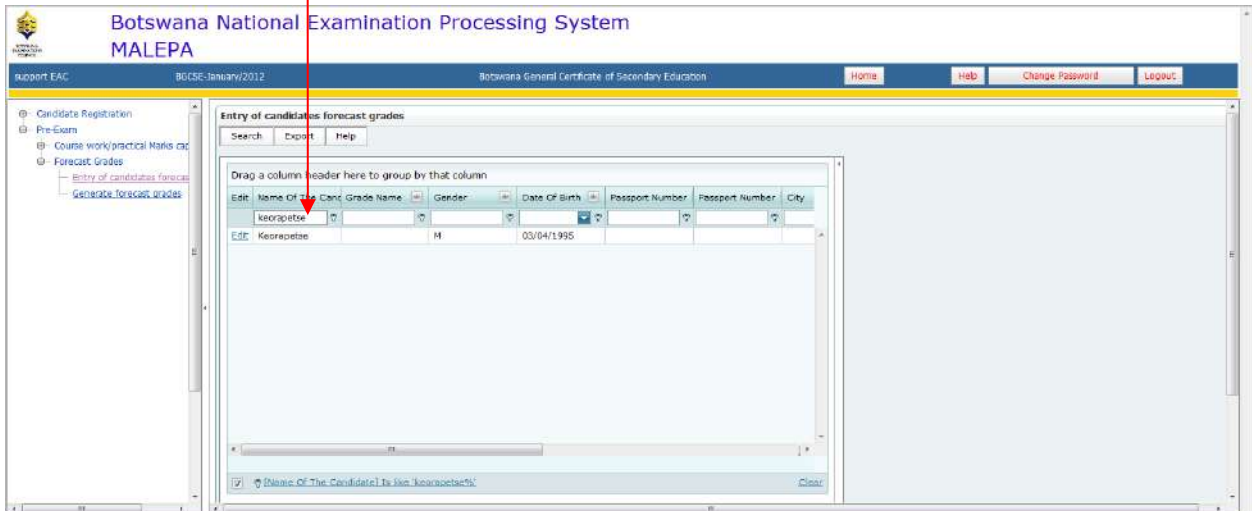

Type the candidate name under the **Name of Candidate** field.

Page **34** of **61**

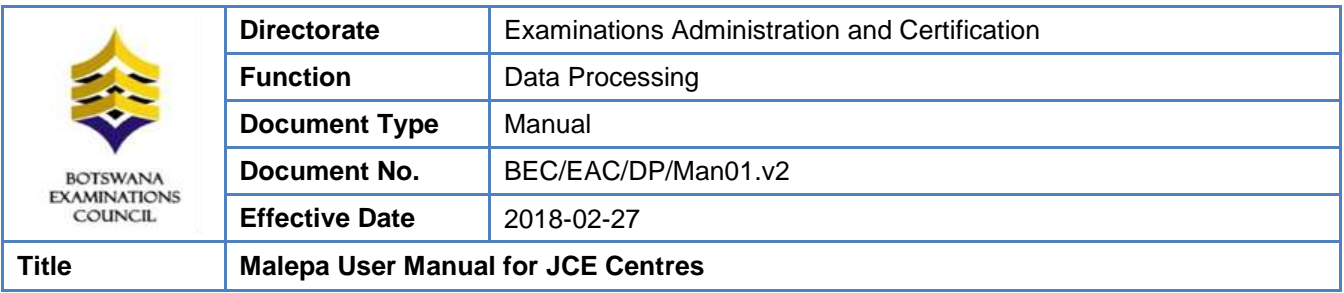

Then click the **Edit** button to enter the forecast grade.

### **Navigate through the pages**

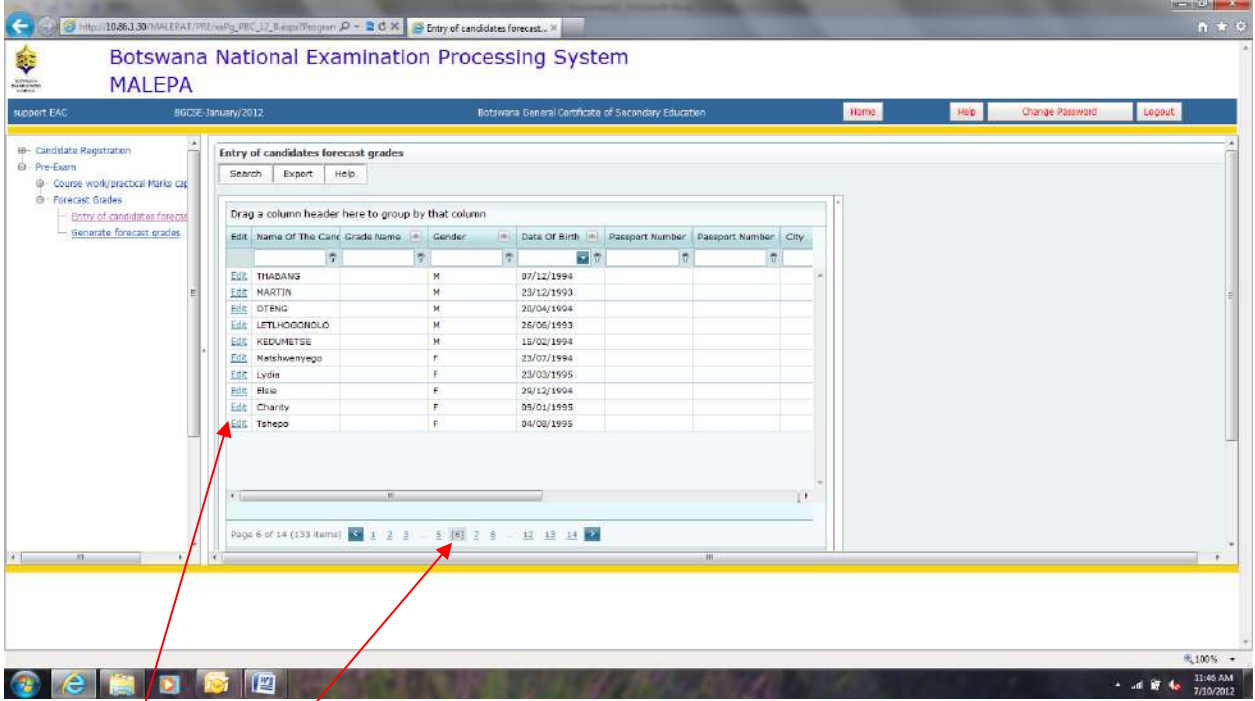

Select the page by clicking on any of the pages at the bottom of the candidate list to identify the candidate you want/to enter the forecast grade for.

Click **Edit** button to enter the forecast grade.

After selecting the candidate you want to enter the forecast grade for using either one of the above search methods, the screen below will appear with the centre, syllabus and candidate fields already populated.

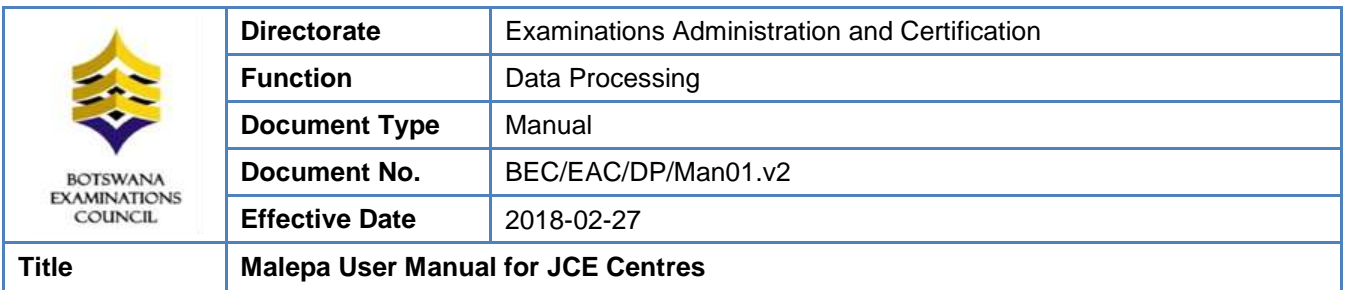

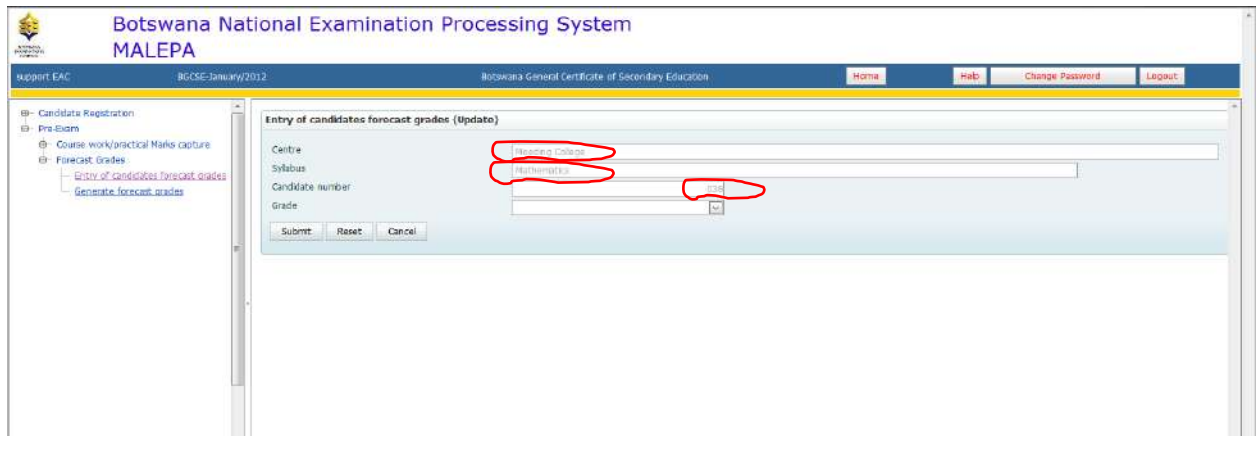

Select the **Grade** you want to enter for the candidate from the **Grade** drop down as illustrated below.

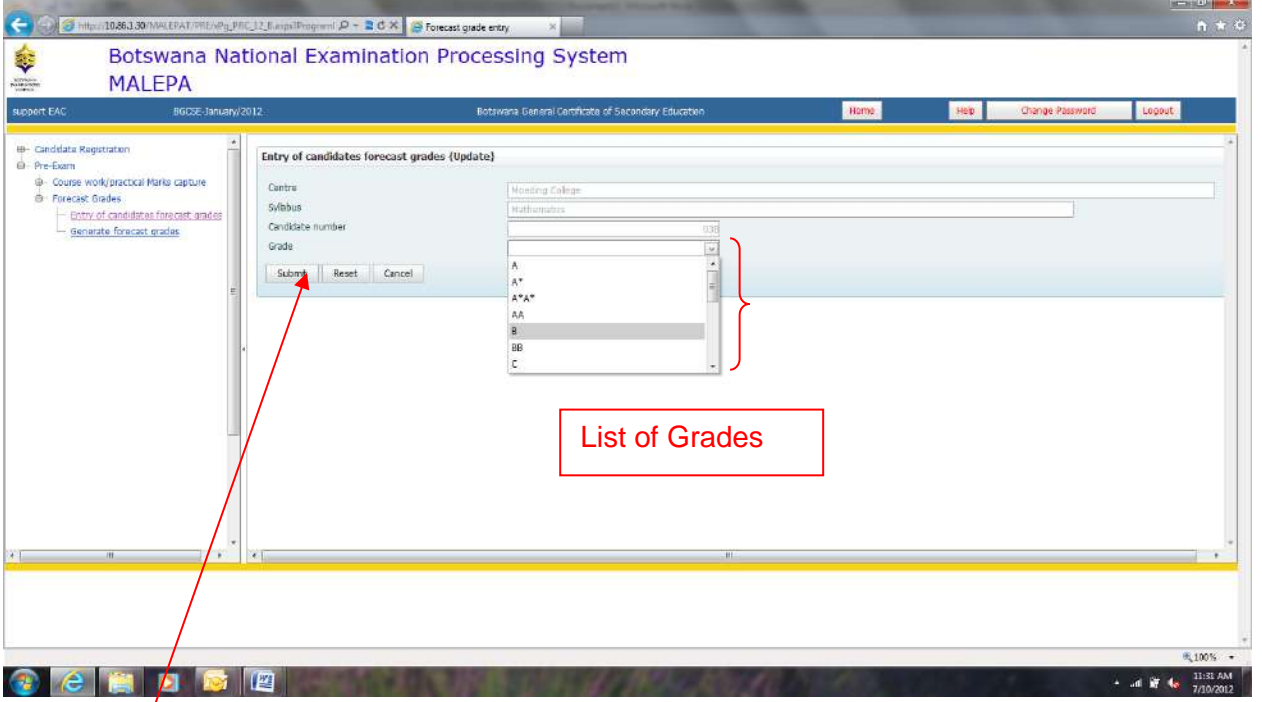

Click **Submit** to save the information.

NOTE: For the modification/amendments of any forecast grade, you have to follow the Entry of Forecast Grades process.

Page **36** of **61**

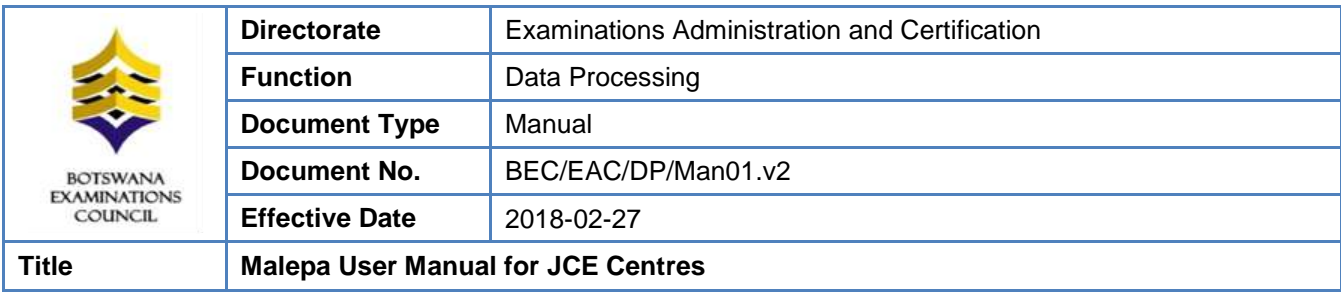

# <span id="page-36-0"></span>**10.3 Generate Forecast Grades Report**

**Navigation:** Pre-Exam -> Forecast Grades ->Generate forecast grades

Click on the **Generate forecast grades** link and the next screen will appear with the centre field already populated.

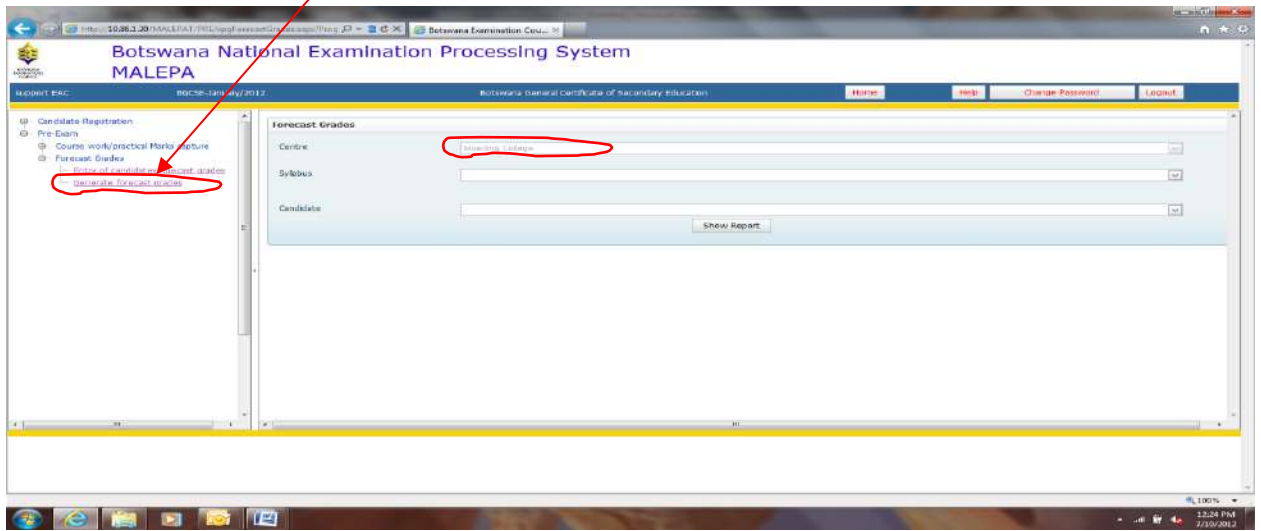

To select the syllabus you want to view forecast grades for, click the **Syllabus** drop down.

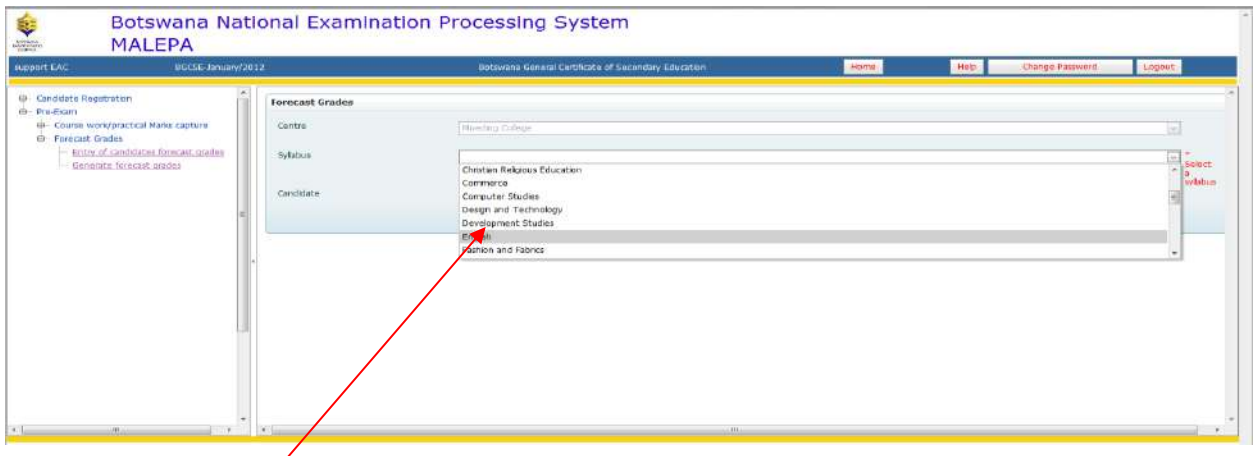

Select the **syllabus** by clicking on it.

Page **37** of **61**

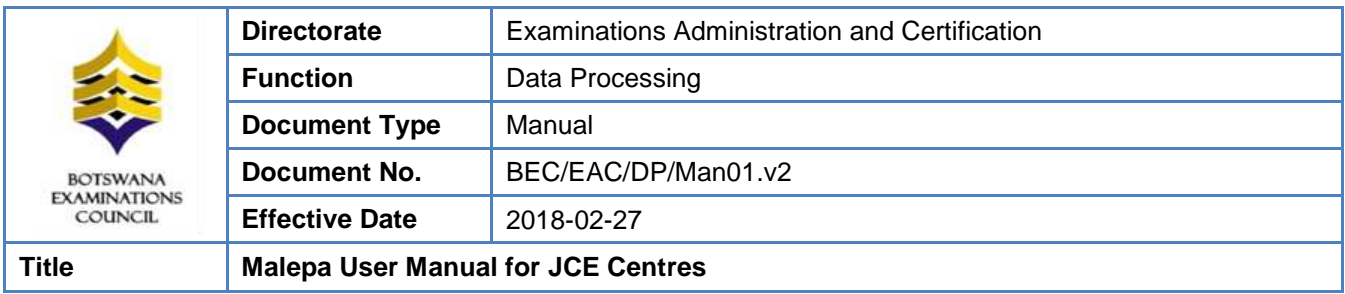

Then click on the **Show Report** button.

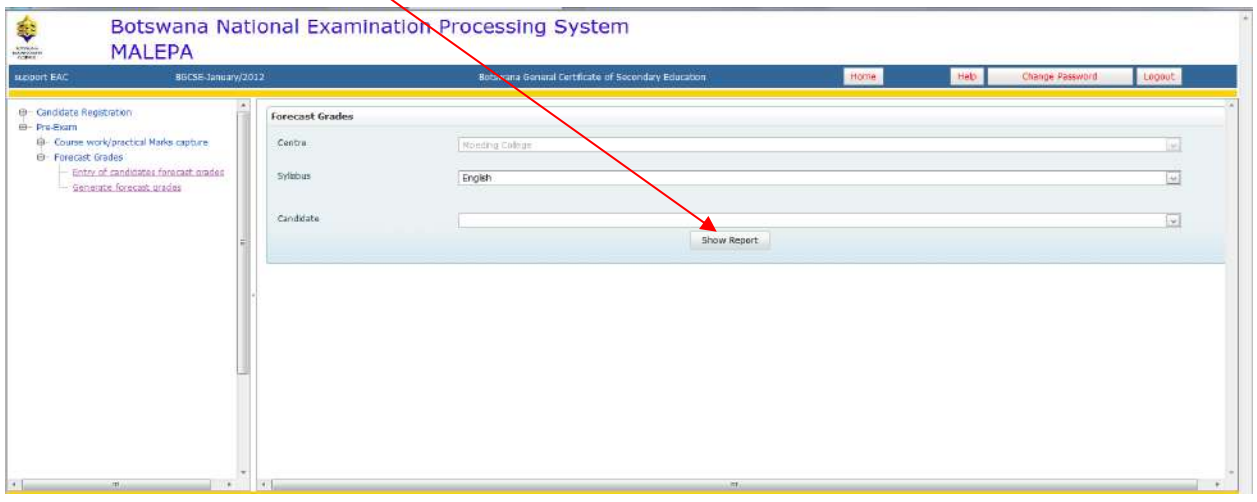

The following report will appear.

NOTE: The report allows you to view the forecast grades for all candidates doing the selected syllabus.

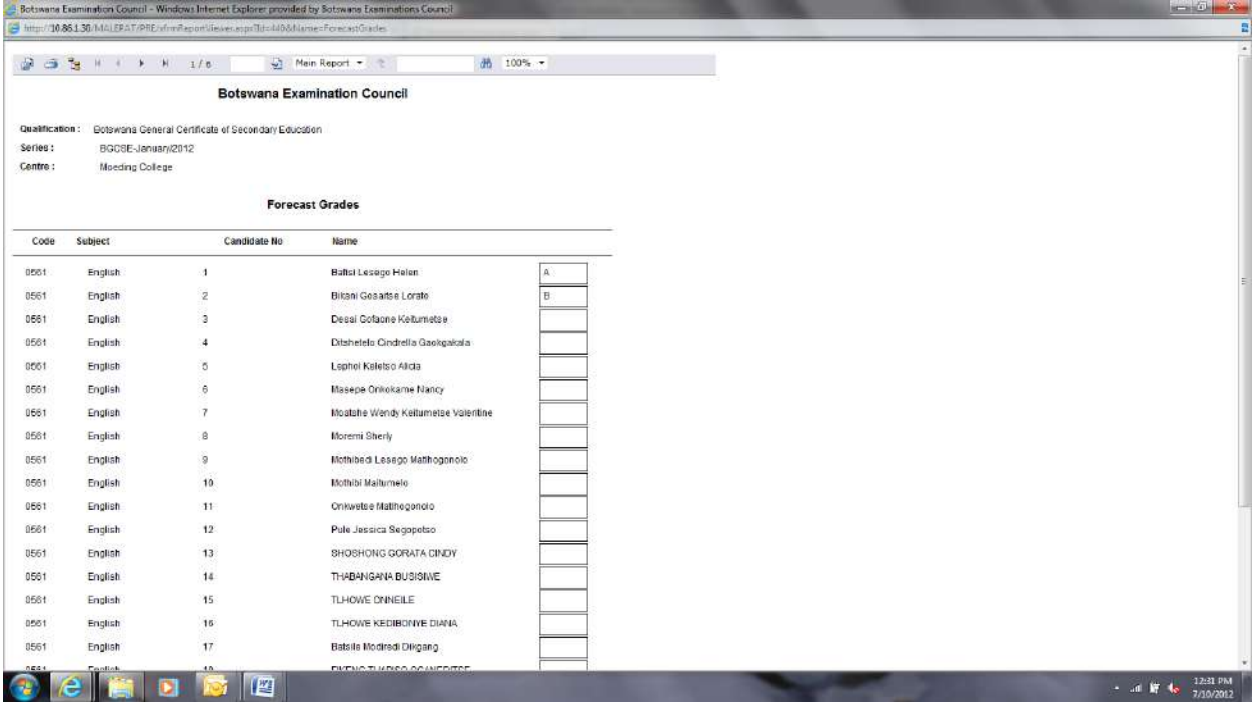

To select the candidate you want to view forecast grade for, click the **Candidate** drop down.

Page **38** of **61**

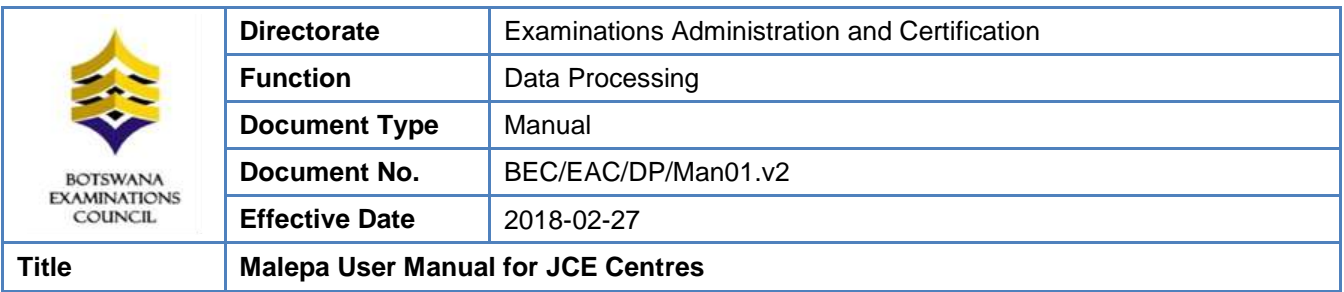

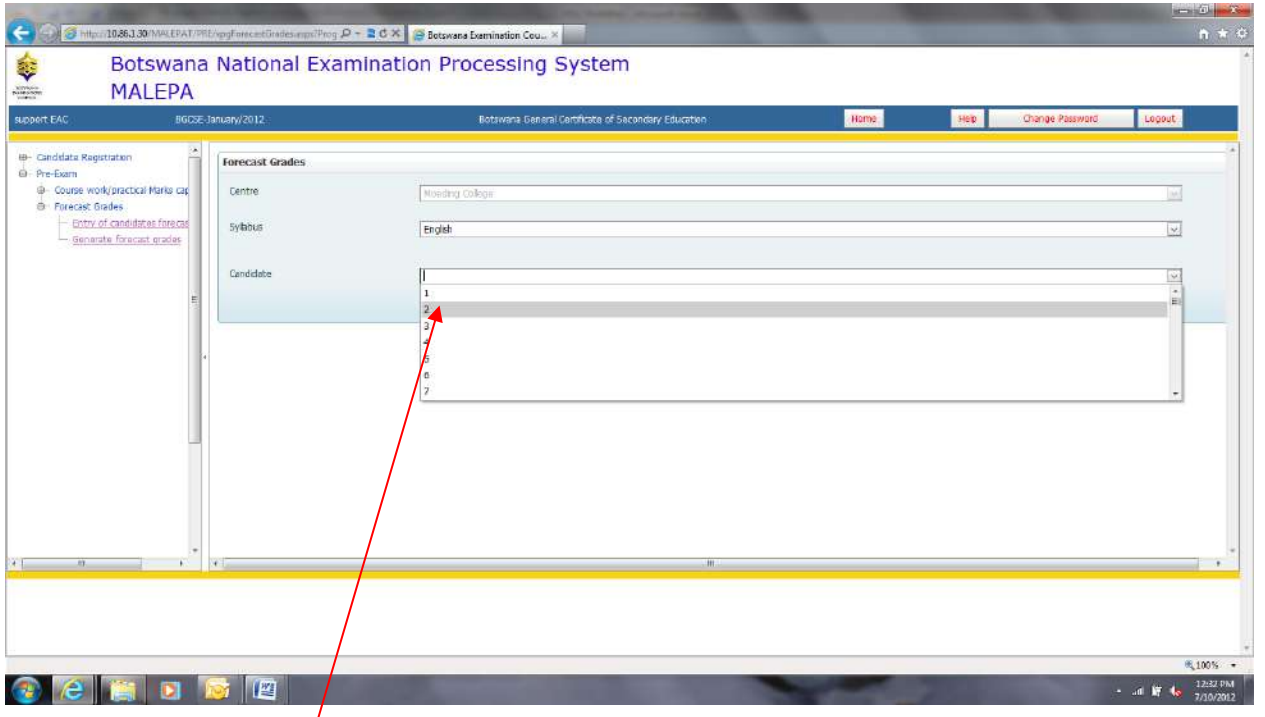

Select the **Candidate Number** by clicking on it.

Then click on the **Show Report** button.

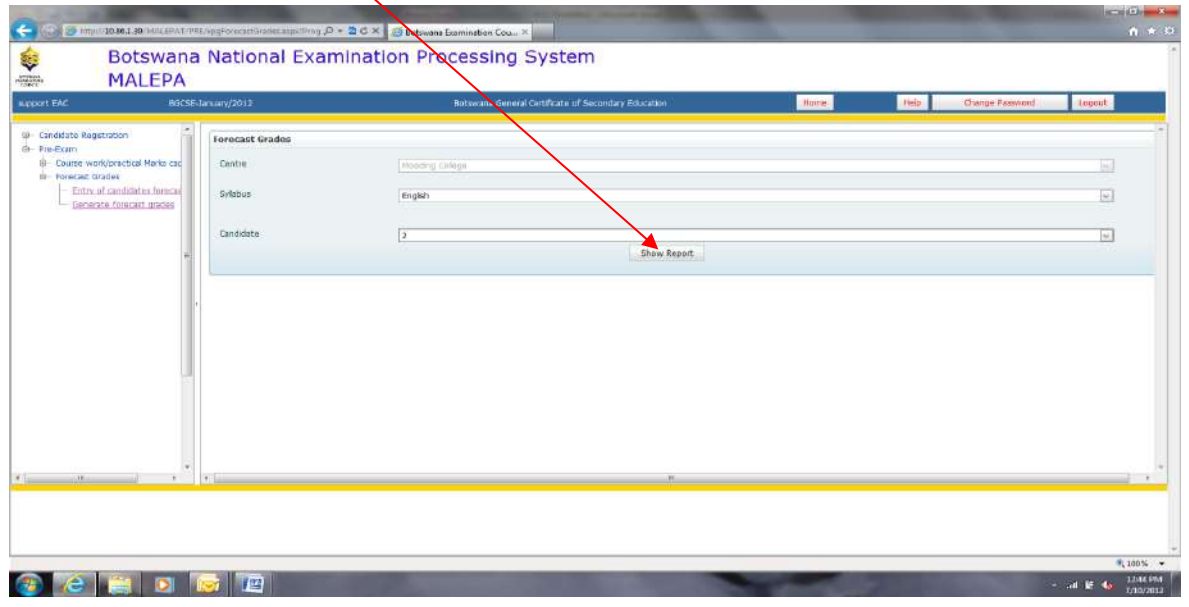

Page **39** of **61**

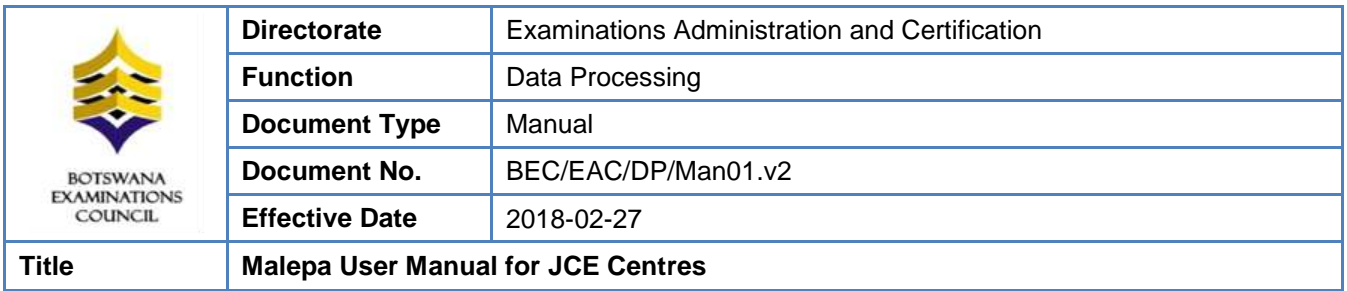

The following report will appear.

NOTE: The report allows you to view the forecast grade for the candidate doing the selected syllabus.

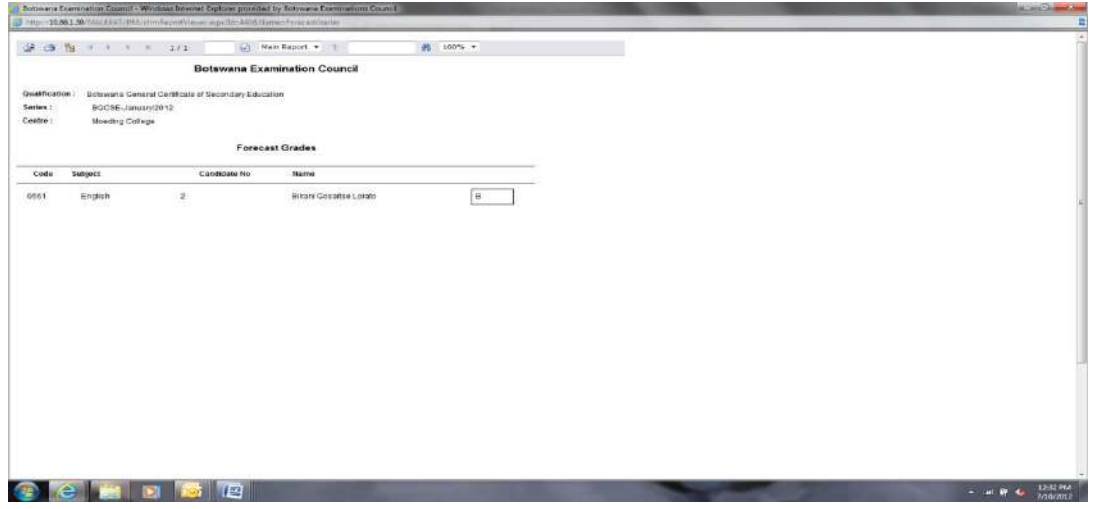

# <span id="page-39-0"></span>**10.4 Bulk Entry of Candidate Forecast Grades**

**Navigation:** Pre-Exam -> Forecast Grades ->Bulk Entry of Candidate Forecast Grade

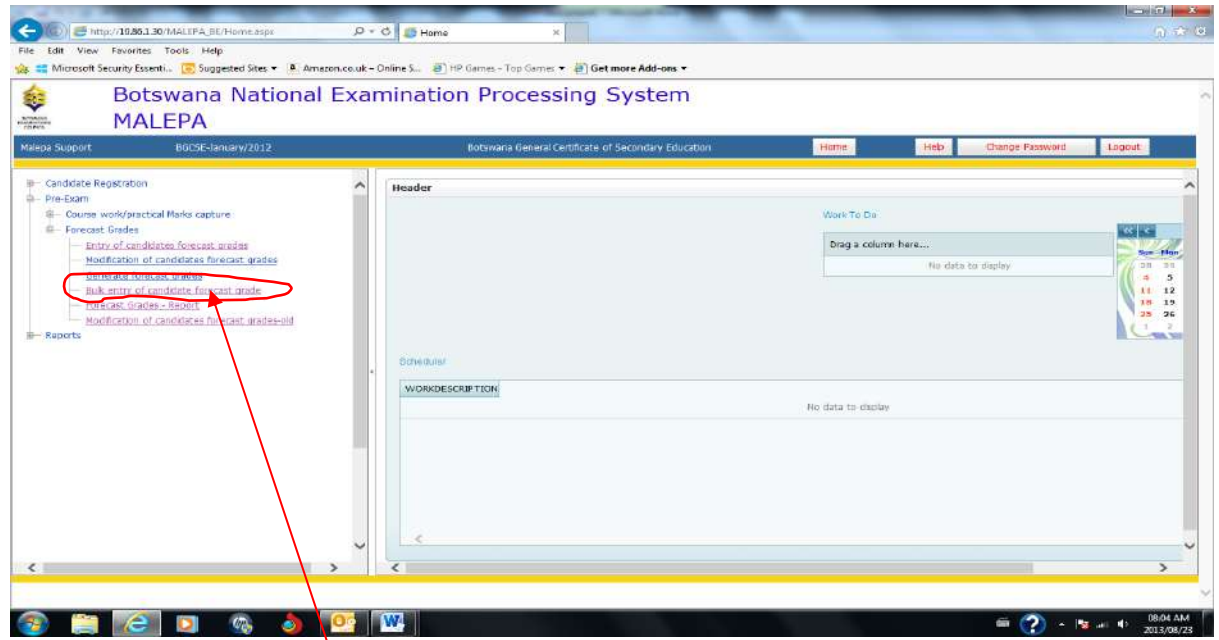

Click on the **Bulk entry of candidates forecast grade**.

Page **40** of **61**

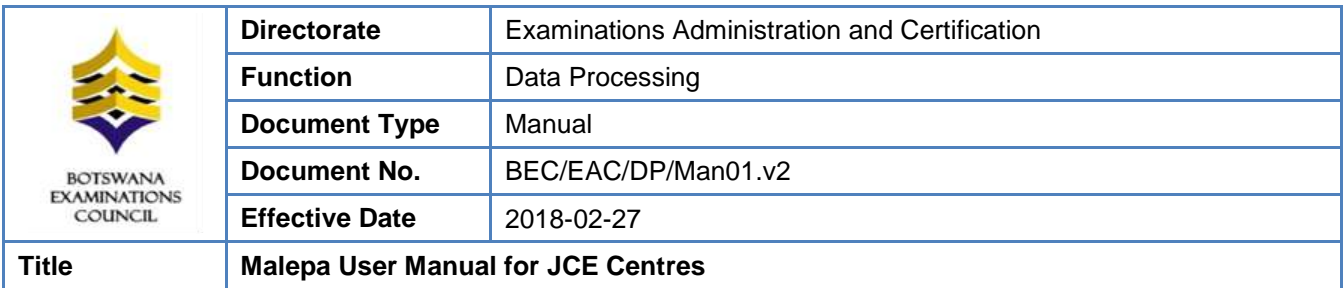

Then click on the **new** button on the next screen.

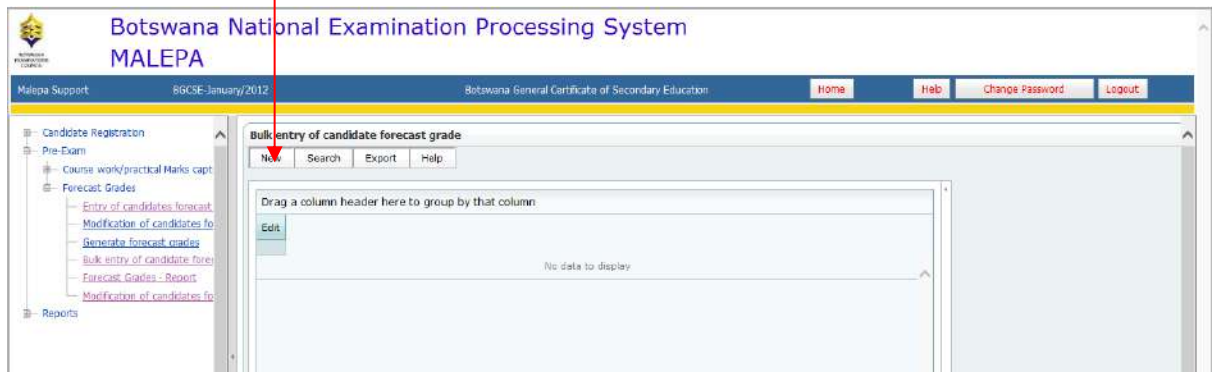

The screen below will appear, with Centre field already populated.

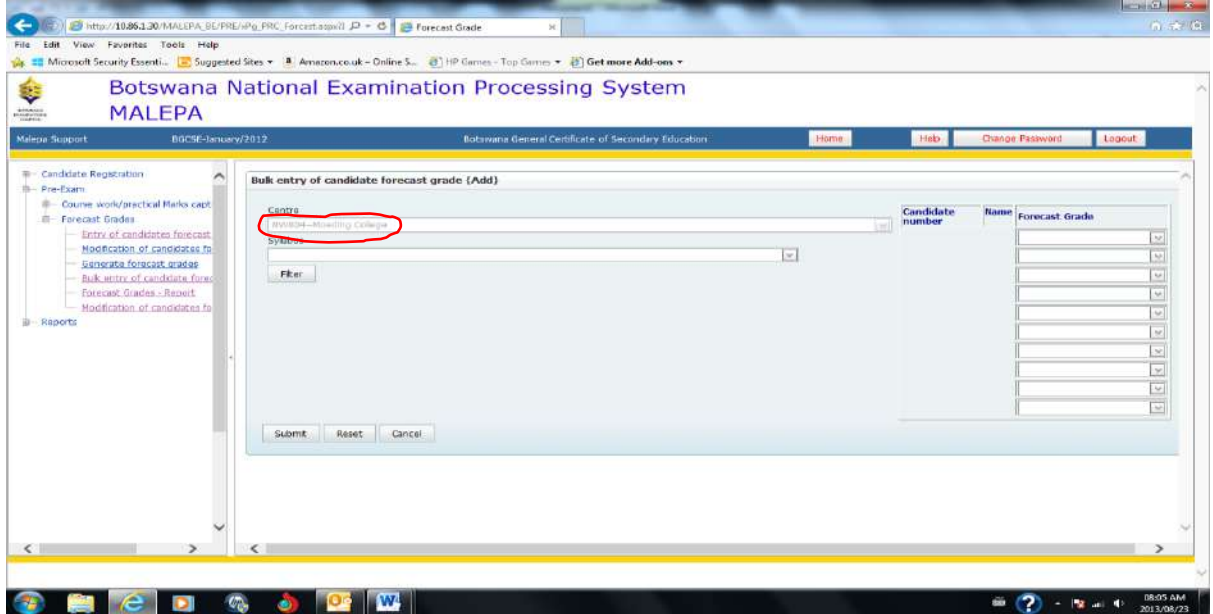

# Page **41** of **61**

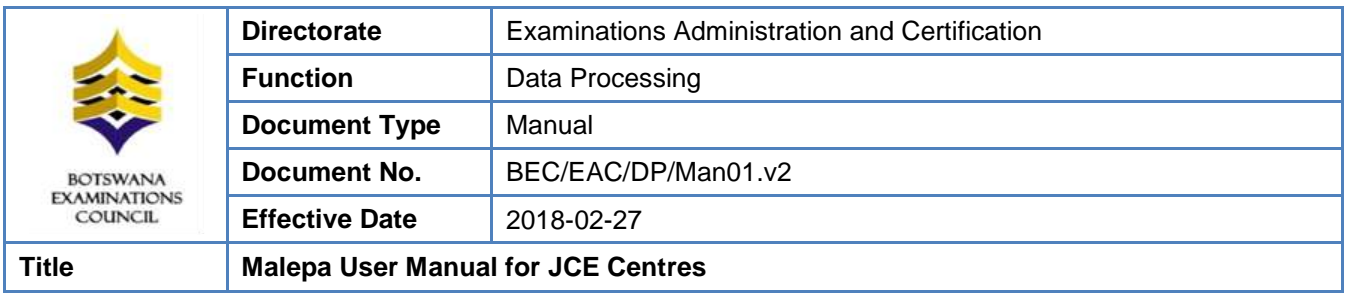

Select the syllabus from the **syllabus drop down** as shown below.

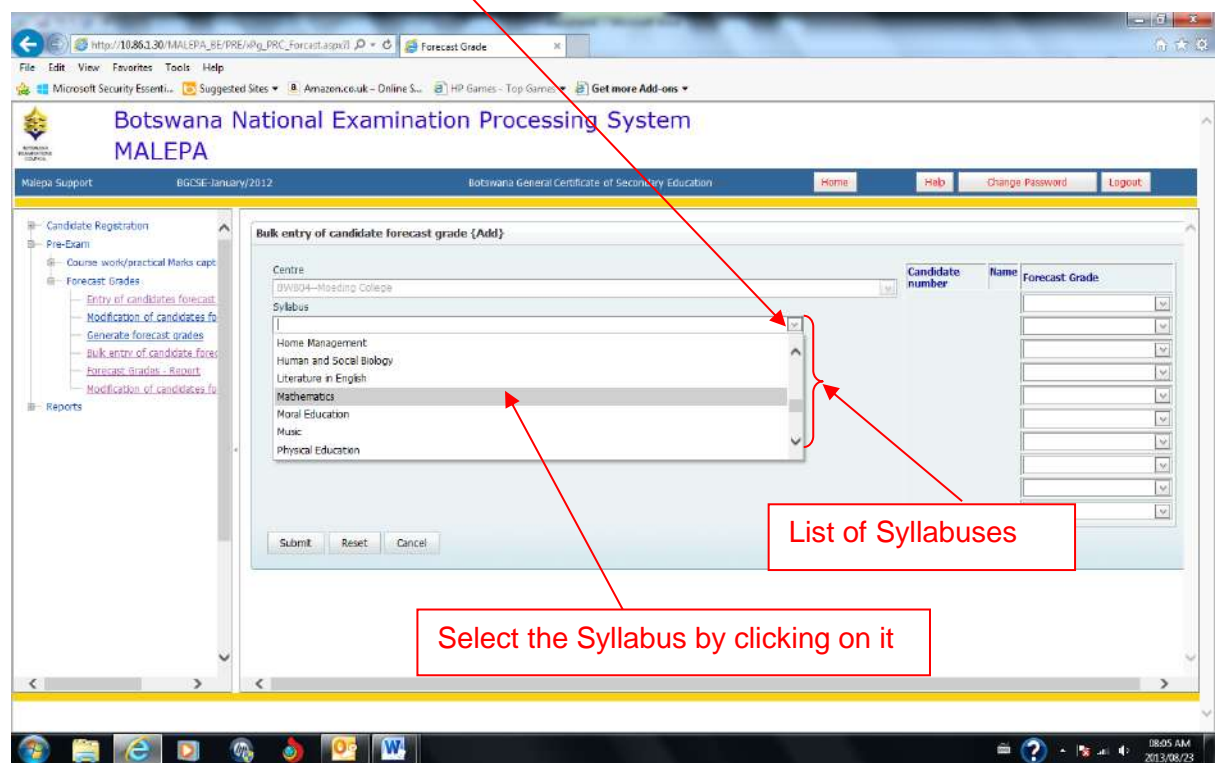

Page **42** of **61**

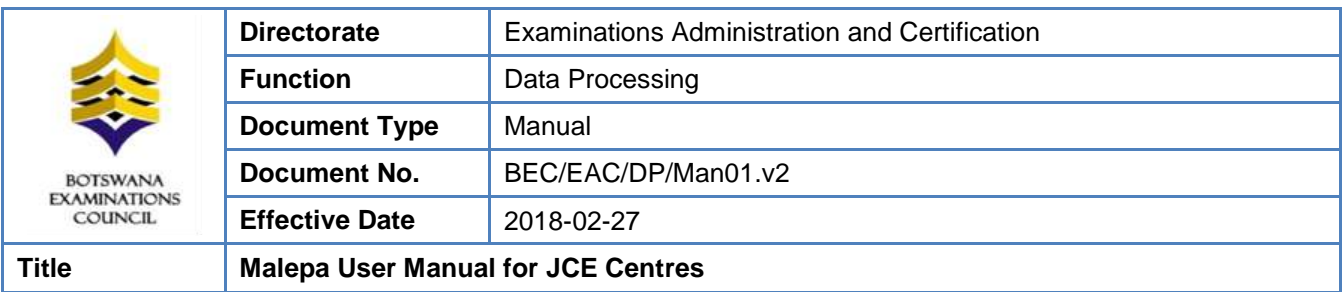

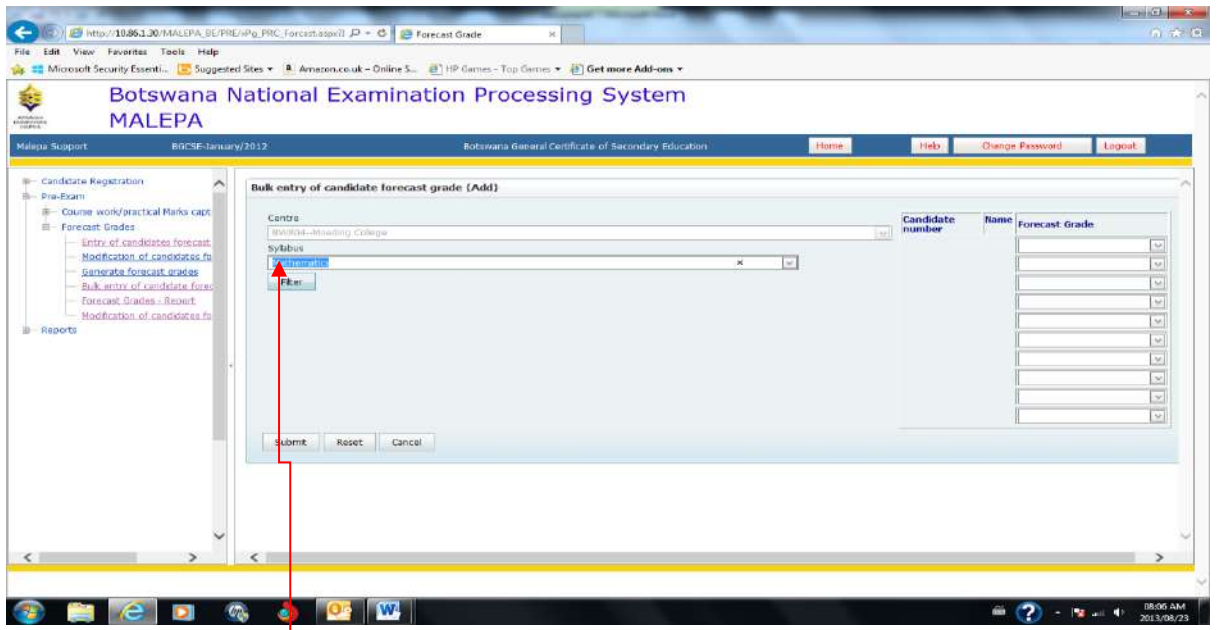

Then click on the Filter button, and the screen below will appear with a table populated with candidates' numbers, names and spaces for entering forecast grades.

Page **43** of **61**

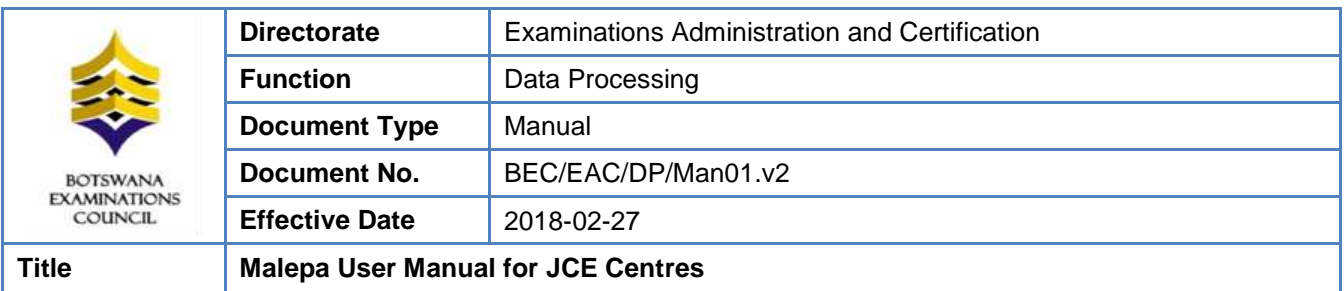

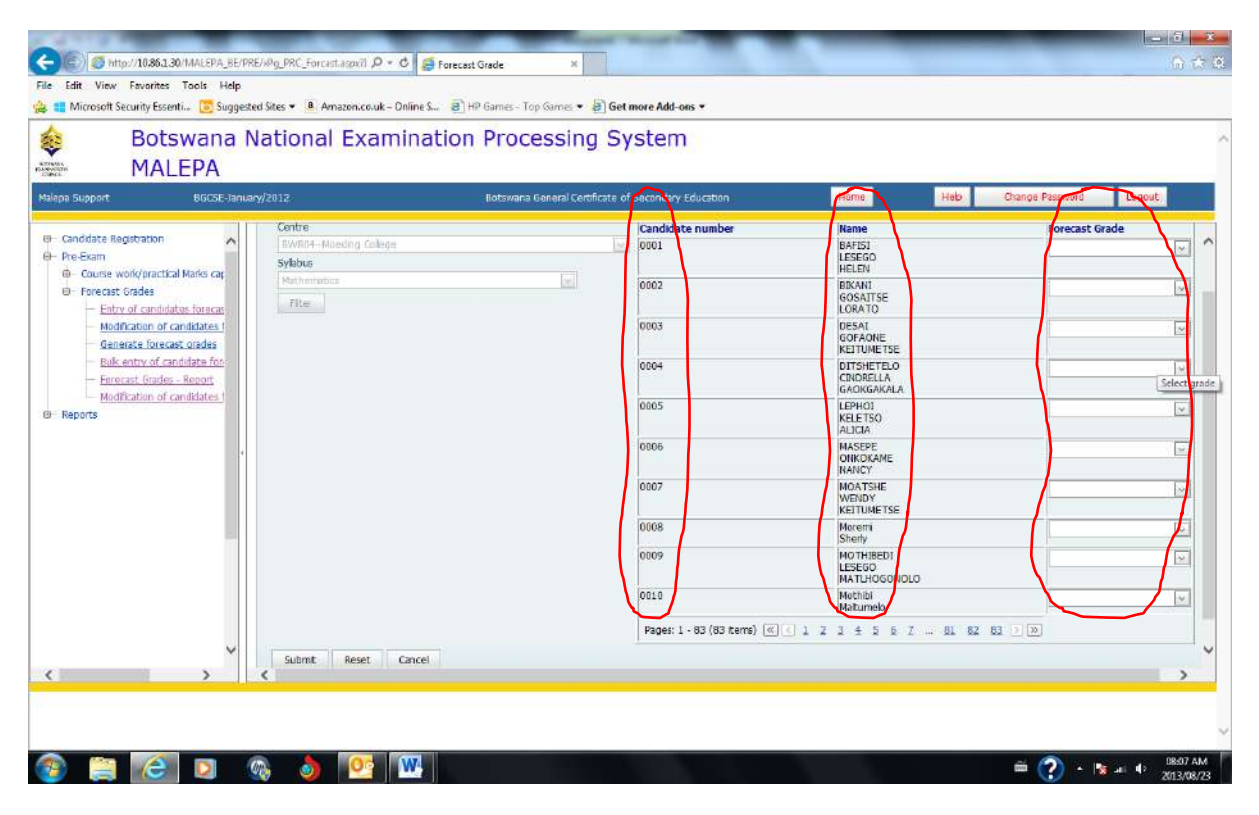

Select the forecast grade from the **Forecast Grade drop down** as shown below.

Page **44** of **61**

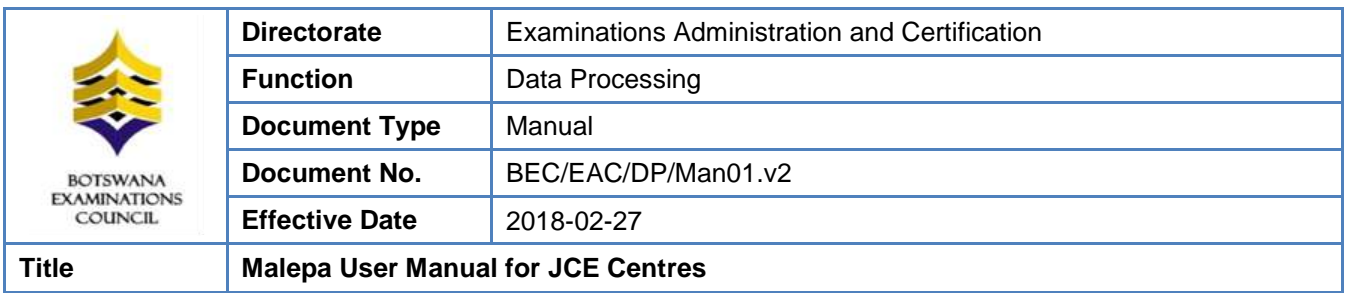

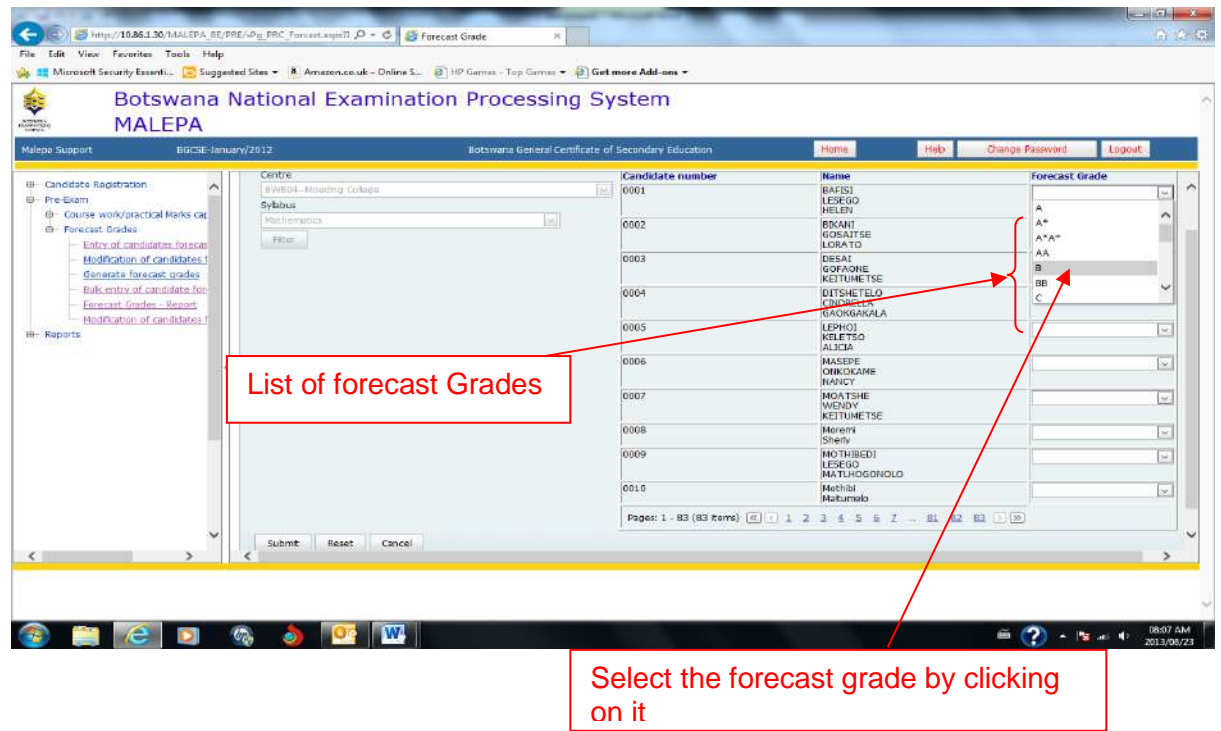

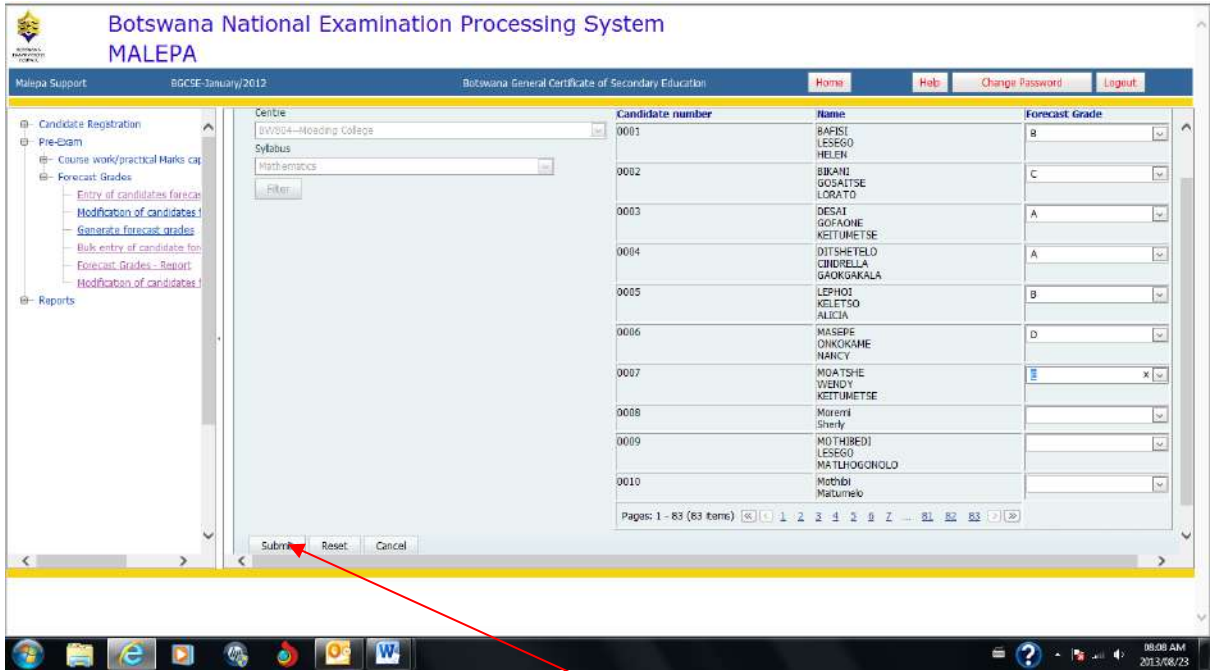

After selecting the forecast grades, click on the **Submit** button to save the information.

Page **45** of **61**

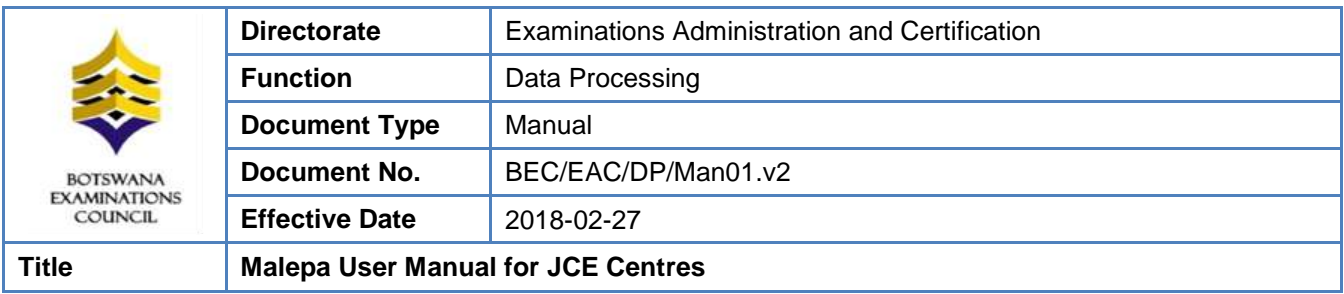

The screen below will appear with the **confirmation** message.

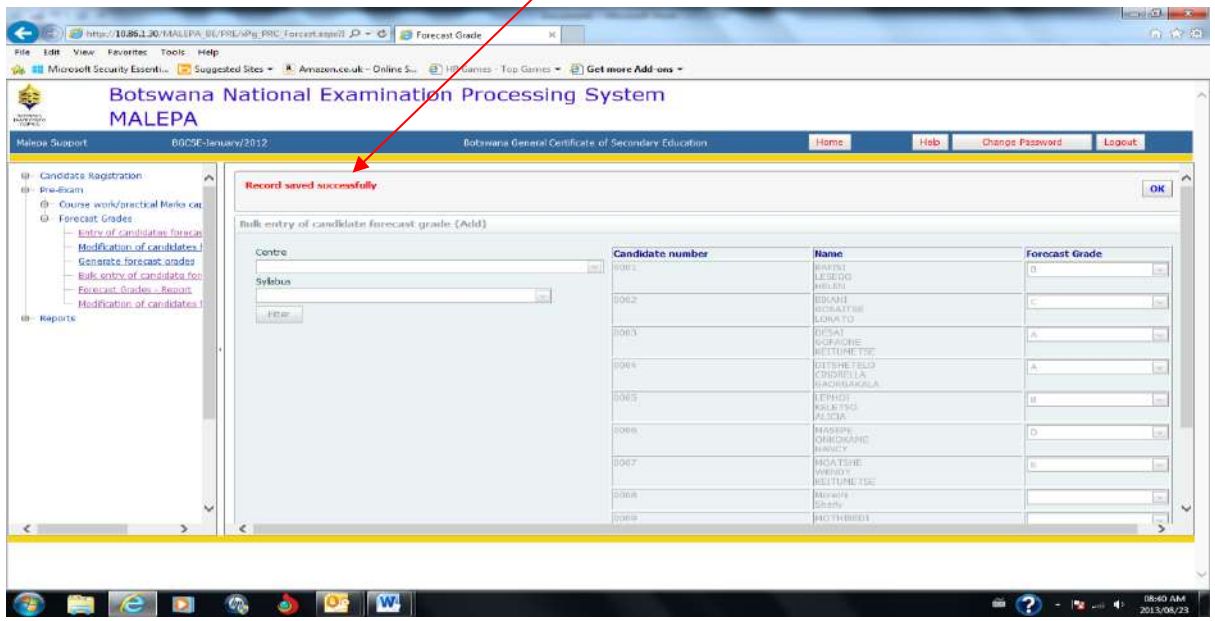

# <span id="page-45-0"></span>**10.4 Forecast Grades Report**

**Navigation:** Pre-Exam -> Forecast Grades ->Forecast Grade – Report

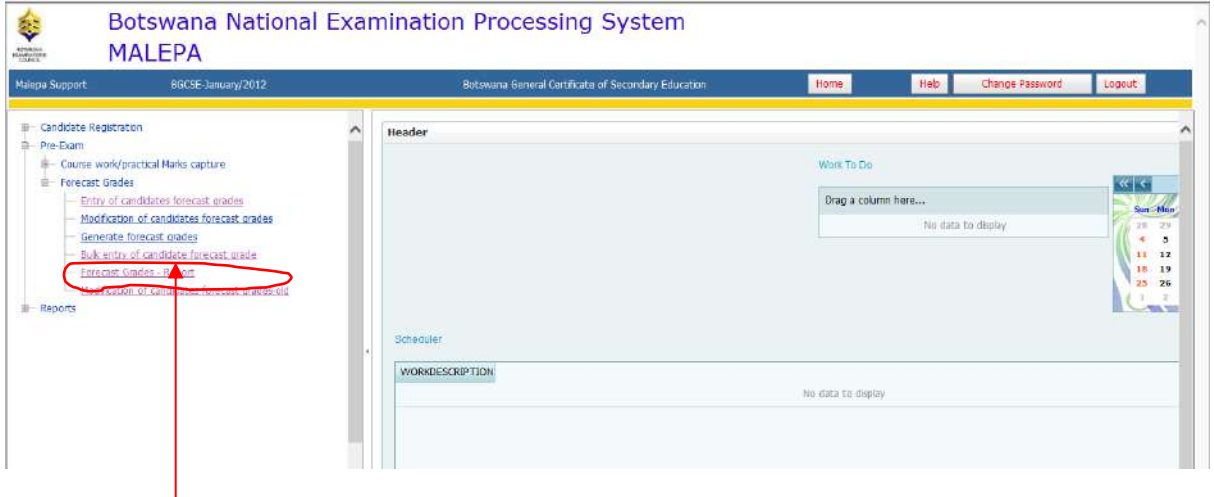

Click on the **Forecast Grades Report**

Page **46** of **61**

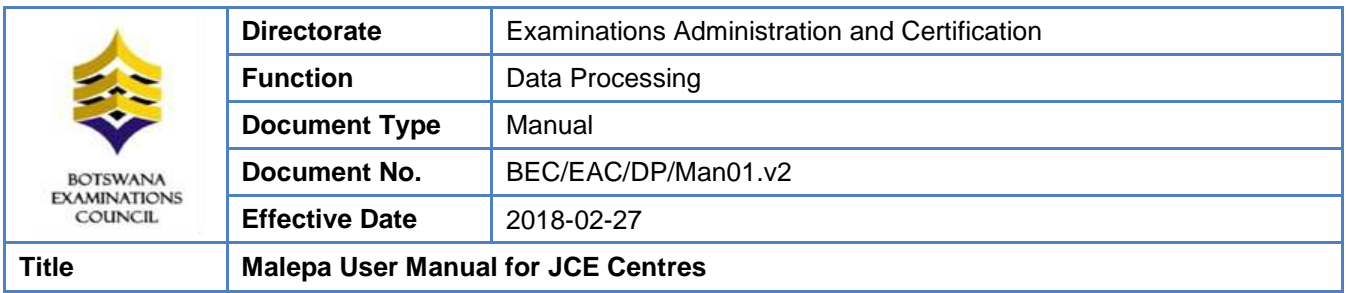

The screen below will appear, with Centre field already populated.

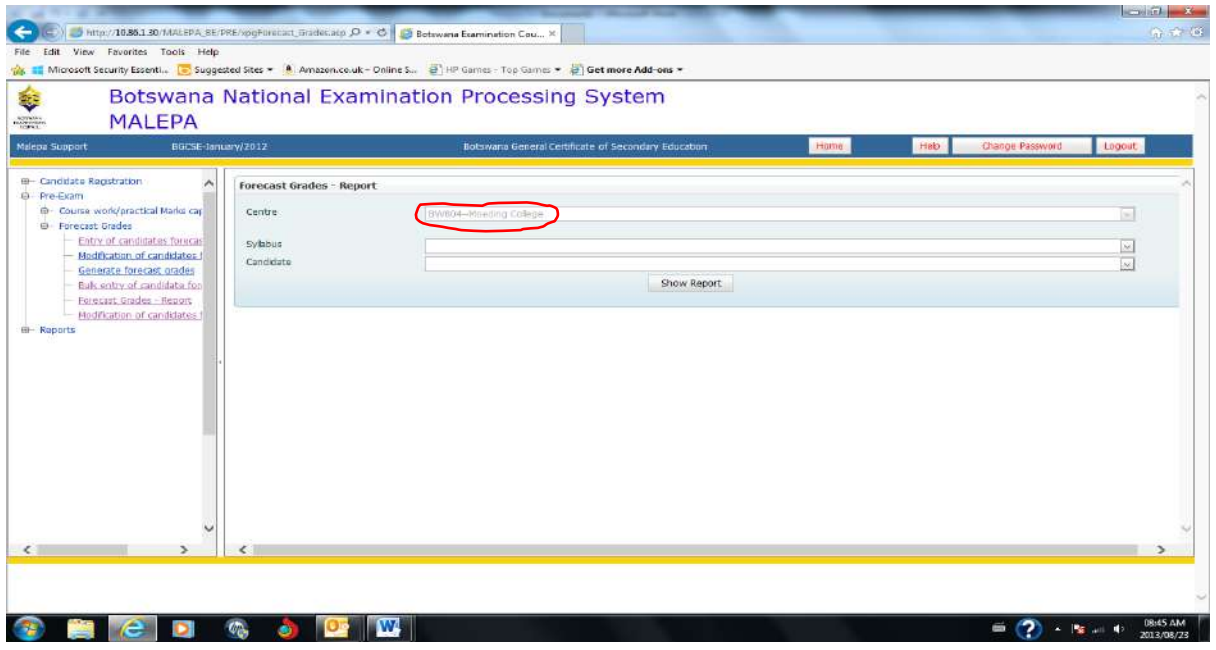

Select the syllabus from the **syllabus drop down** as shown below.

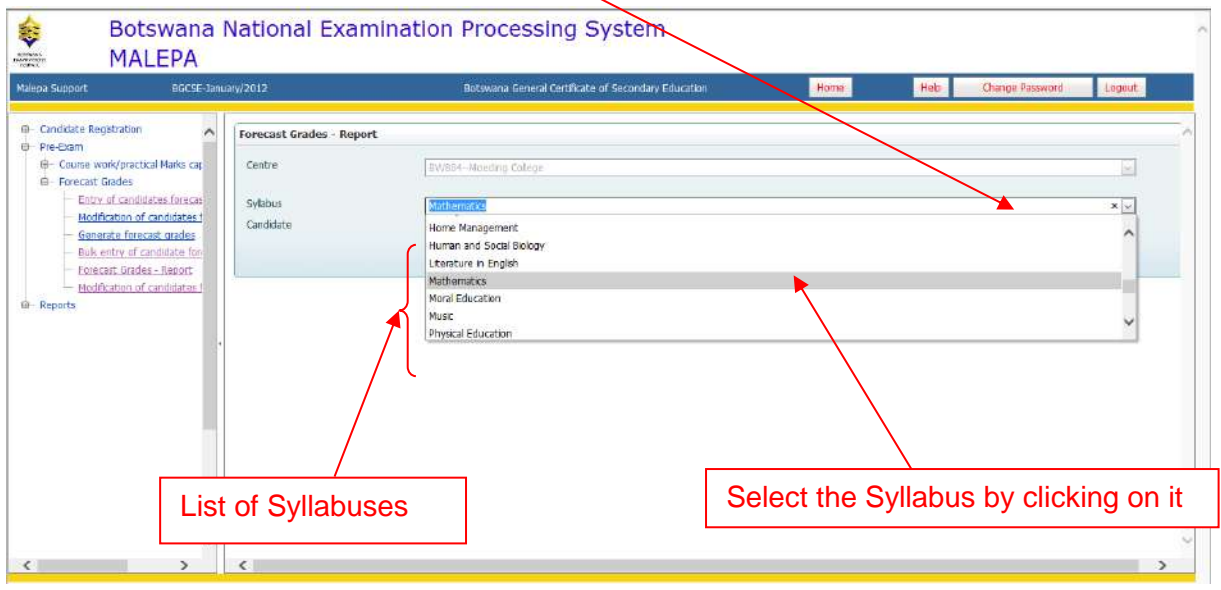

# Page **47** of **61**

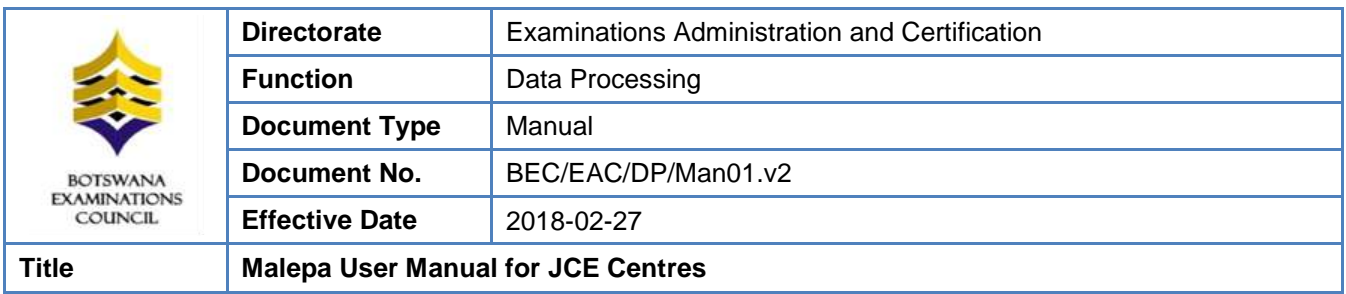

Click on the **Show Report** button to display all candidates with forecast grades for the selected syllabus.

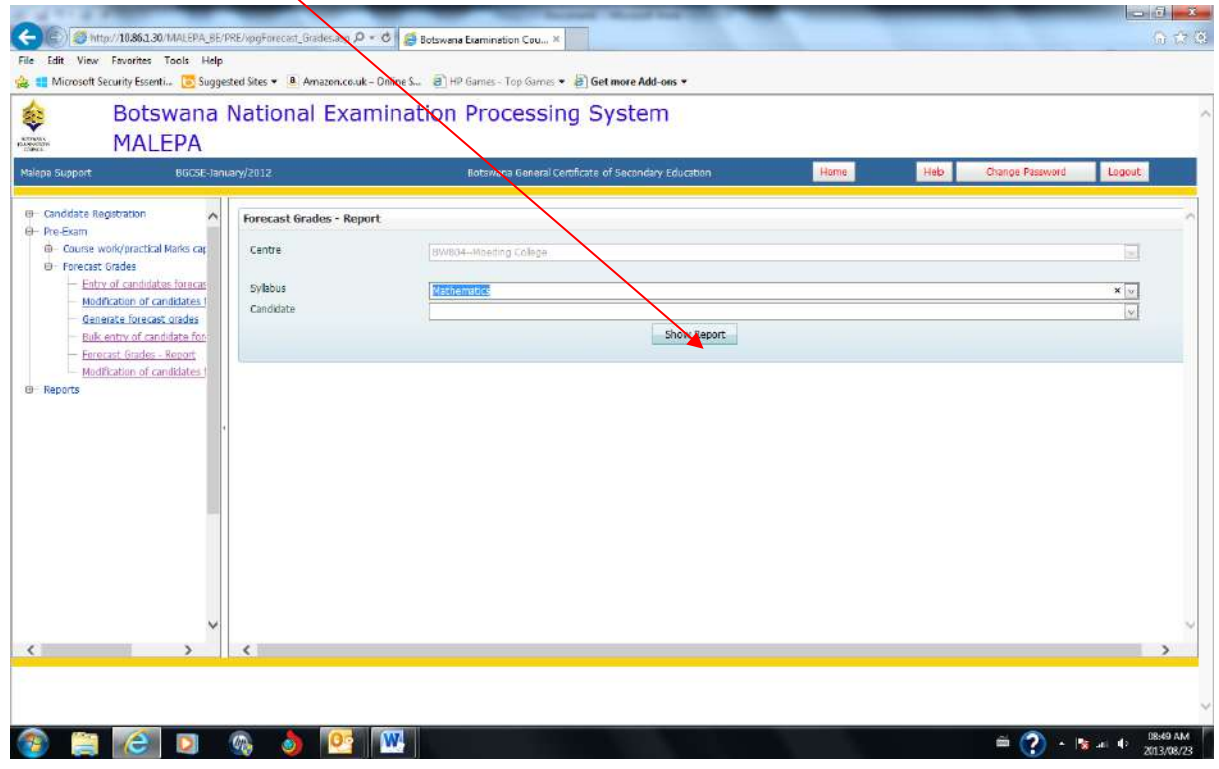

A report showing all candidates with forecast grades for the selected syllabus.

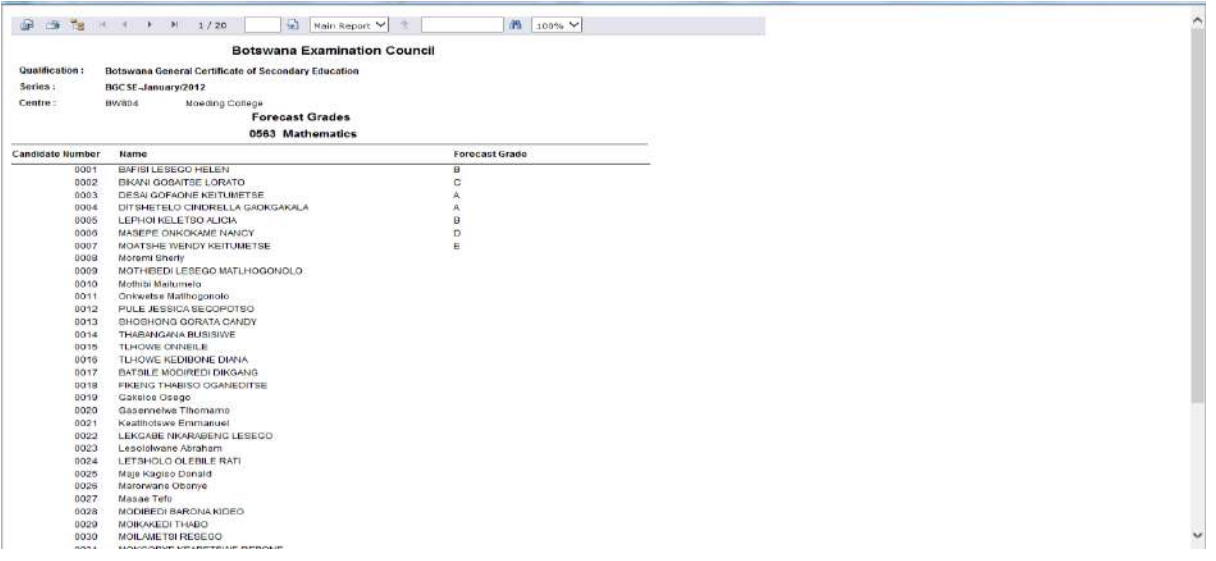

Page **48** of **61**

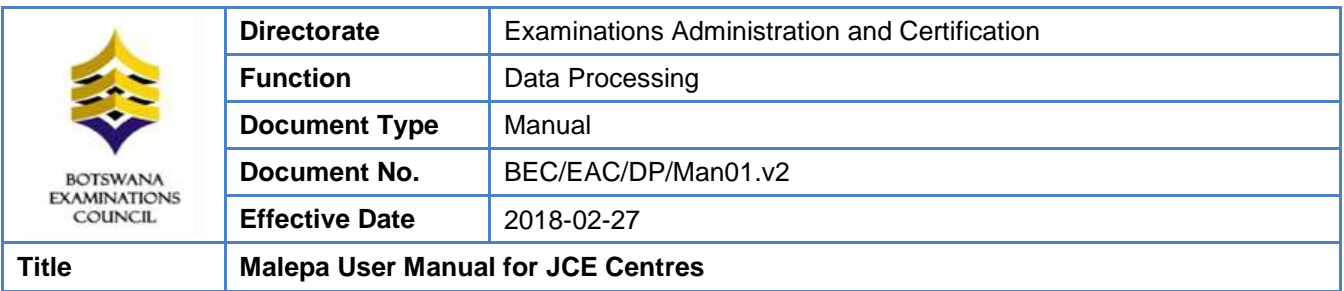

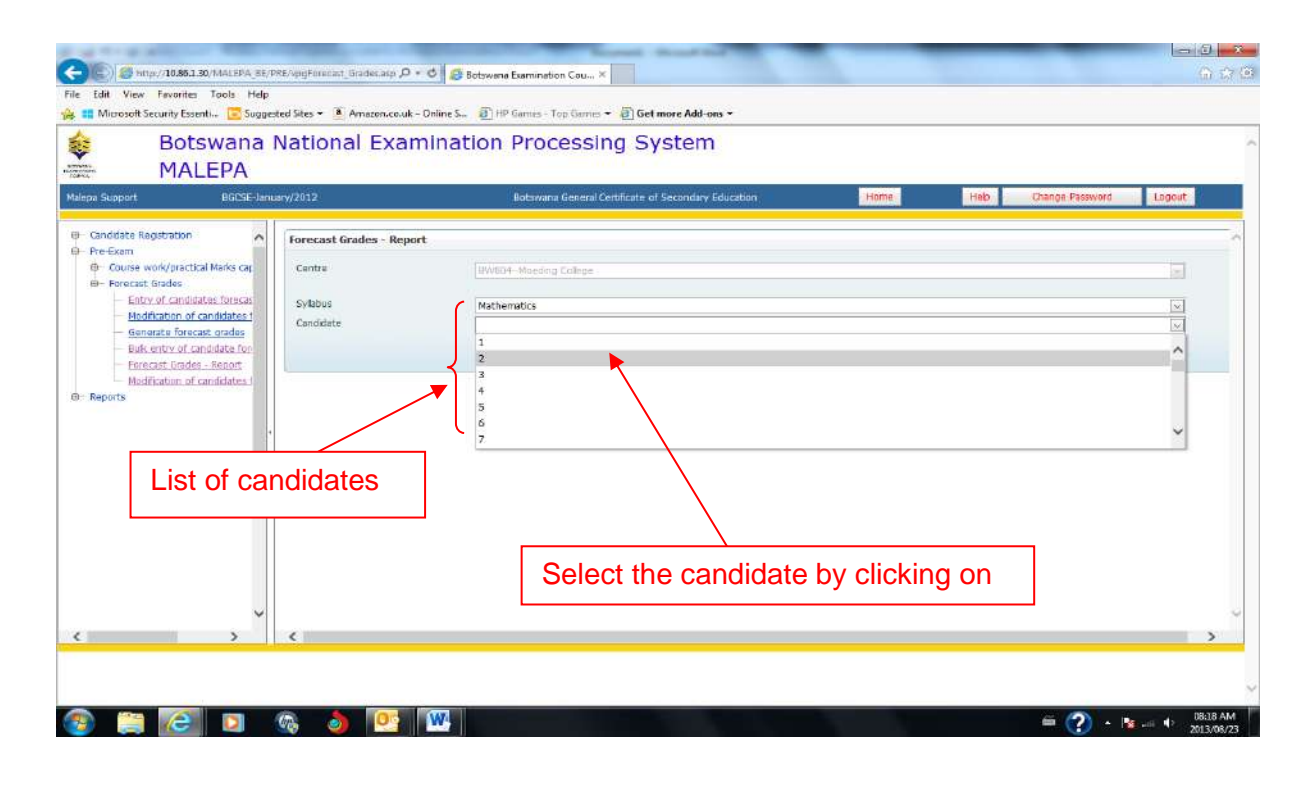

Click on the **Show Report** button to display forecast grade for the selected candidate and syllabus.

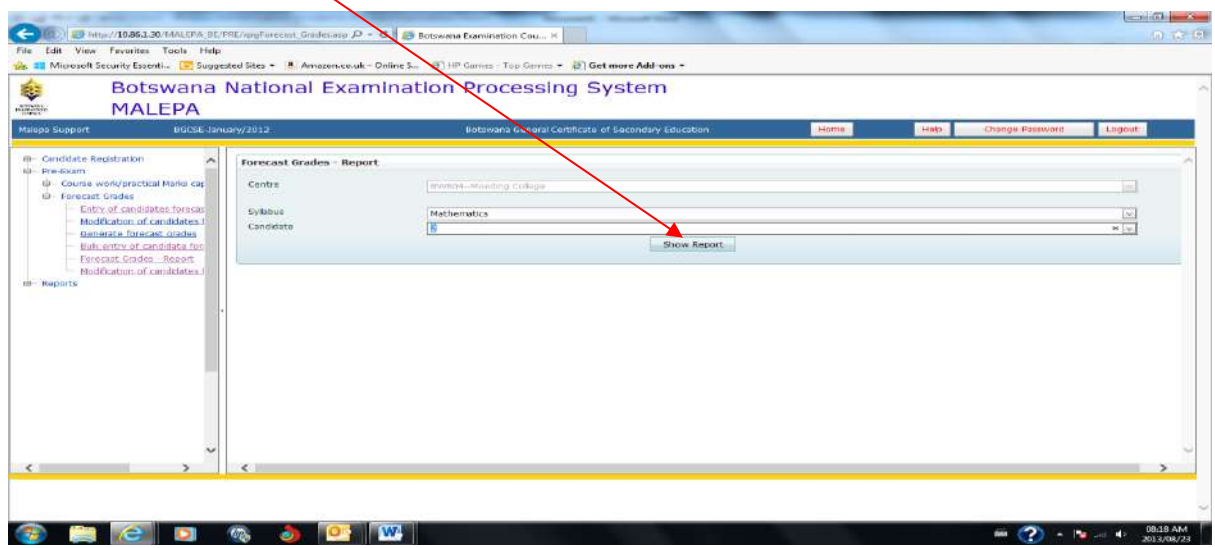

Page **49** of **61**

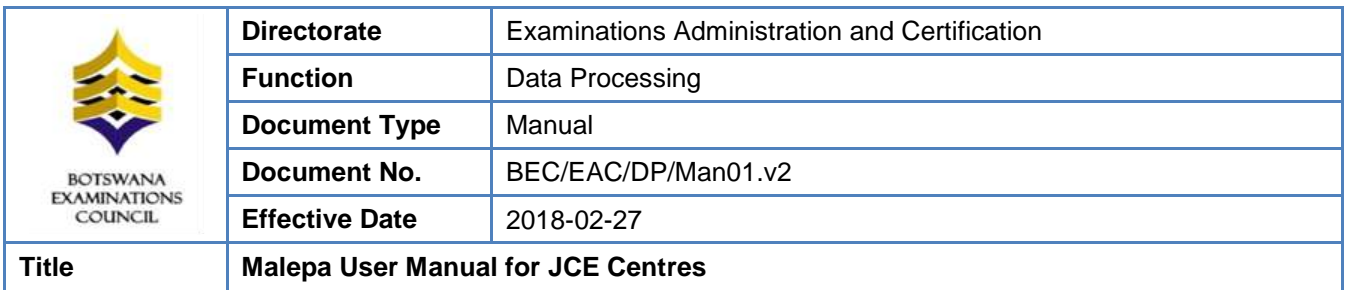

A report showing forecast grade for the selected candidate and syllabus.

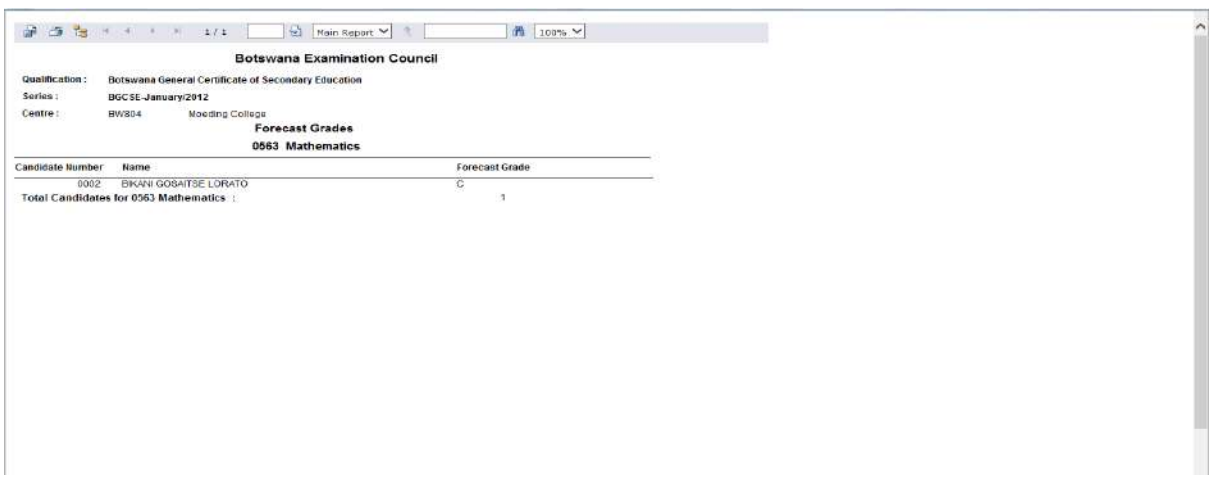

NOTE: For the modification/amendments of any Forecast Grade you have to follow the Bulk entry of candidate forecast grade process

To modify a forecast grade, select the grade from the list, as shown in the next three screens.

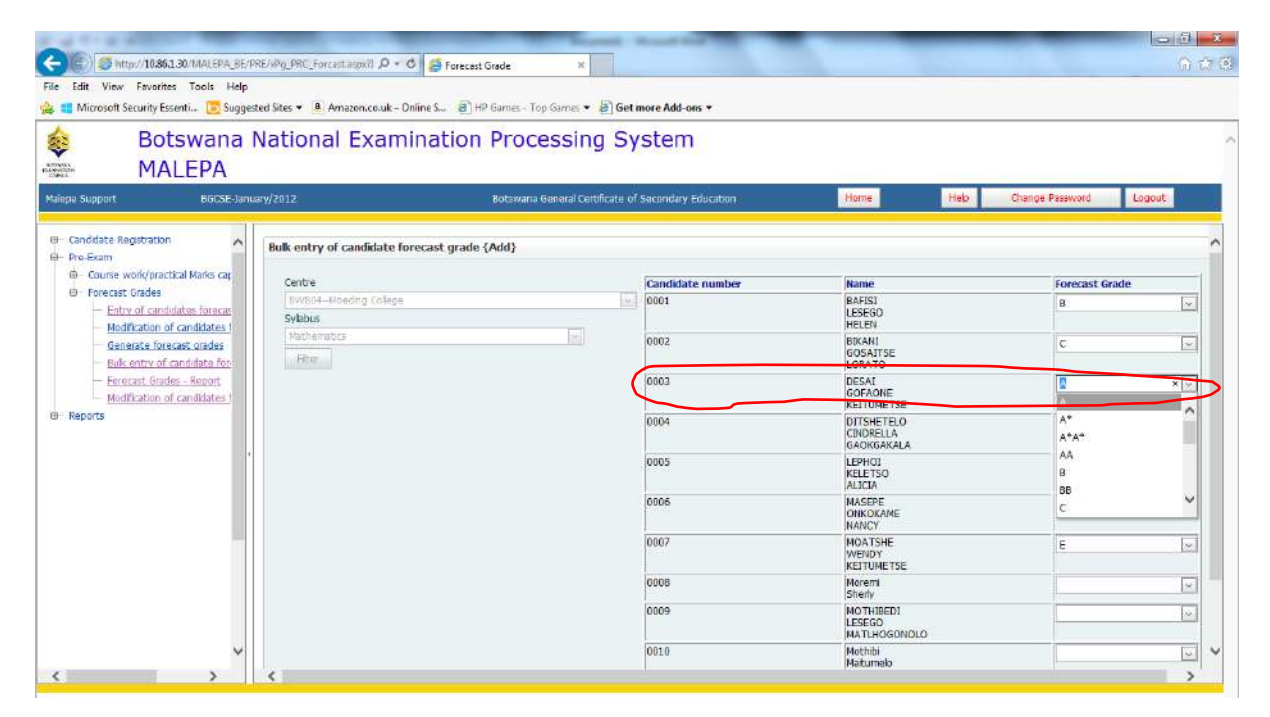

# Page **50** of **61**

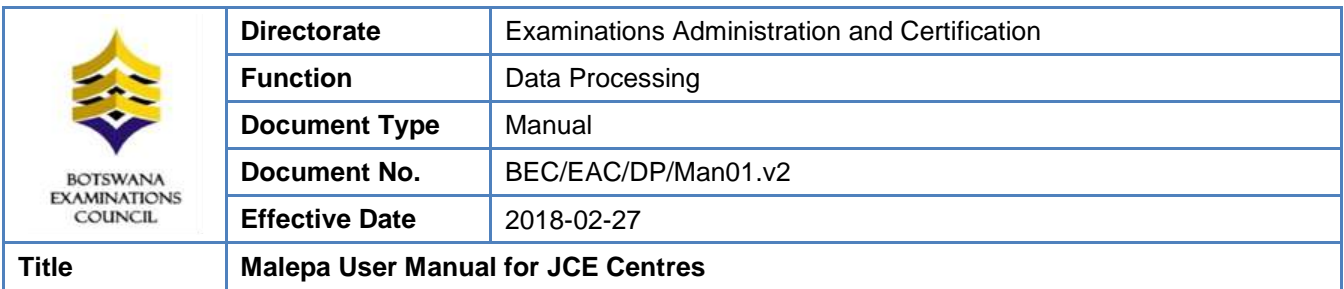

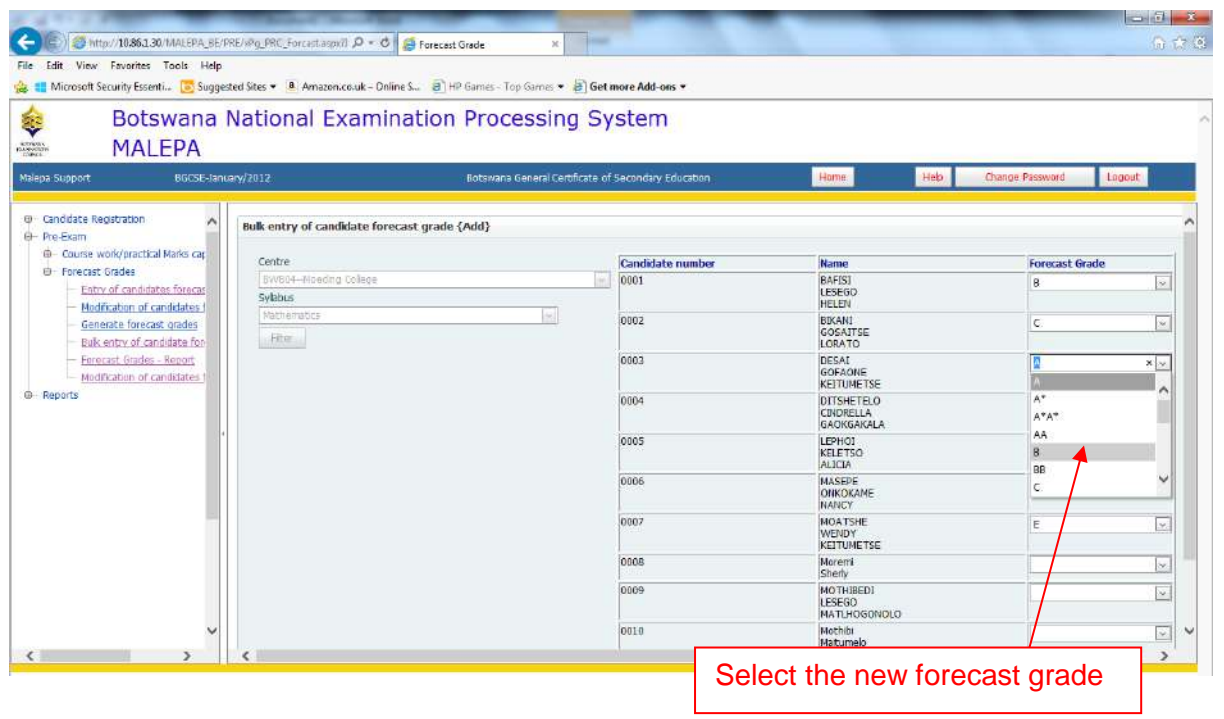

Page **51** of **61**

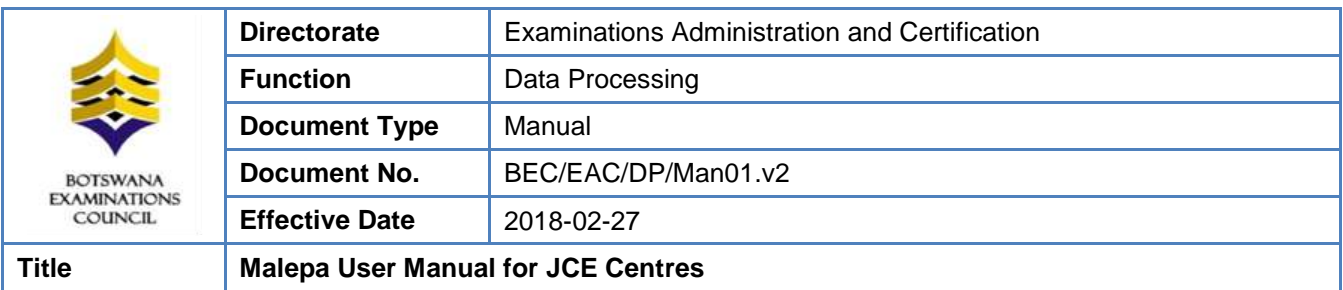

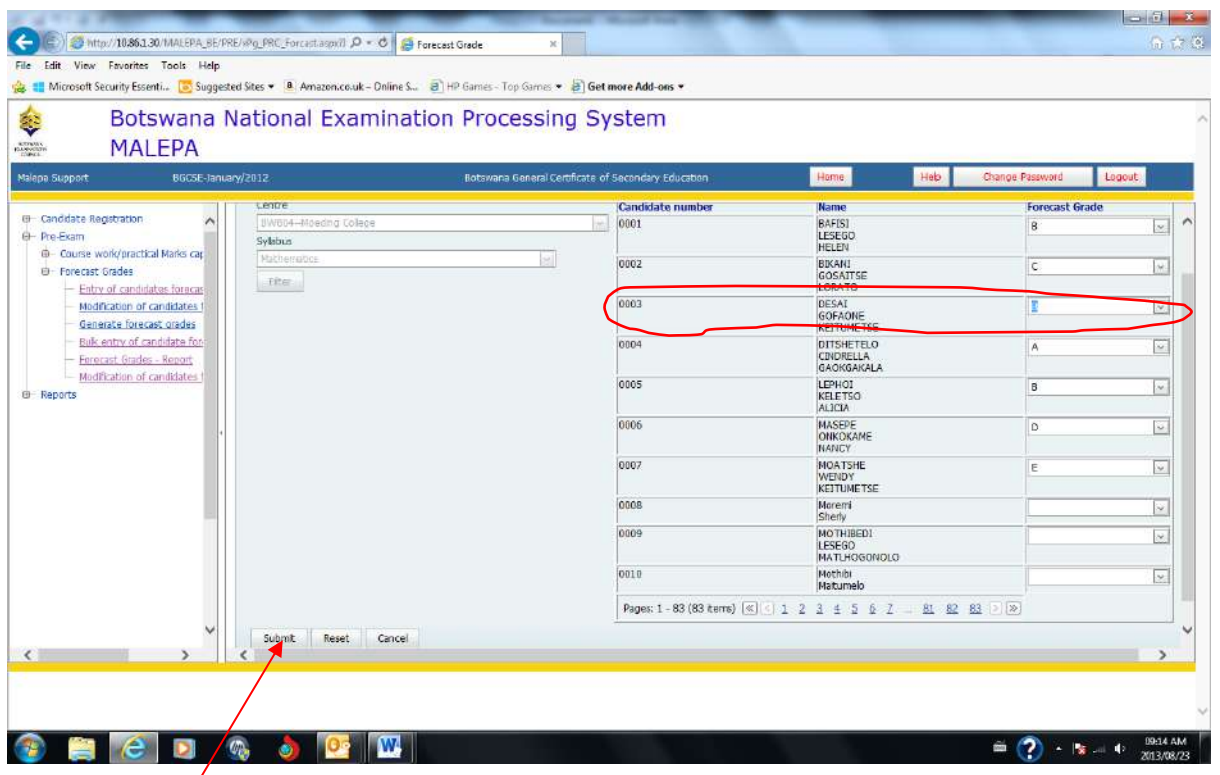

Click the **Submit** button to save the changes.

Then re-print the forecast grade report to verify the correction(s) that you made.

A report showing the corrections.

Page **52** of **61**

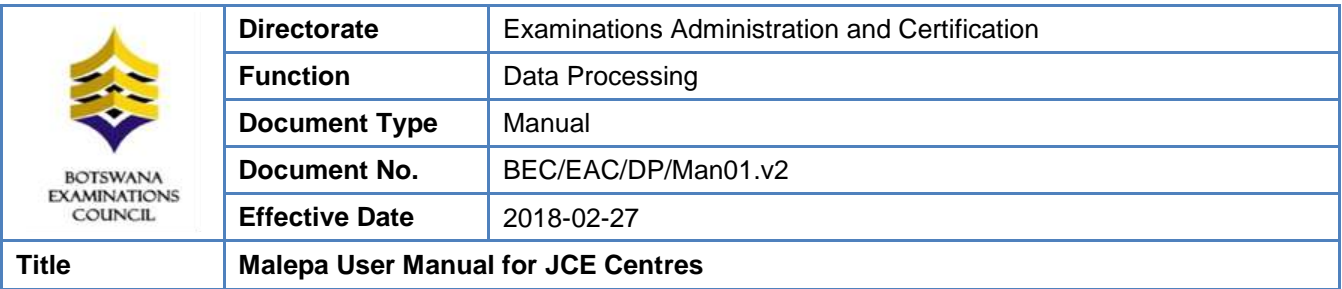

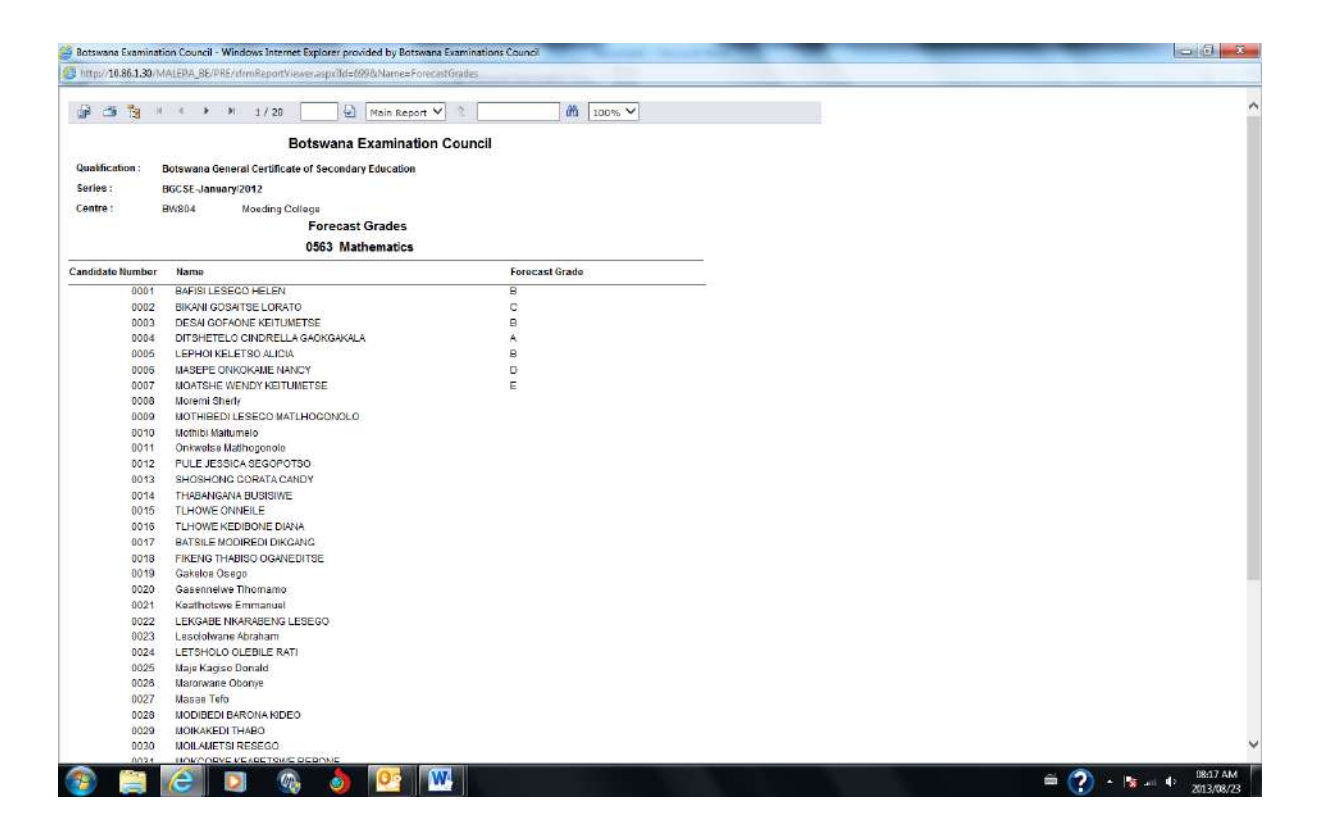

Page **53** of **61**

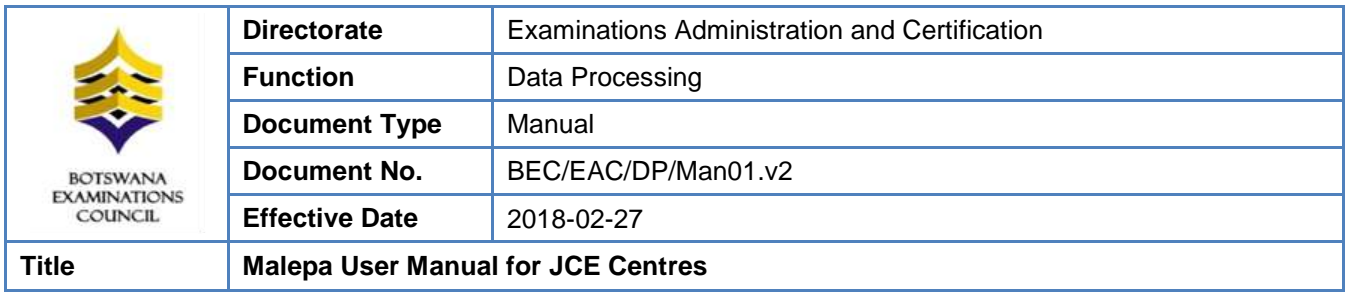

# <span id="page-53-0"></span>**11. Coursework/Practical Marks Capture**

**Navigation:** Pre-Exam ->**Coursework/practical Marks capture**

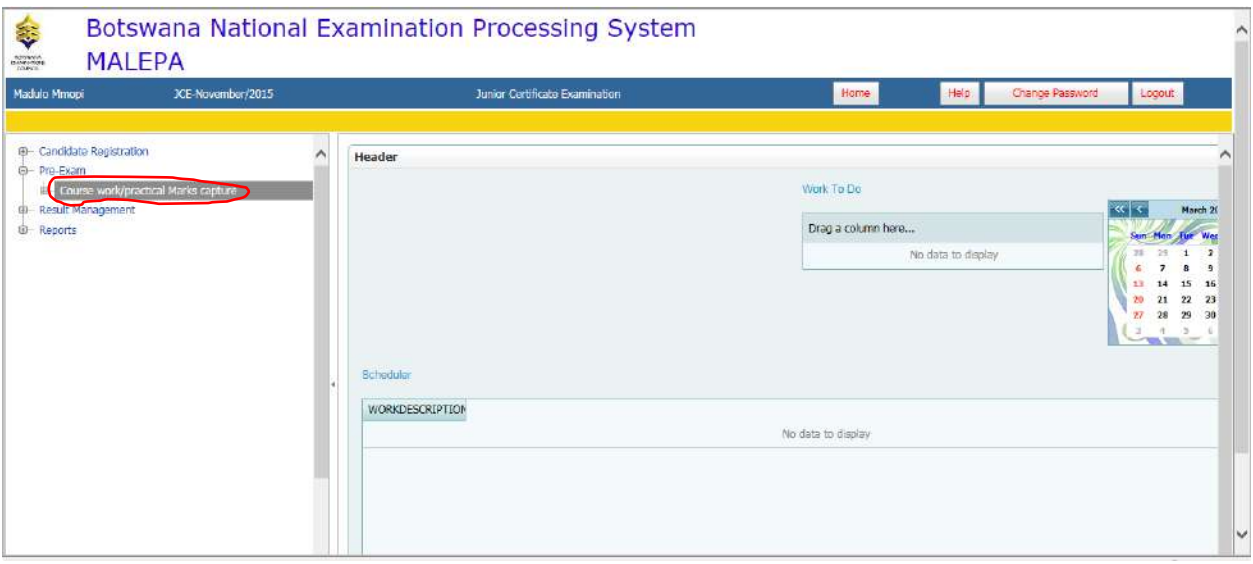

Under Coursework/practical marks capture, you will be able to do the following:

- a. Entry of candidate coursework marks (Teacher)
- b. Generate Coursework summary marksheet (Coursework)
- c. Generate summary marksheet (Practical)
- d. Generate Individual candidate coursework marksheet
- e. Generate Individual candidate practical marksheet

#### **STEP 1: Coursework Summary Mark sheet**

Navigation: Pre-Exam -> Course work/practical Mark capture ->**Coursework Summary Marksheet**

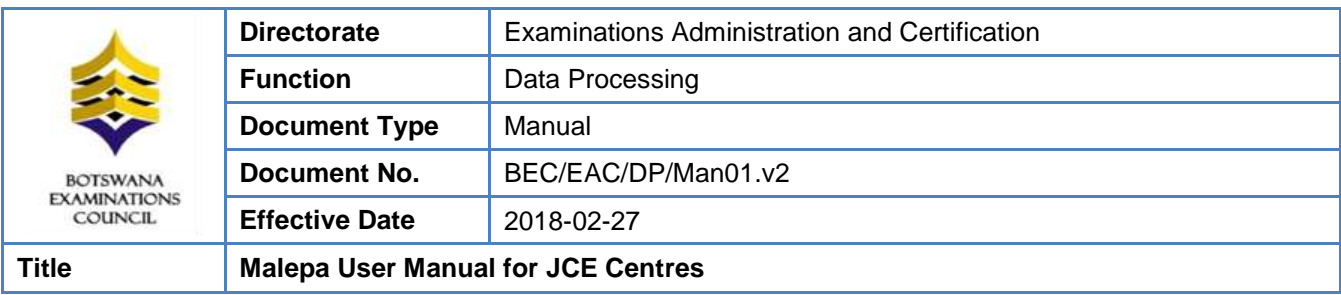

Select the syllabus, from the **syllabus drop down,** you want to view the coursework summary marksheet for as shown below.

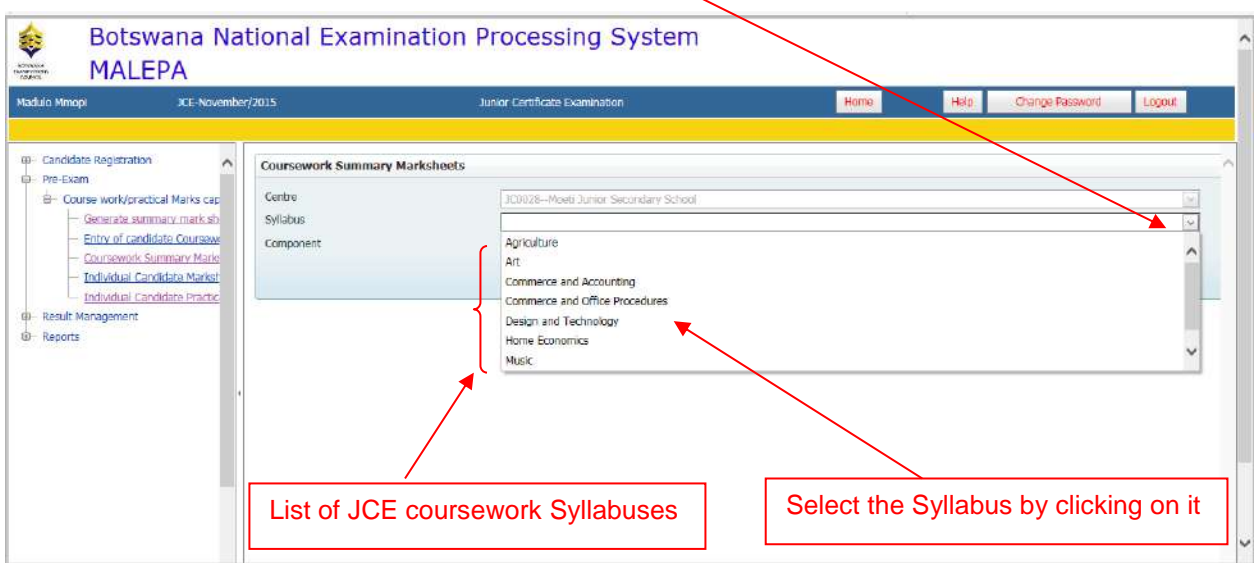

# Then select the component from the **Component drop down** as shown below.

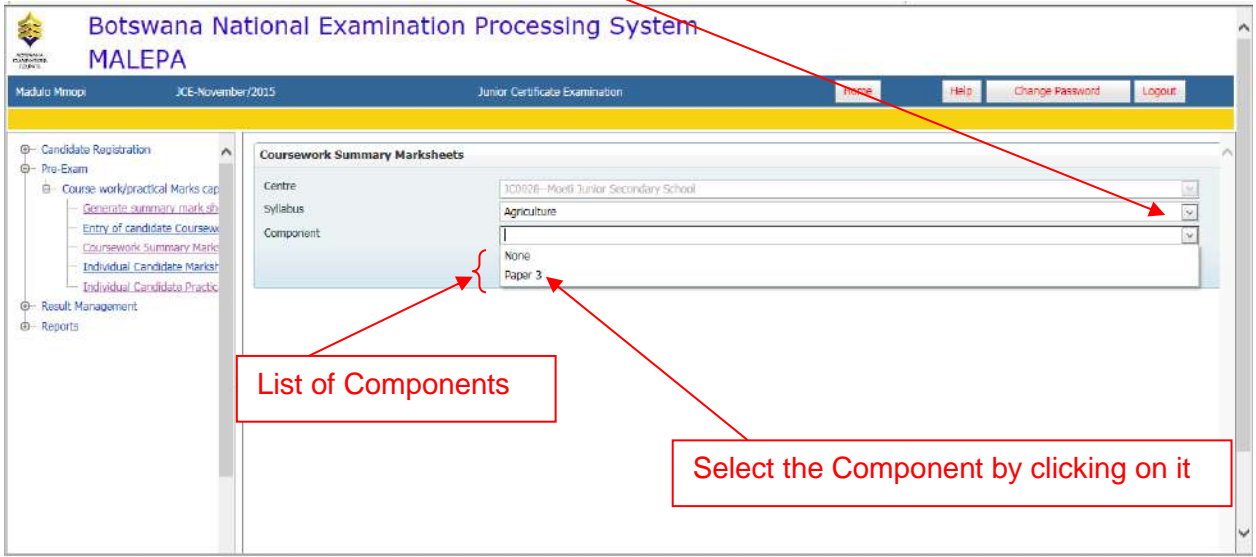

# Page **55** of **61**

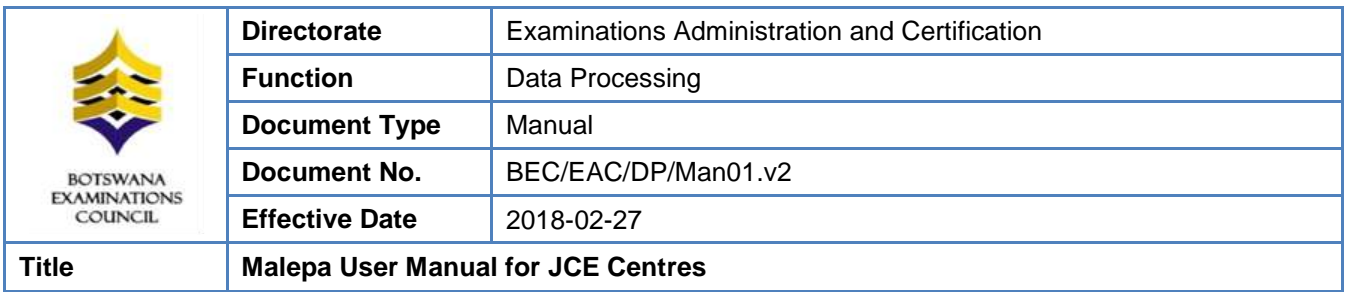

Then click on the **Show Report** button to display the report.

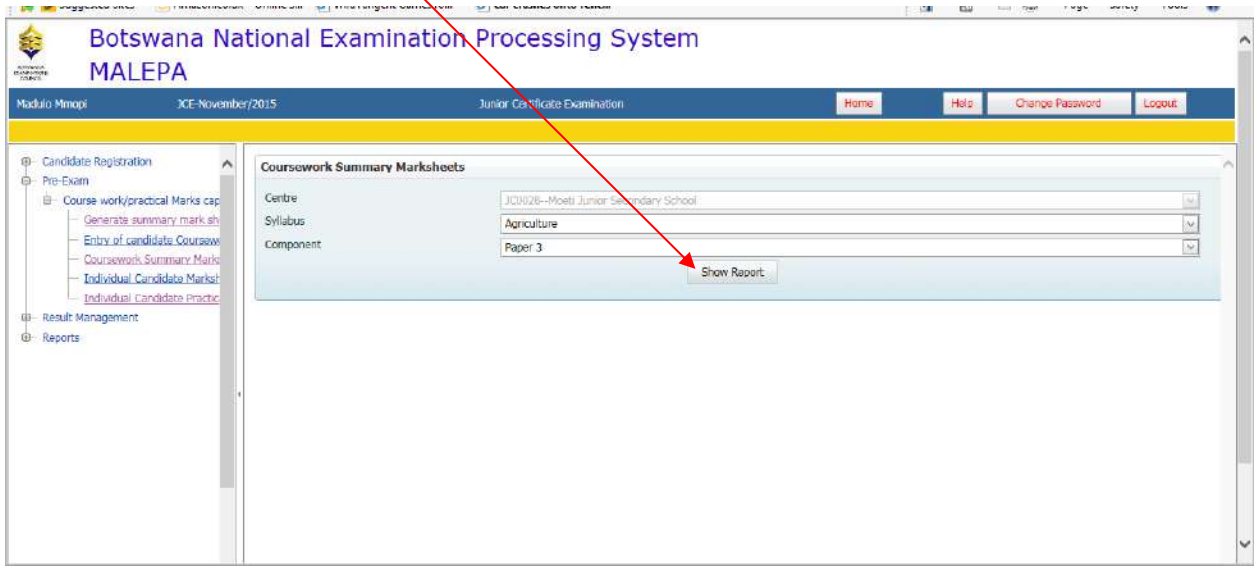

A summary marksheet for the selected syllabus component will be generated and appears as the report below. **Print the marksheet to capture marks (physically) before capturing them into the system.**

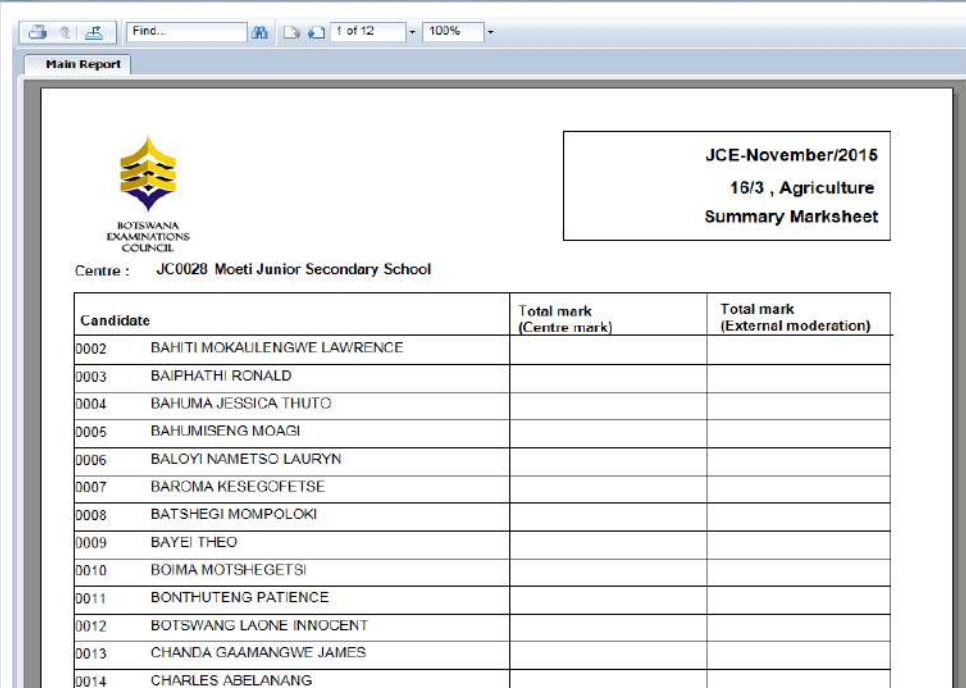

Page **56** of **61**

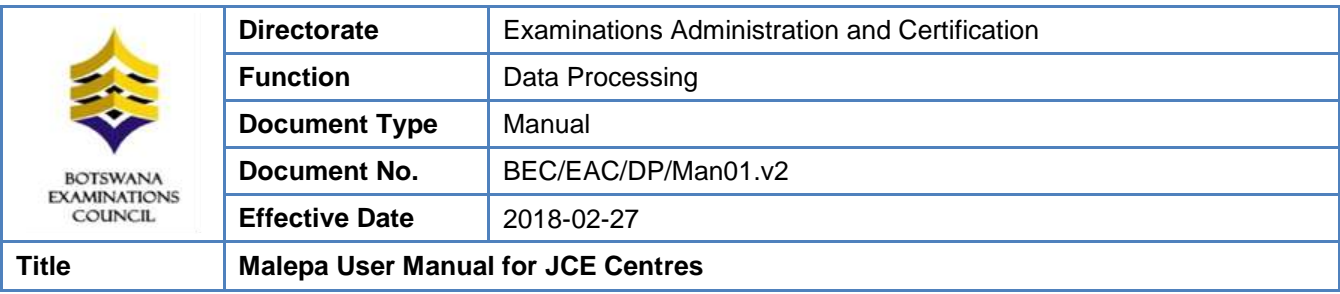

#### **STEP 2: Entry of candidate coursework marks (Teacher)**

**Navigation:** Pre-Exam -> Course work/practical Mark capture ->**Entry of candidate Coursework marks (Teacher**

To open the activity for capturing marks click on the Entry of Candidates Coursework Marks (Teacher). Click **New** to open the form for capturing marks.

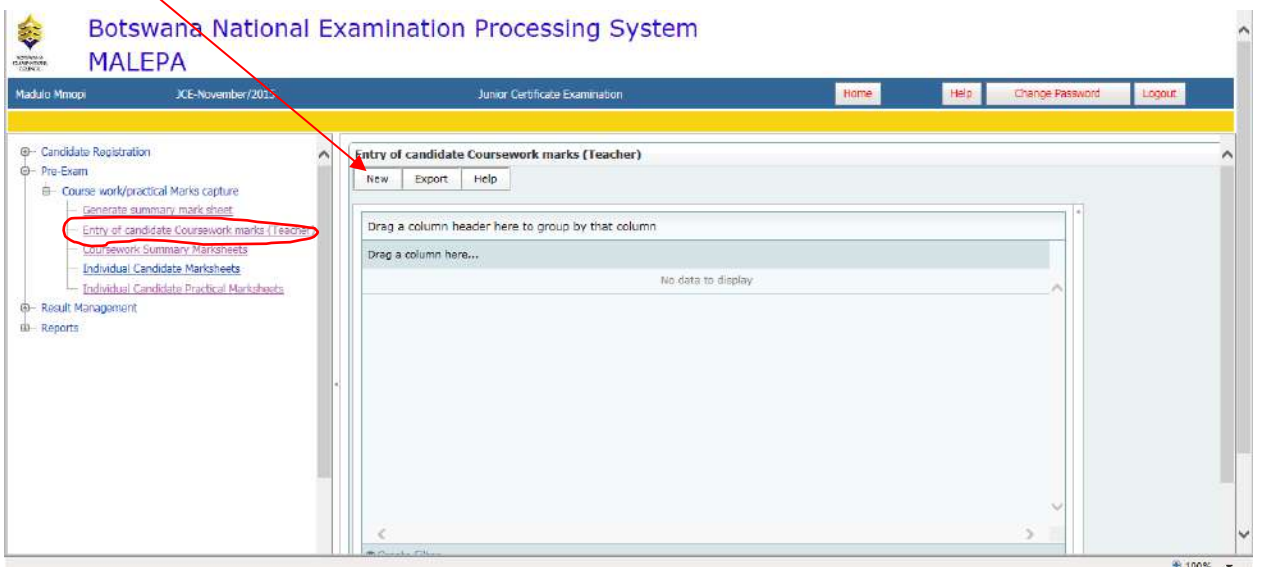

The screen below will appear, with Centre field already populated.

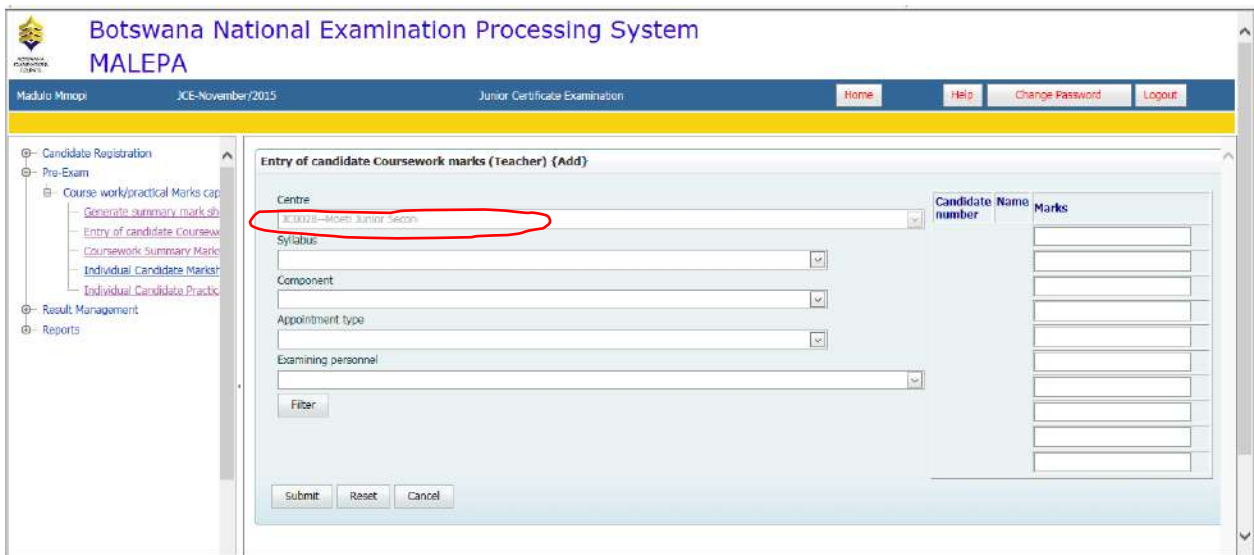

Page **57** of **61**

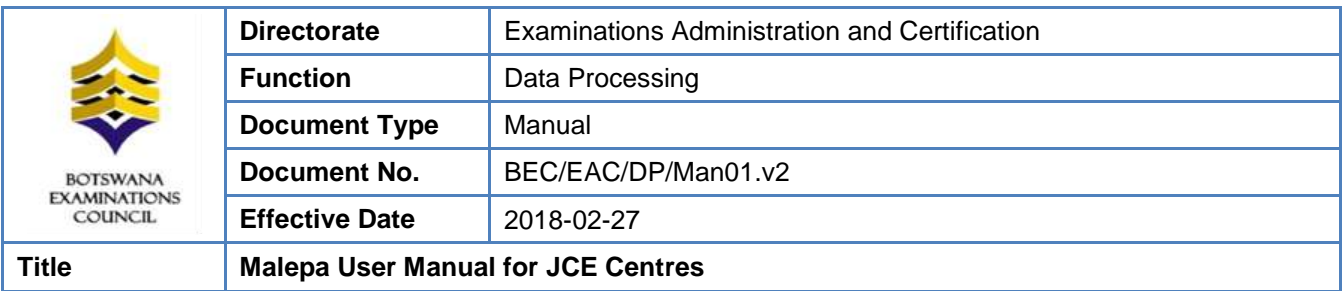

#### Select the **Syllabus** from the **syllabus drop down** as shown below,

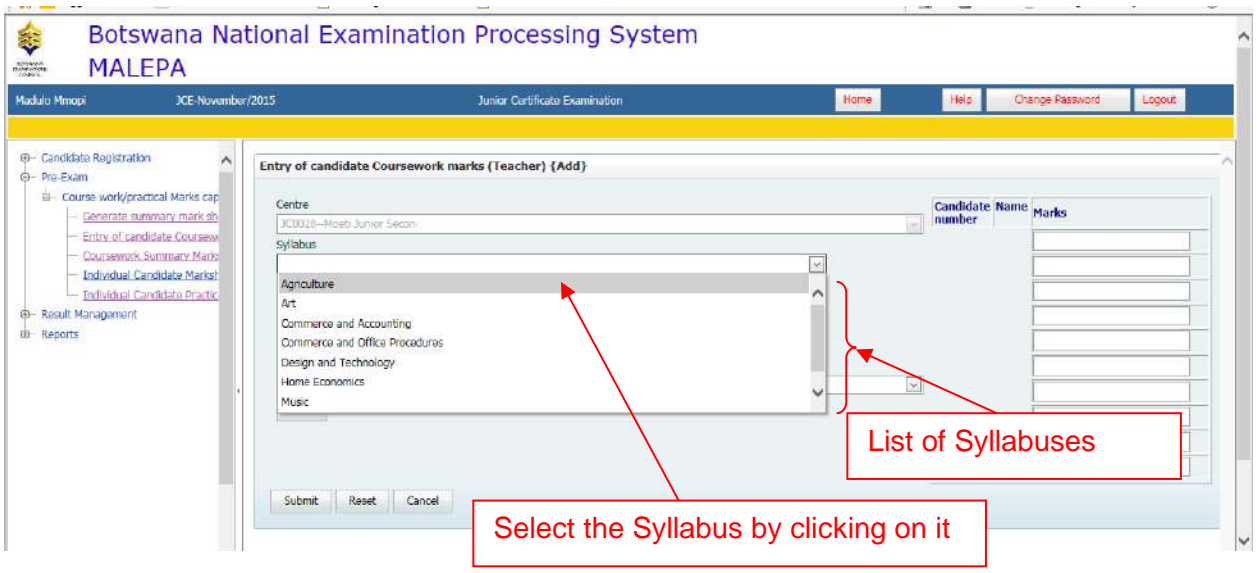

Select the **Component** from the component drop down menu as shown below.

Select the **Appointment type** from the Appointment Type drop down menu as shown below.

Select the **Examining personnel** from the Examining Personnel drop down menu as shown below.

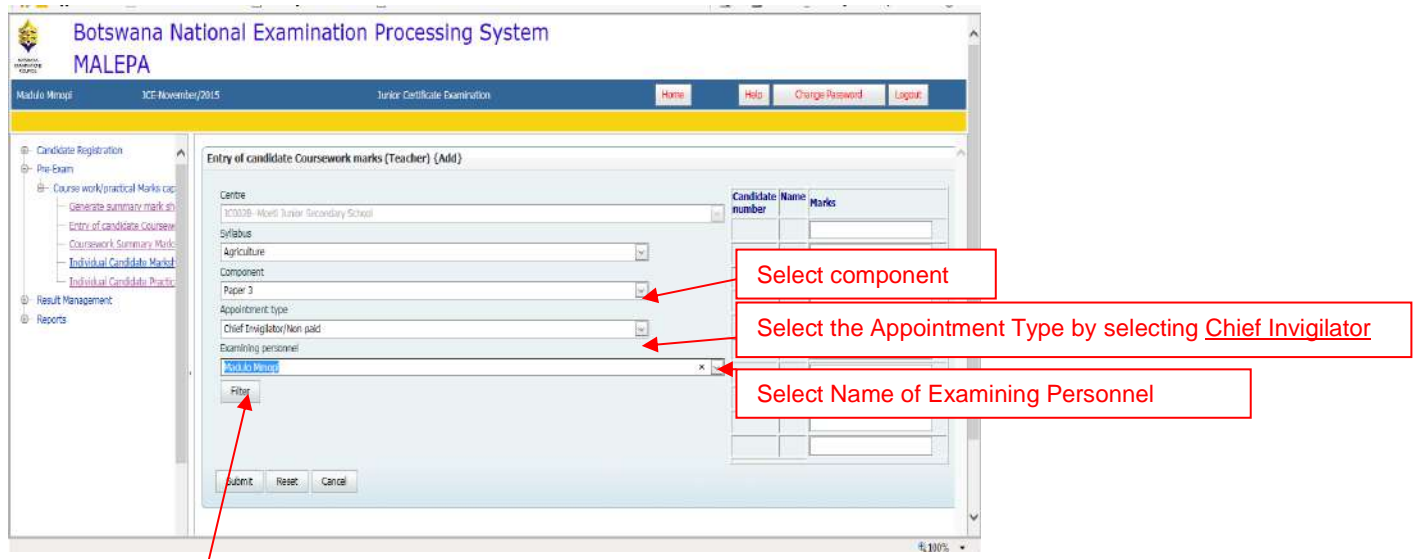

Click on the **Filter** button, and the screen below will appear with a table populated with candidates' numbers, names and boxes for entering marks.

Page **58** of **61**

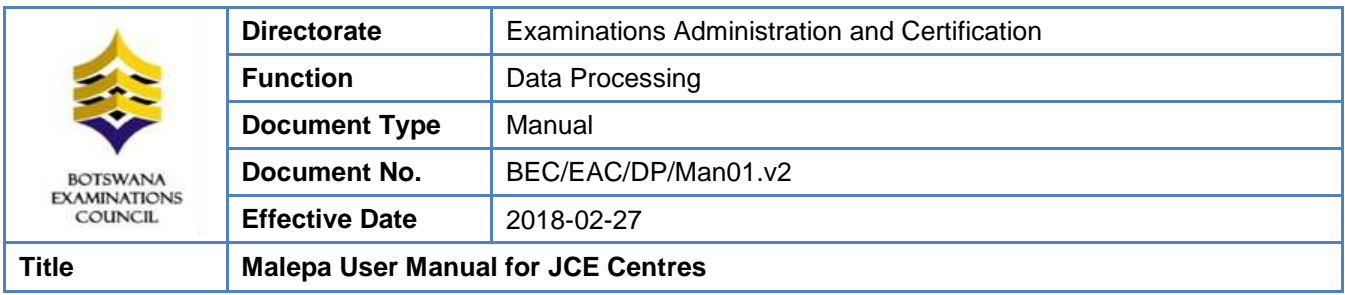

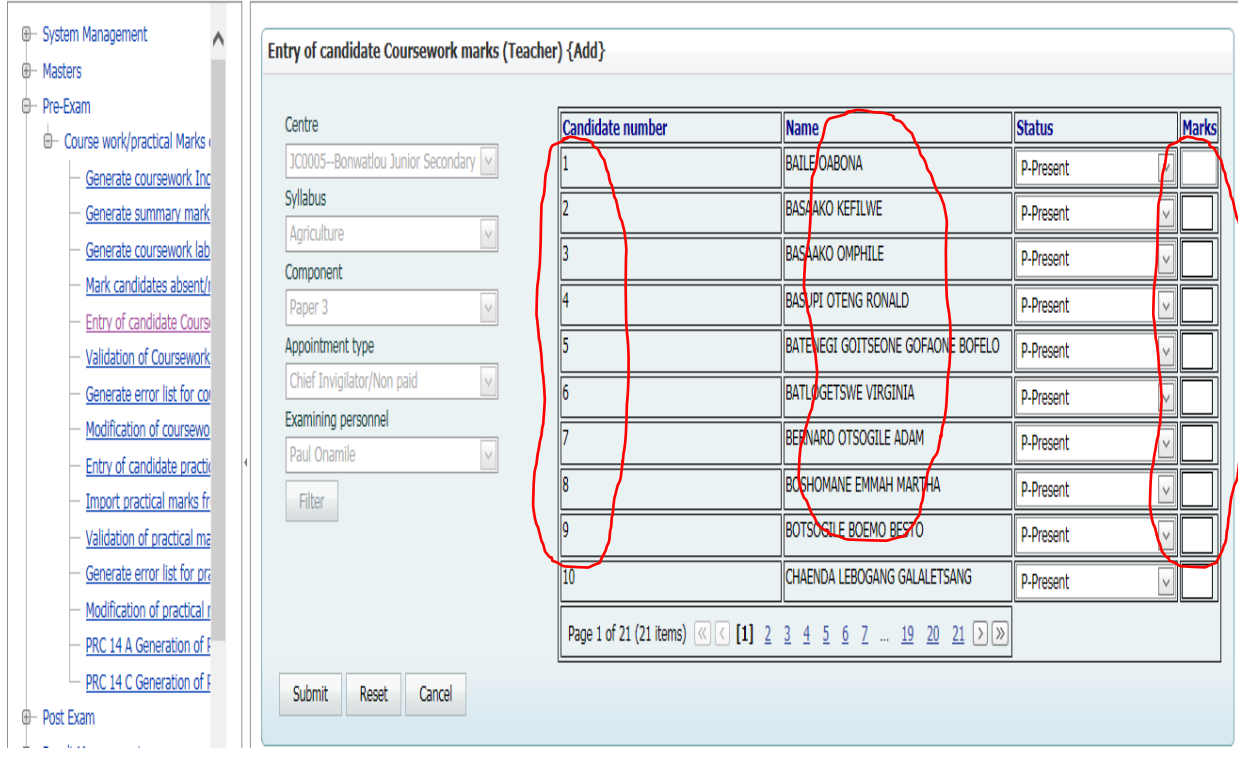

Page **59** of **61**

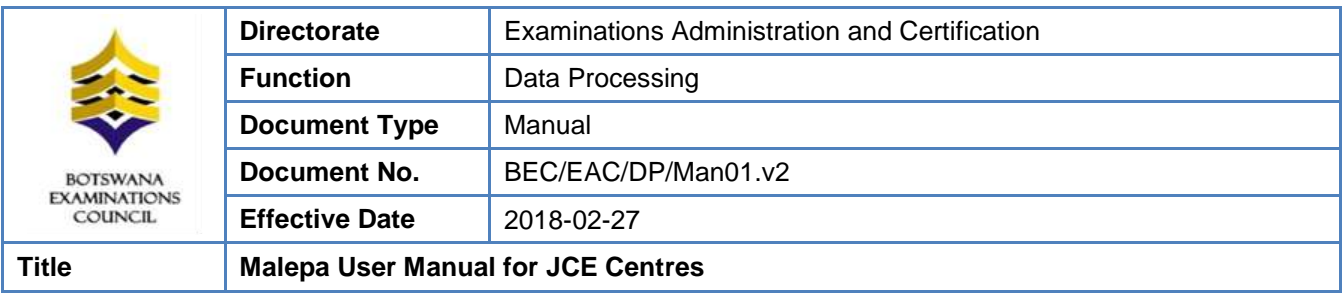

Enter the candidate marking the space provided as indicated below.

While you are entering marks you are also able to capture **absent** candidates as indicated below.

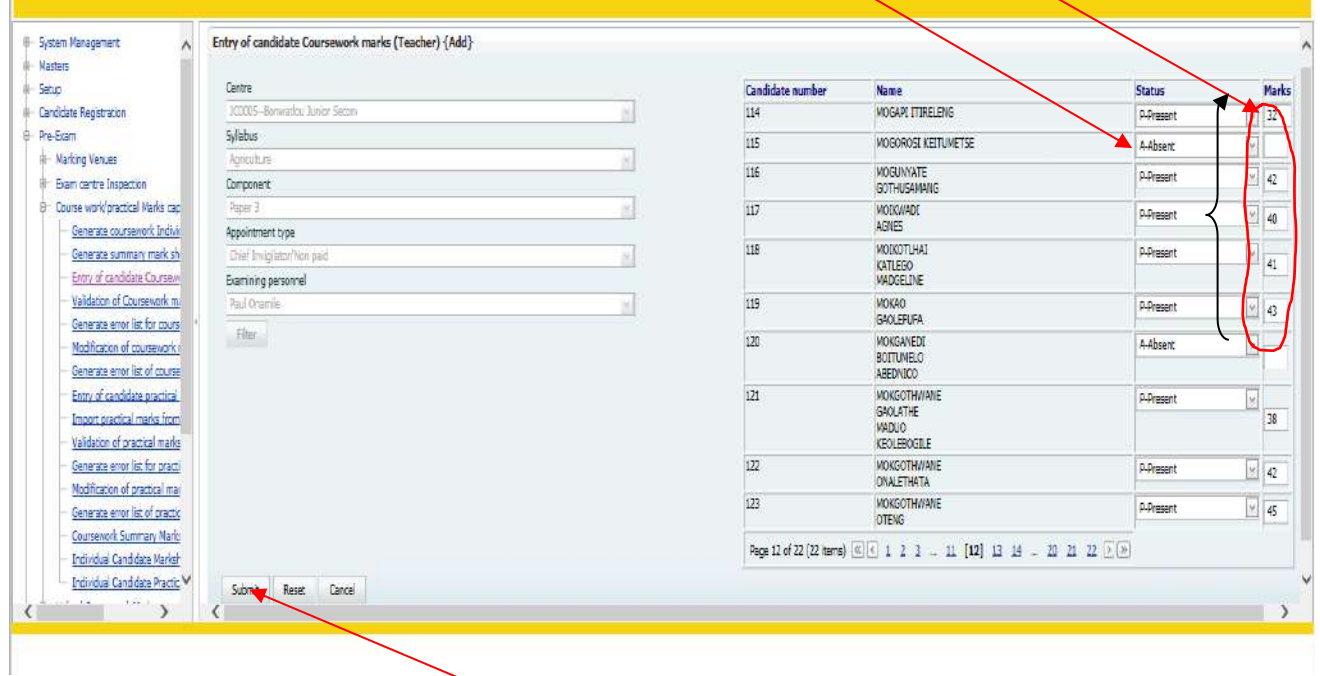

After entering the marks, click on the **Submit** button to save the information.

The following screen will appear with the **confirmation** message.

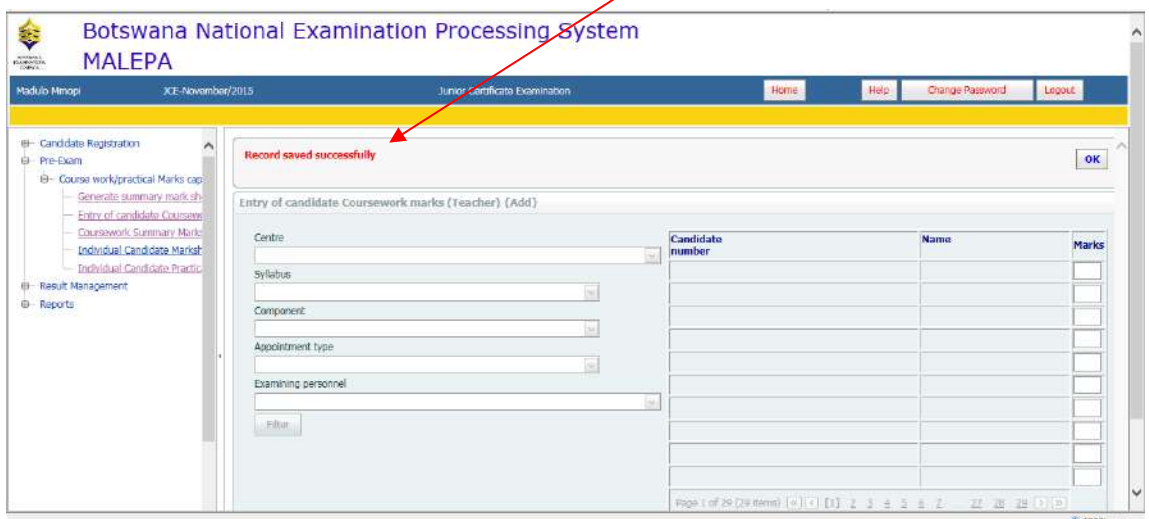

Page **60** of **61**

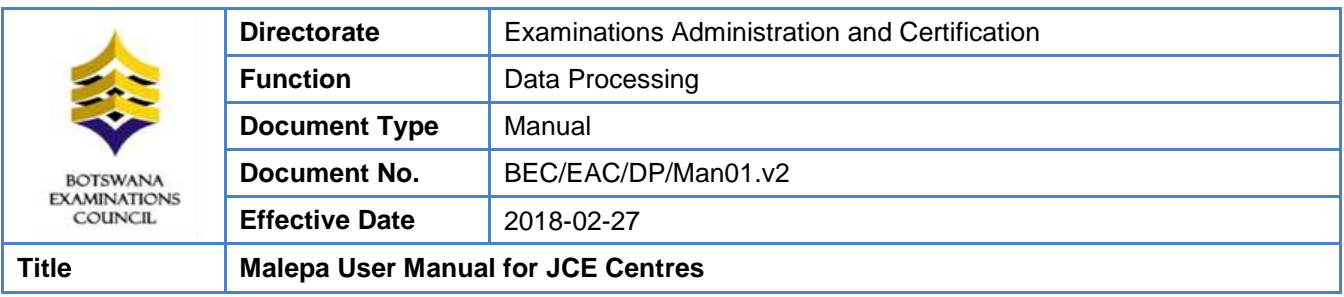

NOTE: For the modification/amendment of any coursework mark you have to follow the entry of coursework mark (Teacher) process.

To modify a mark, highlight and delete the mark, then type the mark you want to capture, as shown on the screen below,

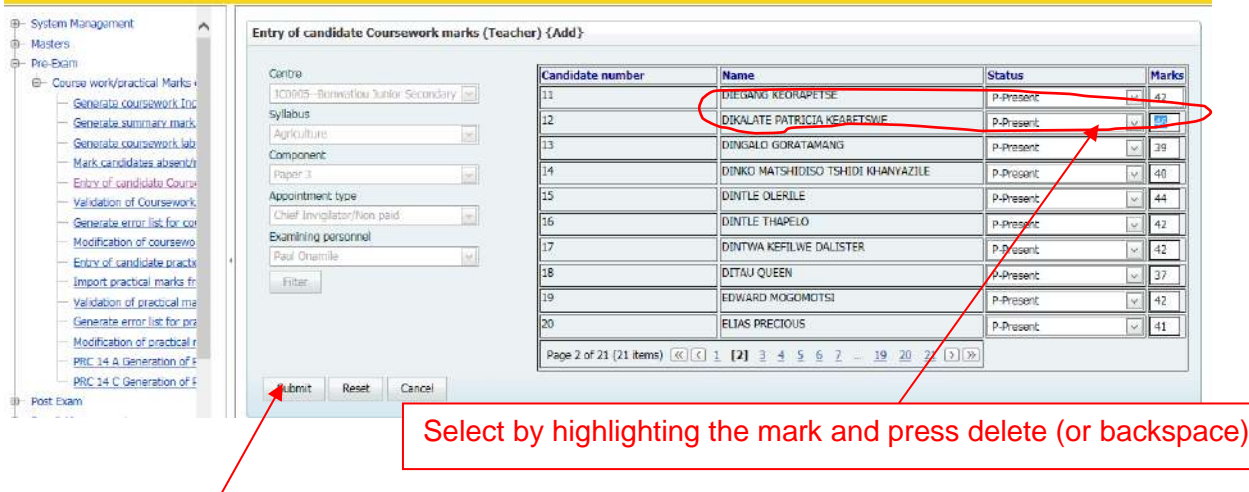

Click the **Submit** button to save the changes.

Page **61** of **61**